# **VERITAS Volume Manager Storage Administrator** ™ **3.1**

管理员指南

**Solaris**

2001 年 2 月 30-000121-011

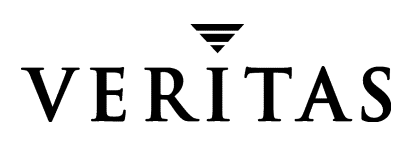

#### 免责声明

本出版物包含的信息若有变动, 恕不另行通知。 VERITAS Software Corporation 对本手册 没有任何形式的保证,包括但不仅限于出于特定目的的适销性和适合性的暗示保证。 VERITAS Software Corporation 不对这里包含的错误负责, 也不对与提供、执行或使用本 手册相关的偶然或必然损坏负责。

#### 版权信息

版权 © 1997-2000 VERITAS Software Corporation。版权所有。 VERITAS 是 VERITAS Software Corporation 在美国和其它国家 / 地区的注册商标。 VERITAS 徽标、 VERITAS Volume Manager 和 VERITAS Volume Manager Storage Administrator 是 VERITAS Software Corporation 的商标。所有其它商标或注册商标是其各自所有者的财产。

美国印刷。2001年2月。

**VERITAS Software Corporation** 1600 Plymouth St. Mountain View, CA 94043 电话: 650-335-8000 传真: 650-335-8050 www.veritas.com

vmsaguide.book Page iii Monday, January 22, 2001 7:21 PM  $\bigcirc$ 

# 且录

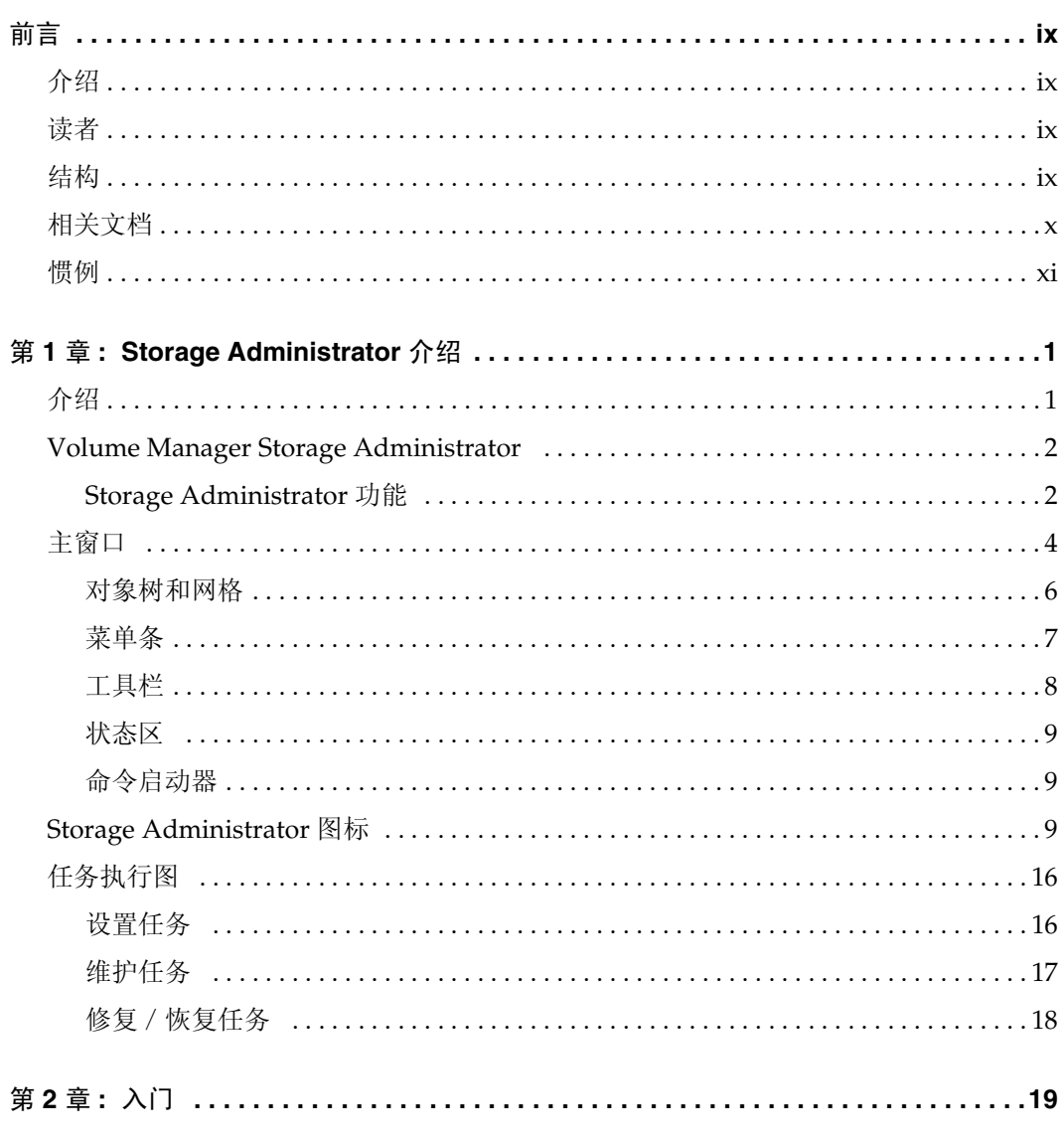

 $\overline{\text{iii}}$ 

vmsaguide.book Page iv Monday, January 22, 2001 7:21 PM  $\blacklozenge$ 

 $\overline{\bigoplus}$ 

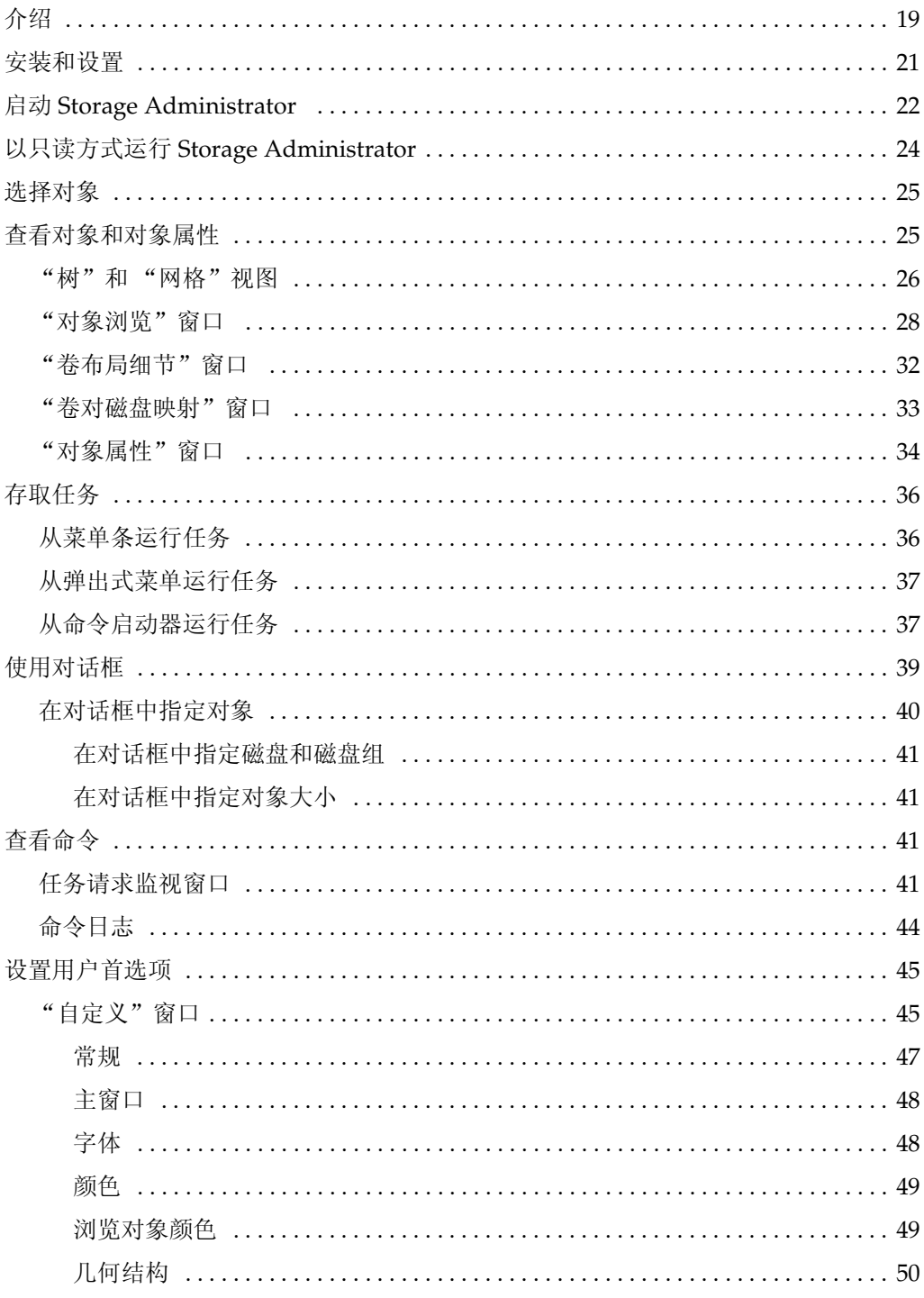

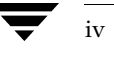

 $\frac{1}{2}$ 

 $\blacktriangleright$   $\blacktriangleright$ 

VERITAS Volume Manager Storage Administrator 管理员指南

**C** 

vmsaguide.book Page v Monday, January 22, 2001 7:21 PM  $\bigcirc$ 

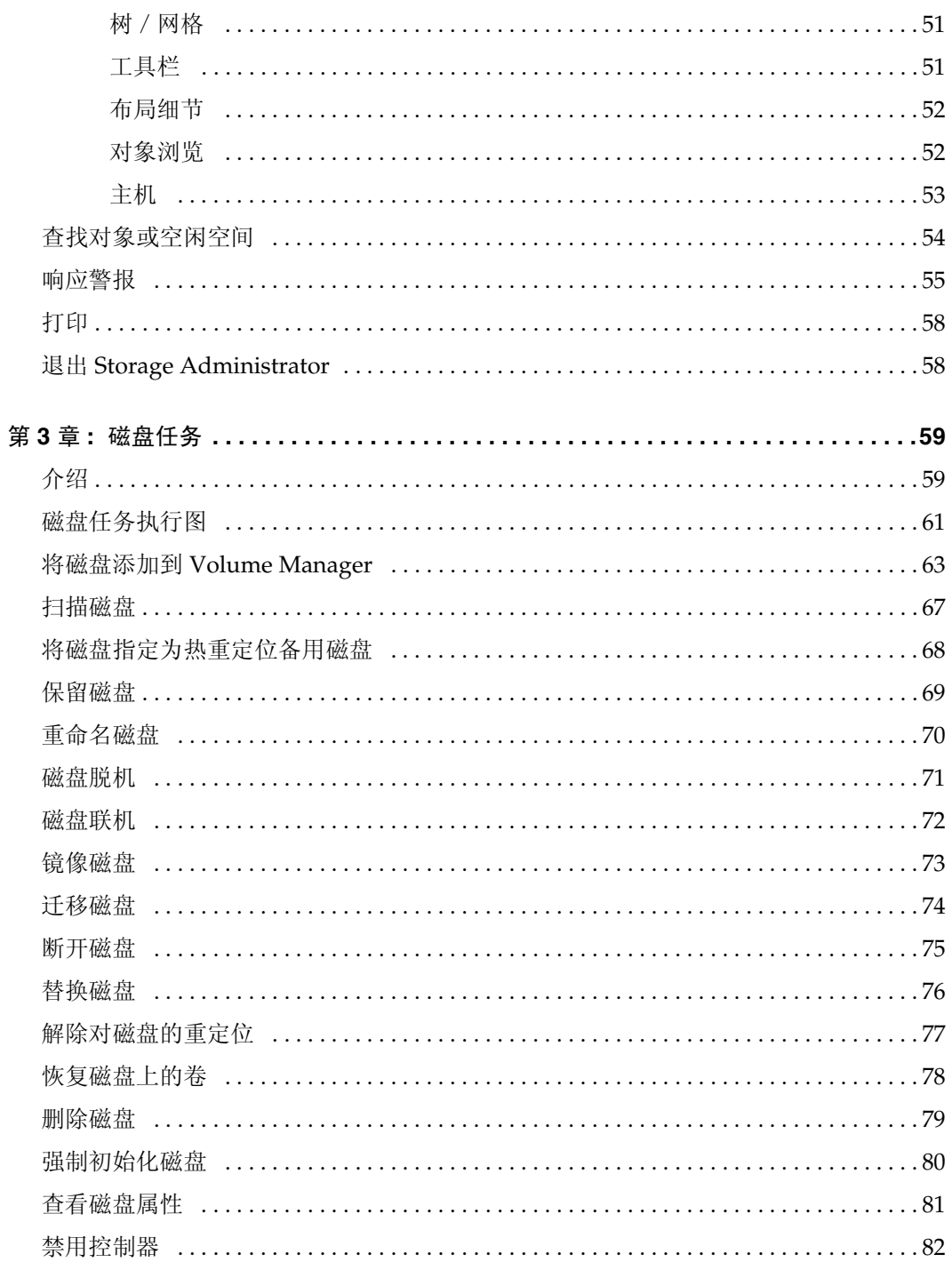

 $\frac{\Phi}{\Phi}$ 

 $V = \frac{1}{\sqrt{2\pi}}$ 

目录

vmsaguide.book Page vi Monday, January 22, 2001 7:21 PM  $\blacklozenge$ 

 $\overline{\bigoplus}$ 

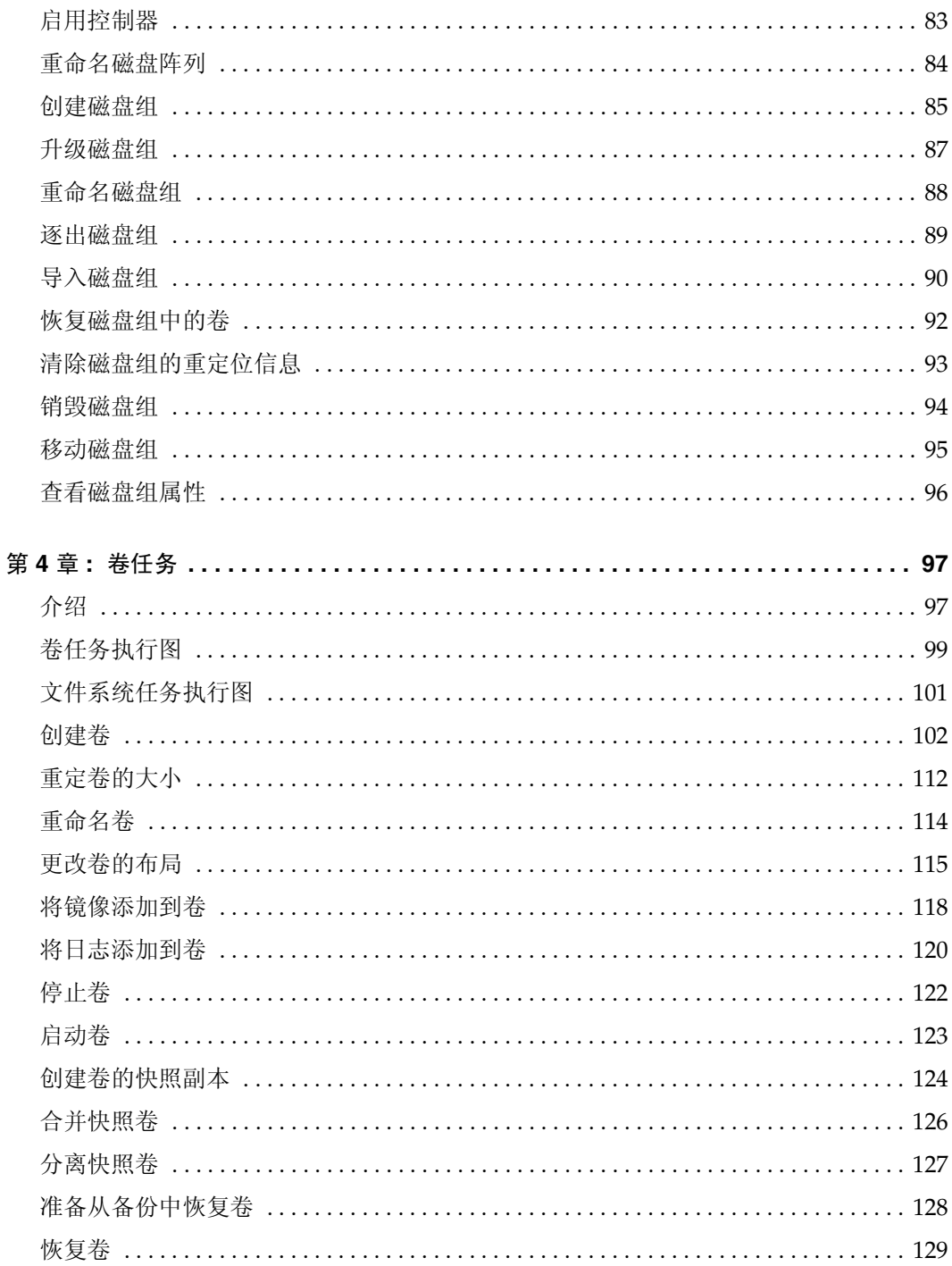

 $\overline{v}$ 

 $\frac{1}{\sqrt{2}}$ 

VERITAS Volume Manager Storage Administrator 管理员指南

**O** 

vmsaguide.book Page vii Monday, January 22, 2001 7:21 PM  $\bigcirc$ 

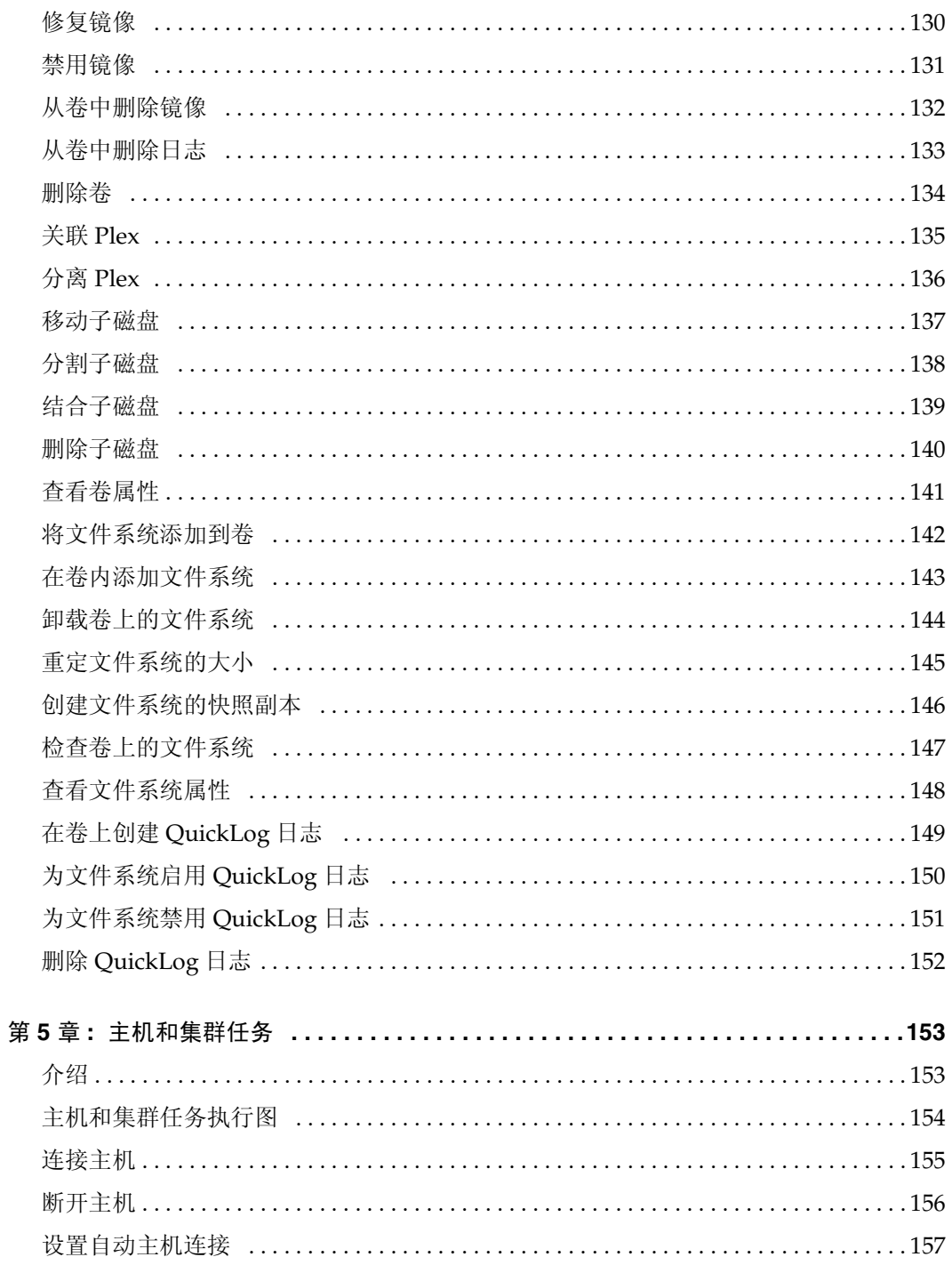

 $\frac{\Phi}{\Phi}$ 

 $\overline{vii}$ 

 $\overline{\overline{z}}$ 

目录

vmsaguide.book Page viii Monday, January 22, 2001 7:21 PM  $\blacklozenge$ 

 $\overline{\bigcirc}$ 

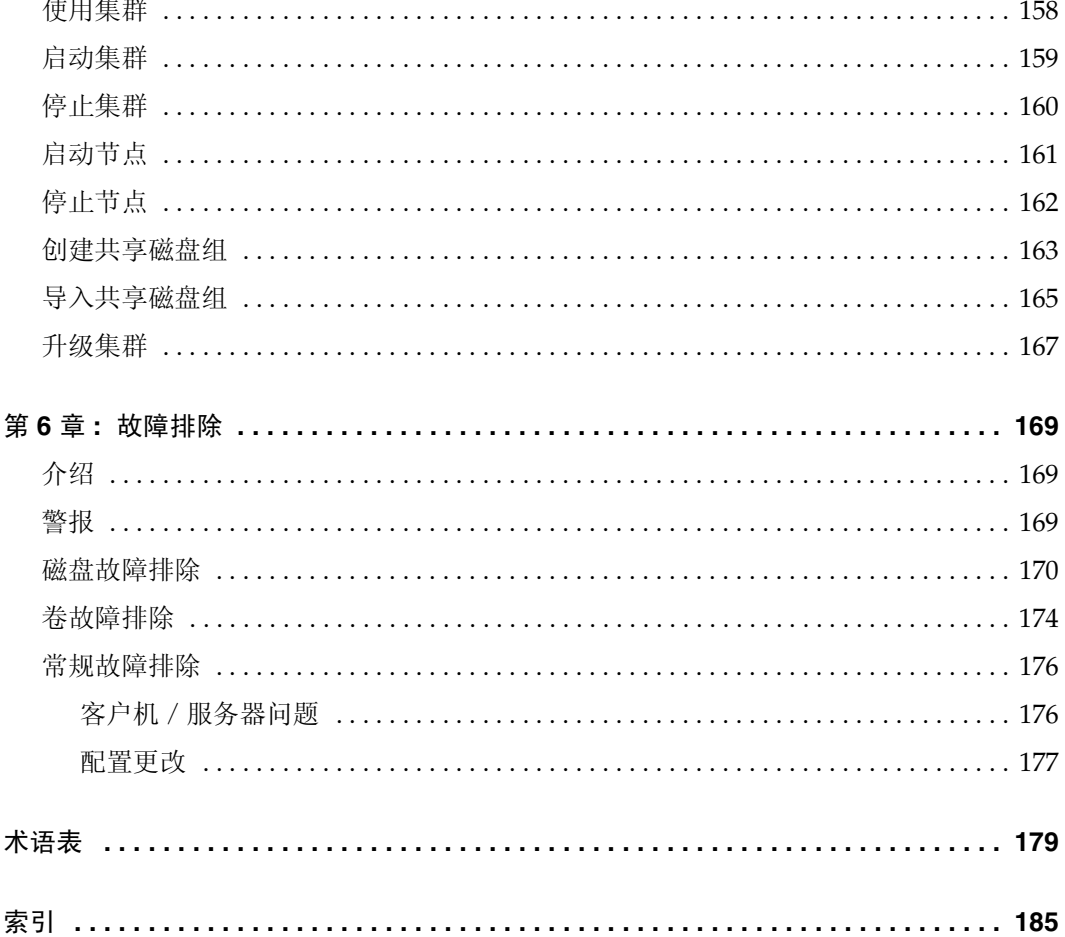

 $\overline{\text{viii}}$ 

 $\frac{1}{2}$ 

♦

VERITAS Volume Manager Storage Administrator 管理员指南

**C** 

**vmsaguide.book** Page ix Monday, January 22, 2001 7:21 PM

## 前言

## 介绍

本指南讲述如何使用 VERITAS Volume Manager Storage Administrator™。 Volume Manager Storage Administrator (VMSA) 是 VERITAS Volume Manager™ 的图形用户 界面。

## 读者

本指南适用于负责使用 VERITAS Volume Manager 配置和维护系统的系统管理员。 本指南假定用户已具备以下知识:

- 基本了解系统管理
- UNIX 操作系统的工作知识
- 熟悉 VERITAS Volume Manager 及相关概念

## 结构

本指南包括以下部分:

- 第1章 "Storage Administrator 简介", 描述 Volume Manager Storage Administrator 的主要组件。
- 第2章"入门", 描述如何设置和开始使用 Storage Administrator。
- 第3章 "磁盘任务", 描述如何利用 Storage Administrator 设置和使用磁盘。
- 第4章"卷任务", 描述如何利用 Storage Administrator 创建和使用卷及相关对象。
- 第5章 "主机和集群任务", 描述如何利用 Storage Administrator 存取和使用主机和 集群。
- 第6章"故障排除", 提供关于 Storage Administrator 警报、对象状态和其它故障排 除主题的信息。

 $ix$ 

"术语表"定义了和 Storage Administrator 相关的术语。

相关文档

## 相关文档

下列文档提供相关信息:

- $\ddot{\bullet}$ VERITAS Volume Manager 管理员指南
- VERITAS Volume Manager 参考指南  $\blacklozenge$
- VERITAS Volume Manager 安装指南  $\blacklozenge$
- VERITAS Volume Manager 和 Storage Administrator 帮助手册  $\blacklozenge$

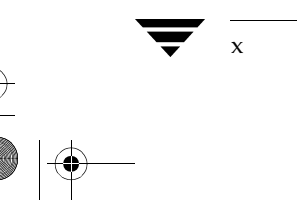

VERITAS Volume Manager Storage Administrator 管理员指南

## 惯例

 $\overline{\bigcirc}$ 

下表描述本指南中使用的印刷惯例。

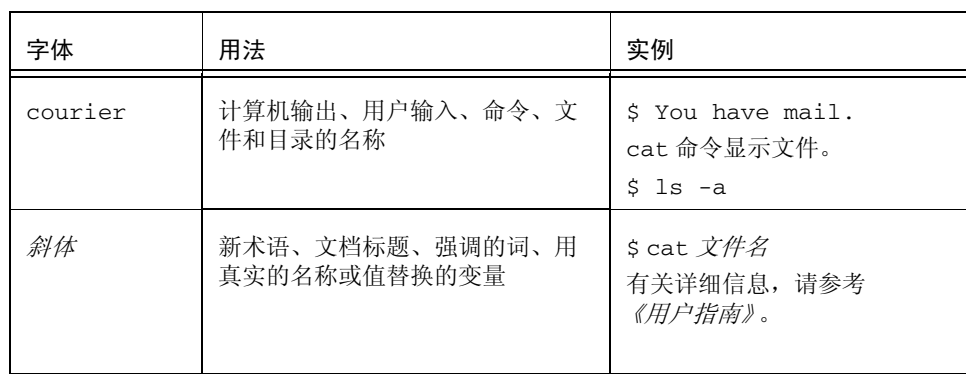

下表描述与使用鼠标相关的术语:

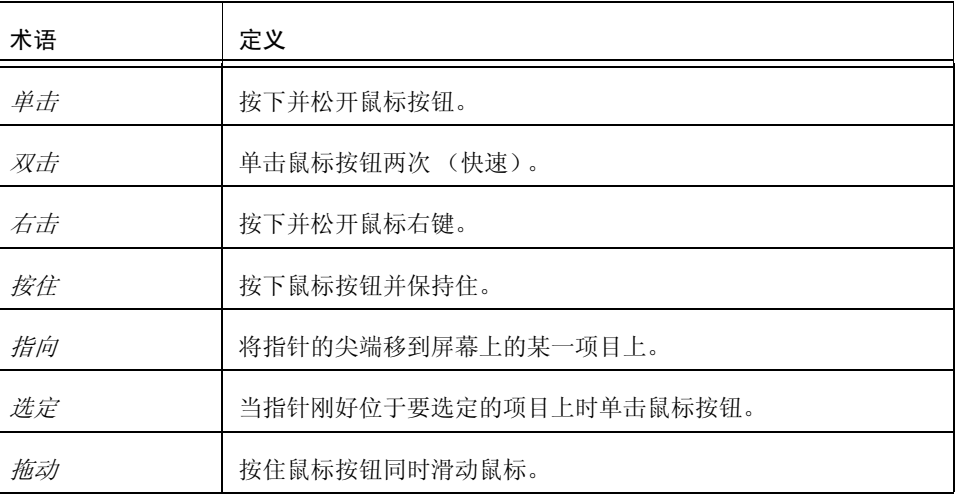

 $\bigoplus$ 

惯例

 $\bigcirc$ vmsaguide.book Page xii Monday, January 22, 2001 7:21 PM

惯例

 $\overline{\bigcirc}$ 

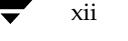

 $\frac{1}{2}$ 

 $\|\phi\|$ 

xii *VERITAS Volume Manager Storage Administrator* -

 $\frac{\partial}{\partial t}$ 

**O** 

Vmsaguide.book Page 1 Monday, January 22, 2001 7:21 PM

## Storage Administrator 介绍

## 介绍

本章简要介绍 VERITAS Volume Manager Storage Administrator。本章描述 Storage Administrator 的主要组件并概述常见的任务。

1

 $\mathbf{1}$ 

本章论述下列主题:

- Volume Manager Storage Administrator  $\bullet$ 
	- ◆ Storage Administrator 功能
- 主窗口
	- 对象树和网格  $\bullet$
	- 菜单条
	- 工具栏
	- 状态区
	- 命令启动器  $\blacklozenge$
- Storage Administrator 图标
- 任务执行图
	- 设置任务  $\blacklozenge$
	- 维护任务
	- 修复 / 恢复任务

Volume Manager Storage Administrator

### **Volume Manager Storage Administrator**

VERITAS Volume Manager Storage Administrator 是 Volume Manager 的图形用户界面。 可以使用 Storage Administrator 管理本地或远程计算机上的磁盘、卷以及文件系统。

Storage Administrator 是基于 Java 的界面, 由一个服务器程序和一个客户机程序组成。 Storage Administrator 服务器程序在运行 VERITAS Volume Manager 的 UNIX 计算机上 运行。 Storage Administrator 客户机程序在支持 Java 运行环境的任何计算机上运行。

#### **Storage Administrator 功能**

Volume Manager Storage Administrator 提供下列功能:

易于使用

Storage Administrator 是基于任务的用户界面, 可以通过菜单或任务列表存取任务。 使用 Storage Administrator, 管理员可以轻松地浏览并配置系统。管理员可以使用 Storage Administrator 浏览系统上的所有对象, 还可以查看关于特定对象的详细信 息。

远程管理

使用 Storage Administrator,管理员可以在远程或本地执行 Volume Manager 管理。 Storage Administrator 客户机程序在 UNIX 或 Windows 计算机上运行。

基于 Java 的界面

Storage Administrator 是纯基于 Java 的界面。管理员可以将 Storage Administrator 作为 Java 应用程序运行。

可伸缩性

Storage Administrator 可以处理包含大量磁盘的系统。管理员可以查看系统上的所有 对象, 或者集中查看特定的对象或对象组。

安全性

具有适当特权的用户才可以运行 Storage Administrator。管理员可以仅限于一组特定 的用户使用 Storage Administrator。 Storage Administrator 不支持客户机和服务器之 间通过防火墙进行通信。

只读模式

管理员可以只读模式运行 Storage Administrator, 这对于监视、培训或浏览很有用。 只读模式允许管理员查看系统上的对象,但防止管理操作生效。

多主机支持

Storage Administrator 客户机程序可以同时存取多个主机。管理员可以使用一个 Storage Administrator 客户机程序会话连接多个主机, 查看每个主机上的对象, 并在 每个主机上执行管理任务。每个主机必须运行 Storage Administrator 服务器程序。

VERITAS Volume Manager Storage Administrator 管理员指南

Volume Manager Storage Administrator

#### 多个对象浏览  $\bullet$

Storage Administrator 提供了对多个对象浏览。

- $\bullet$ 主窗口的树视图和网格视图列出系统上的对象。
- "对象浏览"窗口显示磁盘组中的卷、磁盘和其它对象的图形视图。  $\bullet$
- "卷布局细节"窗口显示单个卷及其组件的特写图形视图。
- "卷对磁盘映射"窗口显示卷及其基础磁盘之间的关系。

## 主窗口

Volume Manager Storage Administrator 的主窗口 (参见图 1) 由下列元素组成:

- ◆ 分层的对象树
- 列出对象及其属性的网格  $\bullet$
- 菜单条  $\bullet$
- 工具栏  $\bullet$
- 状态区  $\bullet$
- 命令启动器 (默认情况下隐藏)  $\blacklozenge$

可以将工具栏和命令启动器从主窗口中分离和重新挂接到主窗口(即所谓的*靠接*)。可以 在单独的窗口中复制网格。

图 1. 主窗口

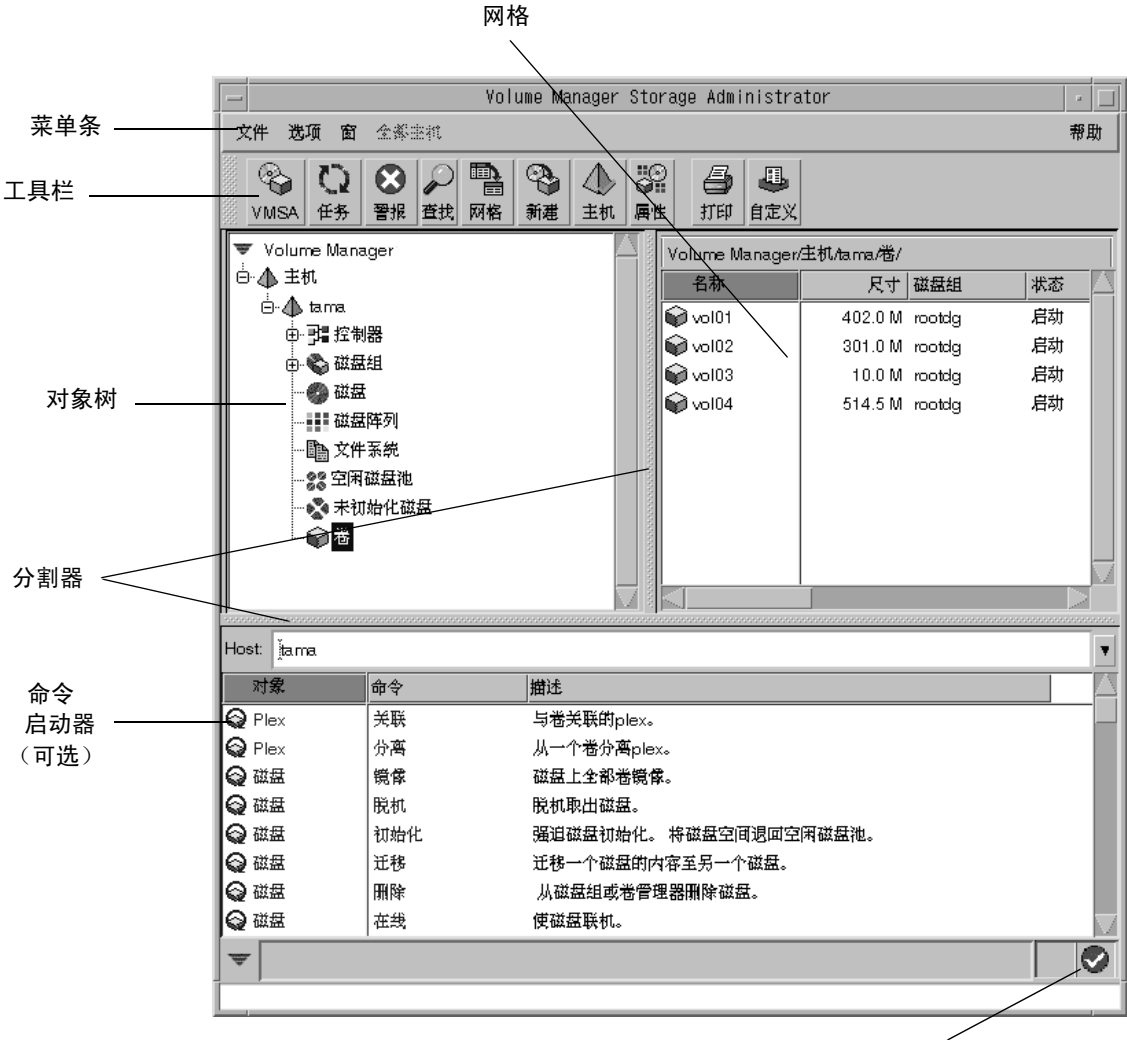

状态区

第1章, Storage Administrator 介绍

 $\sqrt{5}$ 

#### 对象树和网格

Storage Administrator 的主窗口分为两个主要窗格:

◆ 左窗格 (对象树)

左窗格包含对象树, 以分层结构动态显示了系统上的 Volume Manager 对象及其它对 象。树的每个节点代表一组类型相同的对象。每个对象组都有组图标和组名称。

下列对象组通常作为对象树的节点出现:

- 主机 —— 与当前 Storage Administrator 客户机会话连接的任何主机。  $\bullet$
- 控制器 -- 系统上的所有控制器。
- 磁盘组 —— 系统上的所有磁盘组。  $\bullet$
- ◆ 磁盘 –– 系统上的所有磁盘。
- ◆ 磁盘阵列––系统上的所有磁盘阵列。
- ◆ 文件系统 –– 系统上已装入的所有文件系统。
- 空闲磁盘池 -- Volume Manager 控制下的所有磁盘, 但不属于磁盘组。
- 未初始化磁盘 —— 不受 Volume Manager 控制的任何磁盘。
- 卷 —— 系统上的所有卷。
- 集群(可选) —— 一组共享磁盘集的主机。集群只在具有可选 Volume Manager 集群功能性的集群环境中可见。

通过单击加号展开节点可以显示每个节点下的分层。当选择对象树的组图标 (或节 点)时,该类型的对象出现在右窗格中。

◆ 右窗格 (网格)

右窗格包含 网格, 以表格形式显示对象及其属性。网格显示属于对象树 (左窗格) 中 当前选定的组图标的对象。网格是动态的,其内容不断更新以反映对象的更改。

通过单击列标题, 可以对网格中属性列的内容进行排序。再次单击列标题可以反转排 序顺序。

分割器是从网格中分离对象树的垂直条。通过在分割器上按住鼠标按钮并向左或向右拖动 分割器,可以重定左右窗格的大小。

#### 菜单条

主窗口顶部的菜单条包含下列菜单:

文件  $\bullet$ 

> "文件"菜单提供对"新建"菜单的存取,"新建"菜单创建卷、磁盘组及文件系统。 "文件"菜单也建立新的主机连接,打印主窗口的内容,关闭主窗口,提供对对象 "属性"窗口的存取, 或退出 Storage Administrator。

选项  $\bullet$ 

> "选项"菜单提供对"自定义"窗口的存取,"自定义"窗口为 Storage Administrator 的组件显示并设置用户首选项。"选项"菜单也保存或装入用户首选 项, 从状态区中删除任何警报图标, 并将 Storage Administrator 设置为只读模式。

窗

"窗"菜单打开(启动)另一个 Storage Administrator 主窗口、"任务请求监视器" 窗口、"警报监视器"窗口、"对象查找"窗口、主网格的副本或命令启动器。

选定 (上下文有关的)

"选定"菜单是上下文有关的菜单,用以启动选定对象上的任务。"选定"菜单是动态 的,其选项随选定对象的类型而改变。默认情况下,"选定"菜单是灰色的。当选定对 象时, "选定"菜单被重命名并提供对适合于选定对象的任务的存取。例如, 当选定卷 时, "选定"变为"卷"。"卷"菜单提供对卷任务的存取。

帮助

"帮助"菜单提供对 Storage Administrator 联机帮助的访问。

#### 工具栏

工具栏由下列按钮组成:

• Volume Manager Storage Administrator

"Volume Manager Storage Administrator (VMSA)" 按钮启动其它 Storage Administrator 主窗口。

◆ 仟条

"任务"按钮启动"任务请求监视器"窗口。"任务请求监视器"窗口显示当前会话所 执行任务的列表。每个任务都与执行任务的用户、任务状态以及任务的起止时间一起 列出。

◆ 警报

"警报"按钮启动"警报监视器"窗口。"警报监视器"窗口标识遇到了失败或错误的 任何对象并描述问题。当对象失败或遇到错误时, 警报图标出现在主窗口的状态区和 /或对象的图标上。

◆ 查找

"查找"按钮启动"对象查找"窗口,该窗口用于查找系统上的对象。"对象查找"窗 口包含一套选项卡页, 每页包含特定类型对象的查找选项。

网格

"网格"按钮启动包含主网格副本的窗口。新的网格窗口继续显示并更新创建网格副本 时显示的对象。

新建

"新建"按钮启动"新建卷"对话框。该对话框用于创建卷。

主机  $\bullet$ 

"主机"按钮启动"连接到主机"对话框。该对话框用于建立与主机的连接。

属性  $\bullet$ 

> "属性 (Props)"按钮为选定对象启动"对象属性"窗口。"对象属性"窗口显示关于 选定对象以及相关对象的详细信息。

打印

"打印"按钮为选定对象启动"打印"对话框。该对话框用于打印关于特定对象的详 细资料。

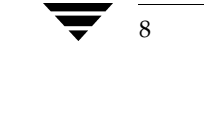

Storage Administrator 图标

◆ 自定义

"自定义"按钮启动"自定义"窗口,用于设置用户首选项。"自定义"窗口允许定制 Storage Administrator 组件的外观。"自定义"窗口包含一套选项卡页, 每页包含 Storage Administrator 具体某个方面的首选项。

*工具栏手柄*是工具栏旁边的细条。可以使用工具栏手柄从主窗口中分离工具栏, 或将工具 栏移到主窗口的底部、两侧或顶部。若要改变工具栏的位置, 请在工具栏手柄上按住鼠标 按钮并将工具栏拖到新的位置。

#### 状态区

状态区位于主窗口的底部。当对象失败或遇到错误时, 警报 (错误) 图标出现在状态区 中。"警报监视器"窗口提供关于错误的详细资料。可以通过单击状态区中的警报图标访 问"警报监视器"窗口。

#### 命令启动器

命令启动器显示可以在对象上执行的任务列表。每个任务都与对象类型、命令 (操作)以 及任务描述一起列出。当单击命令启动器列表中的任务时, 即启动该任务并出现该任务的 对话框。

默认情况下, 命令启动器是隐藏的。通过选择 "窗口" > "命令启动器"可以显示或隐藏 命令启动器。通过选择"选项">"自定义"并单击"自定义"窗口的"主窗口"选项 卡中的"命令启动器靠接",可以分离或挂接命令启动器和主窗口。

分割器是从对象树和网格中分离命令启动器的水平条。当命令启动器挂接在主窗口上时, 可以调整命令启动器的高度,方法是将指针放在水平分割器上并按住鼠标按钮,将分割器 拖到希望的位置。

通过单击适当的列标题,可以按对象类型、命令或任务描述,对命令启动器中列出的项目 进行排序。再次单击列标题可以反转排序顺序。

## Storage Administrator 图标

下表显示 Storage Administrator 中出现的图标。

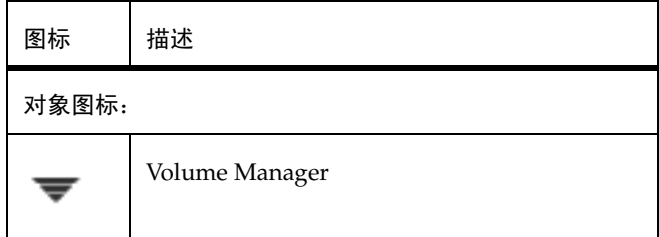

**vmsaguide.book** Page 10 Monday, January 22, 2001 7:21 PM  $\bigcirc$ 

#### Storage Administrator 图标

 $\overline{\bigcirc}$ 

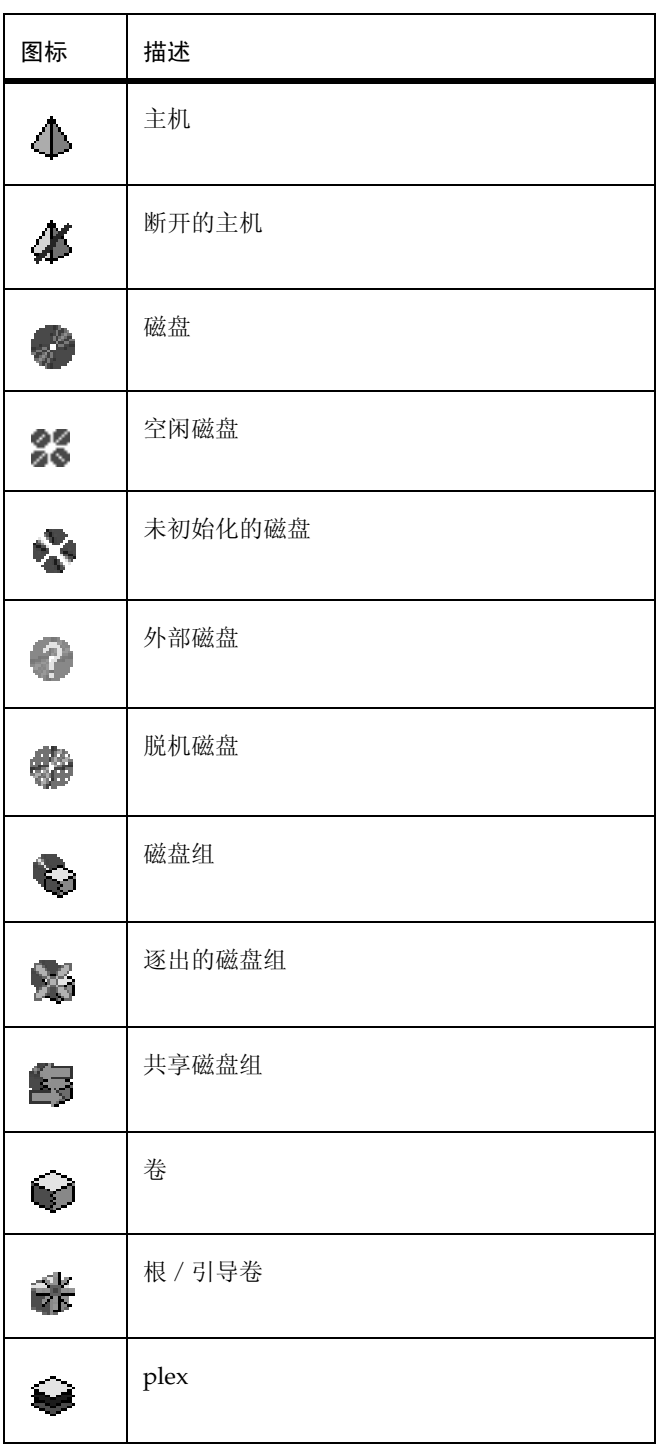

 $\frac{1}{10}$ 

€

VERITAS Volume Manager Storage Administrator 管理员指南

**Side** 

vmsaguide.book Page 11 Monday, January 22, 2001 7:21 PM  $\bigcirc$ 

 $\overline{\bigcirc}$ 

 $\frac{1}{\frac{1}{\sqrt{2}}}$ 

Storage Administrator 图标

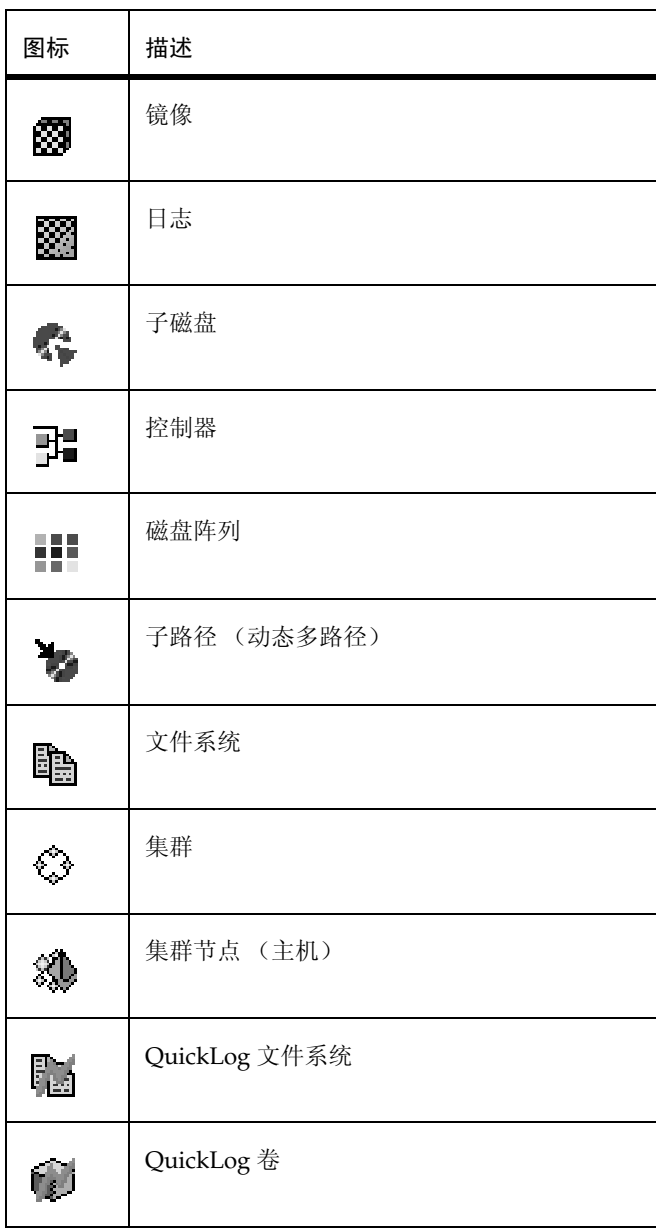

 $\frac{1}{11}$  $\overline{\mathbf{v}}$ 

 $\bigcirc$ vmsaguide.book Page 12 Monday, January 22, 2001 7:21 PM

#### Storage Administrator 图标

 $\overline{\bigcirc}$ 

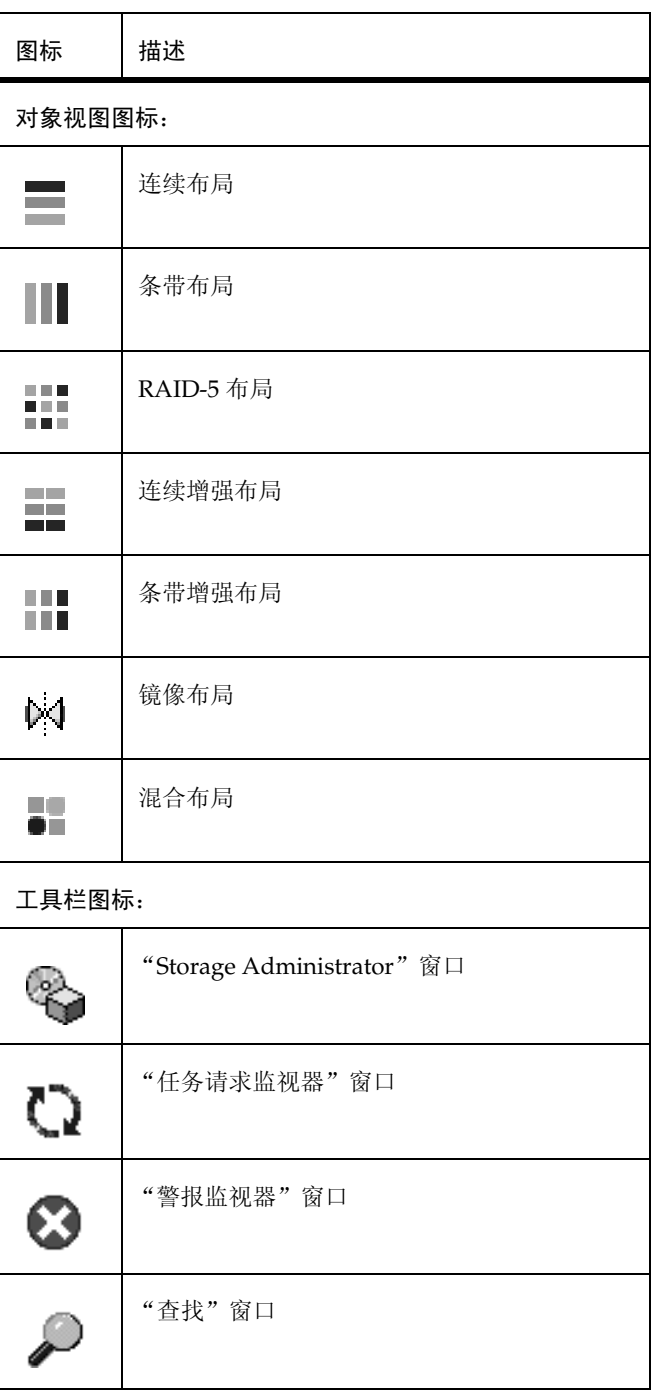

€

12 *VERITAS Volume Manager Storage Administrator* -

**Side** 

**vmsaguide.book** Page 13 Monday, January 22, 2001 7:21 PM  $\bigcirc$ 

 $\overline{\bigcirc}$ 

 $\frac{1}{2}$ 

Storage Administrator 图标

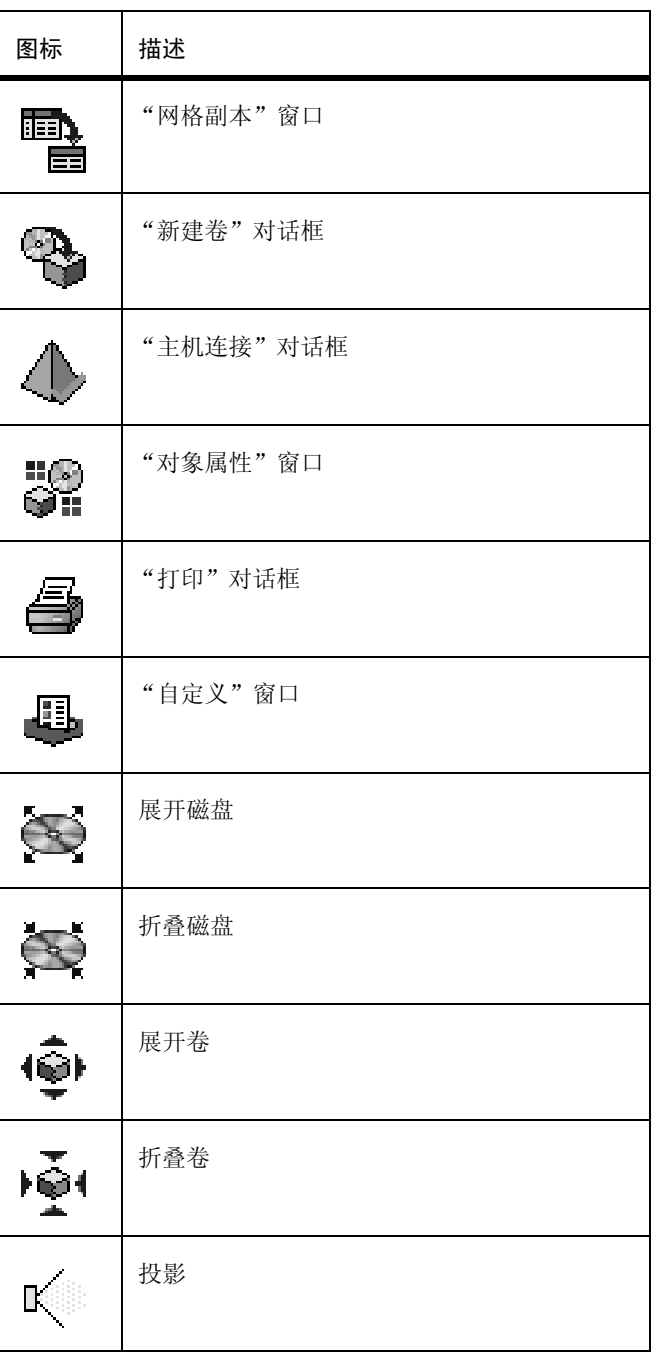

 $\bigcirc$ vmsaguide.book Page 14 Monday, January 22, 2001 7:21 PM

#### Storage Administrator 图标

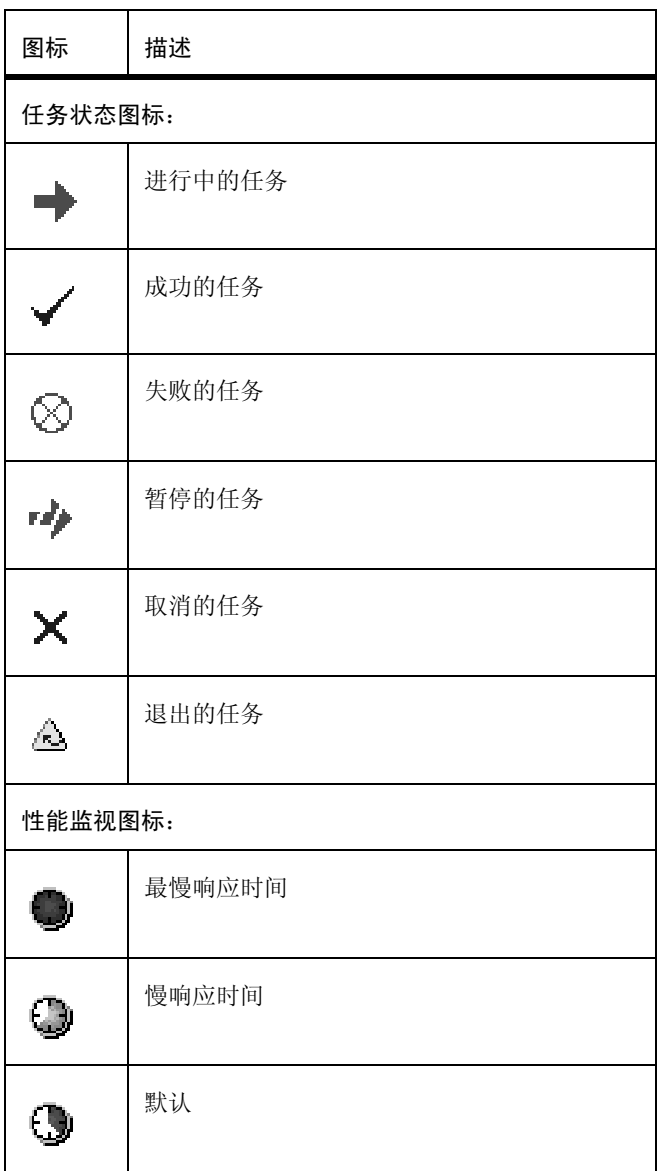

♦

14 *VERITAS Volume Manager Storage Administrator* -

**O** 

vmsaguide.book Page 15 Monday, January 22, 2001 7:21 PM  $\bigcirc$ 

 $\overline{\bigcirc}$ 

 $\frac{1}{\frac{1}{\sqrt{2}}}$ 

Storage Administrator 图标

 $\frac{1}{15}$ 

 $\bigoplus$ 

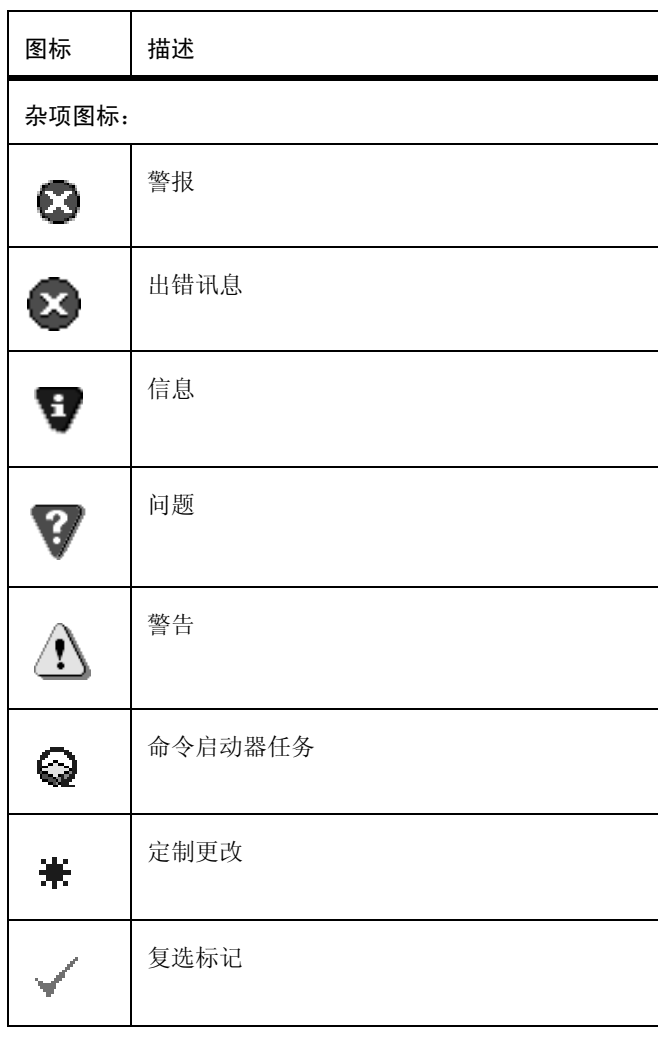

#### 任务执行图

## 任务执行图

本节概述常见的 Volume Manager Storage Administrator 任务。这些任务分为设置任务、 进行中的维护任务以及修复或恢复任务。这些任务及其它任务的具体过程包括在后面各 章中。

#### 设置任务

如果第一次使用 Volume Manager 和 Storage Administrator,需要安装这两个产品,将磁 盘置于 Volume Manager 控制下并创建卷。

#### ▼ 若要安装并设置 Storage Administrator

- ◆ 安装并初始化 Volume Manager。
- ◆ 安装 Storage Administrator.
- ◆ 启动 Storage Administrator。

这些任务在第2章和 《VERITAS Volume Manager 安装指南》中描述。

- 若要设置磁盘
	- 将未初始化的磁盘置于 Volume Manager 控制下。  $\blacklozenge$
	- 为新磁盘创建其它磁盘组 (可选)。  $\blacklozenge$
	- 将一个或多个磁盘指定为热重定位备用磁盘 (可选)。 这些任务在第3章中描述。

#### 若要设置卷和文件系统

- ◆ 创建卷。
- 将文件系统置于卷上 (可选)。  $\bullet$
- $\blacklozenge$ 为需要冗余的任何卷创建镜像。 这些任务在第4章中描述。

#### 若要存取主机和集群

- 连接到其它主机。  $\bullet$
- 创建共享磁盘组。  $\bullet$

这些任务在第5章中描述。

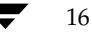

任务执行图

17

### 维护任务

设置磁盘和卷之后,可能需要执行下列维护任务中的一些或全部任务。

#### 若要监视对象

- ◆ 使用主窗口的树 (左窗格) 和网格 (右窗格) 查看系统上的磁盘、卷、文件系统及其 它对象。
- ◆ 使用"对象浏览"窗口显示特定磁盘组中的磁盘、卷及其它对象的图形视图。
- ◆ 使用"卷对磁盘映射"窗口查看卷及其基础磁盘之间的关系。
- ◆ 使用"卷布局细节"窗口显示特定卷及其组件的图形视图。
- ◆ 使用"对象属性"窗口查看关于选定对象的详细信息。
- ◆ 使用"警报监视器"窗口查看与带警报图标的对象相关的错误或失败信息。 这些任务在第2章中描述。
- ▼ 若要维护磁盘
	- ◆ 将更多的磁盘置于 Volume Manager 控制下。
	- ◆ 创建更多磁盘组。
	- ◆ 将磁盘组升级到当前磁盘组版本。 这些任务在第3章中描述。

#### ▼ 若要维护卷

- ◆ 按用户和应用程序的要求增加卷的大小。
- ◆ 更改卷的布局。
- ◆ 向应该冗余的任何未镜像卷添加镜像。
- ◆ 创建卷的快照副本, 然后备份卷。
- ◆ 重新组织卷占用的空间 (通过将子磁盘移到其它磁盘)。 这些任务在第4章中描述。

#### 任务执行图

- ▼ 若要维护文件系统
	- ◆ 将其它文件系统置于卷上。
	- ◆ 按用户和应用程序的要求增加文件系统的大小。
	- ◆ 创建 vxfs 文件系统的快照副本, 然后备份文件系统。

这些任务在第4章中描述。

#### 修复 / 恢复任务

如果发生磁盘和 / 或系统故障, Volume Manager 可能会自动执行任何必要的恢复操作。 但是, 根据具体的情况, 可能需要尝试从下列状态中恢复:

#### ▼ 若要保护卷不受磁盘故障影响

- ◆ 迁移故障磁盘。
- ◆ 替换故障磁盘。

这些任务在第3章中描述。

- 若要修复/恢复卷
	- 恢复卷。
	- 恢复故障磁盘上的所有卷。
	- ◆ 恢复磁盘组中的所有卷。
	- ◆ 启动卷。
	- ◆ 如果卷不可恢复, 则从备份中恢复。

这些任务在第3章、第4章和第6章中描述。

- ▼ 若要修复 / 恢复文件系统
	- ◆ 在任何可能已损坏的文件系统上执行文件系统一致性检查。 这些任务在第4章中描述。

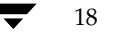

Vmsaguide.book Page 19 Monday, January 22, 2001 7:21 PM

## 入门

## 介绍

本章讲述如何使用 Volume Manager Storage Administrator 进行设置和启动。着重介绍如 何使用 Storage Administrator 的主要组件。

 $\mathbf 2$ 

19

本章论述下列主题:

- 安装和设置  $\ddot{\bullet}$
- 启动 Storage Administrator
- 以只读方式运行 Storage Administrator
- 选择对象
- 查看对象和对象属性
	- "树"和"网格"视图  $\bullet$
	- "对象浏览"窗口
	- "卷布局细节"窗口
	- "卷对磁盘映射"窗口
	- "对象属性"窗口
- 存取任务
	- ◆ 从菜单条运行任务
	- ◆ 从弹出式菜单运行任务
	- ◆ 从命令启动器运行任务
- 使用对话框
	- ◆ 在对话框中指定对象

### 介绍

 $\overline{\biguplus}$ 

- 查看命令  $\blacklozenge$ 
	- 任务请求监视窗口  $\blacklozenge$
	- 命令日志  $\blacklozenge$
- 设置用户首选项 ٠
	- ◆ "自定义"窗口
- 查找对象或空闲空间  $\blacklozenge$
- 响应警报 ٠
- 打印 ٠
- 退出 Storage Administrator  $\blacklozenge$

VERITAS Volume Manager Storage Administrator 管理员指南

21

## 安装和设置

Volume Manager Storage Administrator 由一个服务器程序 (vmsa\_server) 和一个客户 机程序 (vmsa) 组成。必须在运行 Volume Manager 的 UNIX 机器上安装和运行 Storage Administrator 服务器。可以在支持 Java 运行环境的任何机器上安装和运行 Storage Administrator 客户机。

在可以使用 Storage Administrator 之前, 需要完成以下工作:

- 1. 将 VERITAS Volume Manager 安装到要管理的机器上。运行 vxinstall 以创建 rootdg 磁盘组并初始化至少一个磁盘。
- 2. 将 Storage Administrator 服务器程序和客户机程序安装到要管理的机器上。
- 3. 如果是非超级用户需要存取 Storage Administrator,设置安全性以指定可以运行 Storage Administrator 的用户。
- 4. 如果计划从要管理的机器以外的机器运行 Storage Administrator 客户机程序, 则将 Storage Administrator 客户机程序安装到将运行客户机程序的机器上。
- 在要管理的机器上启动 Storage Administrator 服务器程序。 5.
- 6. 启动 Storage Administrator 客户机程序。

有关如何安装和设置 Volume Manager 和 Storage Administrator 的详细资料, 请参考 《 VERITAS Volume Manager 安装指南 》。

启动 Storage Administrator

## 启动 Storage Administrator

注意 只有拥有适当特权的用户才可以运行 Storage Administrator。有关 Storage Administrator 安全性和存取权限的信息, 请参考 《VERITAS Volume Manager 安装 指南》。

可以使用 Storage Administrator 管理本地机器和远程机器。 Volume Manager 后台驻留程 序 (vxconfigd) 和 Storage Administrator 服务器 (vmsa\_server) 必须运行在要管理的机 器上。一旦安装了 Storage Administrator, Storage Administrator 服务器程序便在系统启 动时自动启动。

#### 若要启动 Storage Administrator 服务器程序  $\blacktriangledown$

- 如果 Storage Administrator 服务器程序仍没有运行, 键入以下命令启动它: ❖ vmsa\_server &
- 若要确认 Storage Administrator 服务器程序是否正在运行, 请键入: ❖ vmsa\_server -q
- 若要启动 Storage Administrator 客户机程序

**UNIX** 

- ❖ 若要管理本地 UNIX 机器, 请键入: vmsa
- 若要管理*远程* UNIX 机器, 请键入: ❖ vmsa remote\_machine\_name

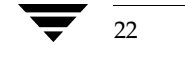

23

#### Windows

❖ 若要管理*远程* UNIX 机器,请选择 "开始" > "程序" > "VERITAS Volume Manager Storage Administrator" > "VERITAS Volume Manager Storage Administrator".

启动时, Storage Administrator 客户机程序显示"连接到主机"对话框。若要启动 Storage Administrator 会话, 请按如下所示完成此对话框:

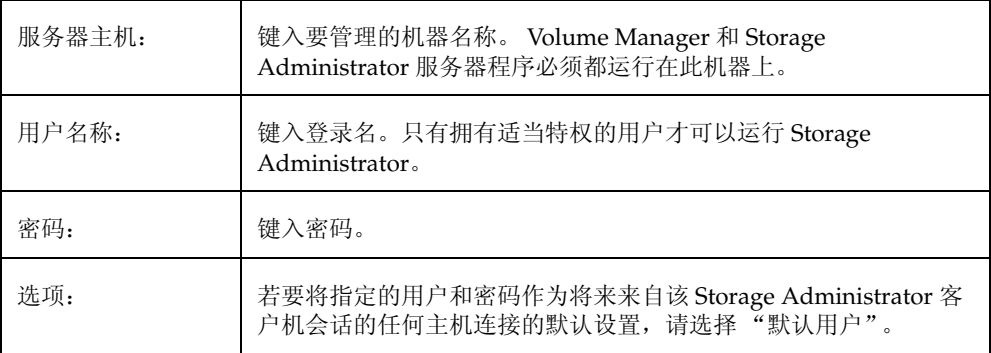

当提供了对话框中所有必需的信息后, 单击"确定"。出现"Volume Manager Storage Administrator" 主窗口。

注意 用户名和密码的项必须存在于密码文件中, 或存在于要管理的机器上的相应 NIS (网络信息名称服务)表中。用户名还必须包含在组文件的 VERITAS 组项中 (默认 情况下为 vrtsadm)或 NIS组表中。如果 vrtsadm 项不存在, 则只有超级用户可 以运行 Storage Administrator。

Storage Administrator 客户机程序可以提供对多个主机的同时存取。在一个主机上启动 Storage Administrator 后, 可以从同一个会话连接其它主机。每个主机必须运行 Storage Administrator 服务器程序。

#### 以只读方式运行 Storage Administrator

## 以只读方式运行 Storage Administrator

Storage Administrator 可以只读方式运行, 这对于监视、培训和浏览很有用。只读方式允 许通过 Storage Administrator 查看系统上的对象, 但防止管理操作生效。当 Storage Administrator 为只读方式时, 主窗口和对话框标题栏包含字符串 [Read-only Mode]。

Storage Administrator 的默认模式是全操作模式。可以基于每个主机或每个用户启用只读 方式。可以将 Storage Administrator 服务器程序和 / 或客户机程序设置为只读方式。只读 服务器程序的所有客户机连接都是只读方式。

若要指定有权仅以只读方式运行 Storage Administrator 的用户列表, 请将名为 vrtsro 的 组添加到 /etc/group 文件中或要管理的机器上的 NIS (网络信息名称服务)组表中。 vrtsro组应包括允许以只读方式(而不是全操作模式)运行 Storage Administrator 的任 何用户的名称。

可以用下面任一方法以只读方式运行 Storage Administrator:

- 从主窗口中选择"选项">"只读方式"打开(或关闭)当前会话的只读方式。 ❖
- 以只读方式启动服务器程序: ٠

vmsa\_server -r

在停止和重新启动服务器程序前只读方式将一直有效。使用 vmsa\_server -k 停止服 务器程序。

以只读方式启动客户机程序: ٠

 $\nu$ msa -r

作为在主机上仅有权以只读方式运行 Storage Administrator 的用户连接到主机。这将 ❖ 在指定的主机上启用只读方式。
## 选择对象

可以用下面方法选择大多数 Storage Administrator 窗口中的对象:

- ◆ 若要选择单一对象,请在该对象上单击。
- ◆ 若要选择多个对象, 请按住 Ctrl 键并选择对象。以这种方法选择的对象不必是相邻 的。
- ◆ 若要选择多个相邻对象, 请先选择第一个对象, 然后按住 Shift 键并选择这些相邻对象 中的最后一个。通过按住鼠标按钮,同时将指针在所需的对象上拖动,也可以选择多 个相邻对象。

有关如何从对话框中选择对象的信息,请参考"使用对话框"。

## 杳看对象和对象属性

Storage Administrator 提供以下对象及其属性的视图:

树和网格视图

主窗口的树和网格视图显示卷、磁盘、文件系统和系统上的其它对象。网格也显示列 出对象的数量有限的一组对象属性。

- "对象浏览"窗口
	- "对象浏览"窗口显示磁盘、卷和具体某个磁盘组中的其它对象的图形视图。
- "卷布局细节" 窗口
	- "卷布局细节"窗口显示单个卷及其组件(镜像 / plex 和子磁盘)的特写图形视图。
- "卷对磁盘映射"窗口

"卷对磁盘映射"窗口显示卷和它们的基础磁盘之间的关系。

"对象属性"窗口

"对象属性"窗口包含有关特定对象的详细信息。

本节描述如何使用这些视图来显示对象及其属性。

### "树"和"网格"视图

主窗口的树和网格视图显示卷、磁盘、文件系统和系统上的其它对象。对象树是对象组的 分层显示。网格是对象的表格形式的显示和数量有限的一组属性。 Storage Administrator 始终监视系统上的对象并对树和网格显示做适当的更改。

"文件"菜单创建新的对象或连接, 显示窗口中的信息或存取对象属性窗口。"文件"菜单 还关闭窗口或退出 Storage Administrator。"选项"菜单存取用户首选项并将 Storage Administrator 设置为只读方式。"窗"菜单和工具栏按钮启动其它"Storage Administrator"窗口。上下文有关的"选定"菜单和弹出式菜单存取选定对象的任务或属 性。若要存取对象的弹出式菜单,请在该对象上右击。

有关此视图的更多信息, 请参见对象树的描述和第1章中的网格描述。

图 2 显示卷出现在树和网格视图中的方式。对象树在左侧窗格中, 网格在右侧窗格中。

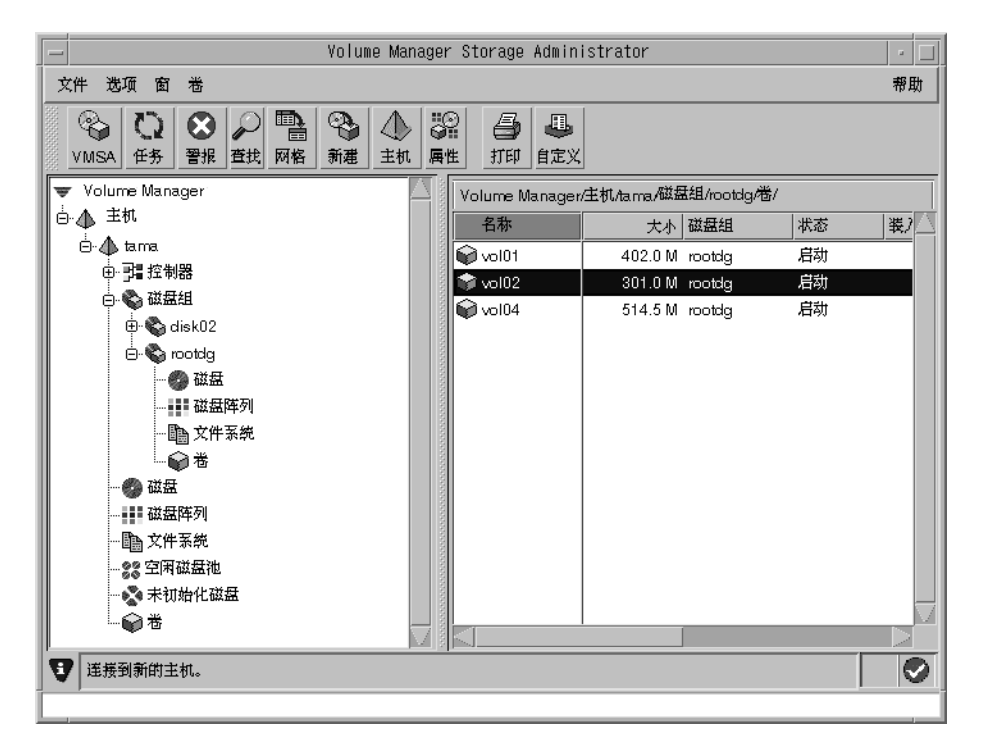

图 2. 卷的树 / 网格视图

可以用下列方法查看树和网格中的对象:

◆ 若要展开或折叠树中具体某个对象组节点下的分层结构,请单击该节点旁边的加号(+) 或减号(-)图标。

26

◆ 若要显示对象组中的对象,请在对象树中适当的对象组上单击。网格中出现属于选定 对象的所有对象。

实例:

若要显示所有卷,请在对象树中的"卷"上单击。网格中出现系统上所有的卷。每个 卷与它的一组属性一同列出。

若要显示 rootdg 磁盘组中的所有卷, 请展开"磁盘组"节点 (单击 +), 然后展开 rootdg 节点并在 rootdg 下的 "卷"组上单击。网格中只出现 rootdg 磁盘组中的 卷。

◆ 若要显示网格中列出的对象组中的对象,请在网格中的对象组上双击。网格中出现属 于该对象组的所有对象。

实例:

若要显示磁盘组 (在网格中列出)中的卷,请在磁盘组的名称上双击,然后在"卷" 上双击。网格中出现磁盘组中的所有卷。

注意,在一个没有包含其它 (子) 对象的对象上双击将显示该对象 (而不是它的子对 象)的"属性"窗口。

◆ 若要按特定属性将网格中的对象排序,请在适当的属性列标题上单击。若要反转排序 顺序,请在列标题上再次单击。

实例:

若要按大小将卷排序,请在网格中的"大小"列标题上单击。

- ◆ 若要重定网格列的大小, 请将指针放在分开列标题的线上, 然后按住鼠标按钮将列分 隔线拖到所需的位置。
- ◆ 若要重定左 (树)窗格和右 (网格)窗格的大小,请将指针放在垂直分割器上,然后 按住鼠标按钮将分割线拖到所需的位置。
- ◆ 若要创建网格内容的副本,请选择 "窗口" > "复制主网格"。网格的副本出现在单 独的窗口中。新的网格窗口继续显示并更新创建网格副本时所显示的对象。可以创建 多个网格副本并使用这些网格窗口显示不同的对象集。例如,可以在一个网格中显示 卷而在另一个网格中显示磁盘。
- ◆ 若要打印网格的内容, 请选择 "文件" > "打印网格"并完成 "打印"对话框。若要 打印有关显示在网格中的特定对象的详细资料,请选择该对象,并选择"文件"> "打印", 然后完成"打印"对话框。

27

第2章,入门

### "对象浏览"窗口

"对象浏览"窗口显示卷、磁盘和具体某个磁盘组中的其它对象的图形视图。"对象浏览" 窗口是动态的,因此显示在此窗口中的对象在对象属性更改时自动更新。可以选择对象或 在"对象浏览"窗口中的对象上执行任务。

"对象浏览"窗口由两个主要窗格组成:

◆ 卷窗格 (上部)

卷窗格是具体某个磁盘组中的卷的图形显示。此窗格可以显示各种级别的卷的详细资 料。可用下列仟一方式显示卷:

- ◆ 基本方式显示有关卷的最少信息。此方式显示卷的压缩视图。
- 布局方式显示卷的组件和布局。此方式显示卷的子磁盘和镜像, 以及任何列或 日志。
- *详细方式* 显示有关卷及其组件的详细信息。此方式显示卷及其组件的属性。
- 磁盘窗格 (下部)

该磁盘窗格是具体某个磁盘组中的磁盘的图形显示。此窗格可以显示各种级别的磁盘 的详细资料。可用下列任一方式显示磁盘:

- 基本方式显示有关磁盘的最少信息。此方式显示磁盘的压缩视图。
- 布局方式显示磁盘的区域和布局。此方式显示磁盘上的子磁盘和空闲空间。
- *详细方式* 显示有关磁盘及其子磁盘和空闲空间的详细信息。此方式显示磁盘及其 区域的属性。

可以移动垂直分割器, 调整两个窗格的相对高度。若要重定卷和磁盘窗格的大小, 请将指 针放在垂直分割器上, 然后按住鼠标按钮, 将分割线拖到所需的位置。

"对象浏览"窗口顶部的菜单条包含以下菜单:

文件  $\bullet$ 

> "文件"菜单提供对"新建"菜单的存取,"新建"菜单创建卷和文件系统。"文件" 菜单还显示其它磁盘组、打印选定对象的属性、关闭 "对象浏览"窗口或提供对对象 "属性"窗口的存取。

◆ 洗项

"选项"菜单提供对"卷"和"磁盘"菜单的存取,"卷"和"磁盘"菜单设置"对 象浏览"中的所有卷或磁盘的显示方式并展开或折叠所有卷或磁盘。"选项"菜单还清 除投影设置。

窗

"窗口"菜单启动一个窗口以显示任何分离的对象或启动"投影"窗口。

29

◆ 选定 (上下文有关的)

上下文有关的 "选定"菜单存取选定对象的任务或属性。"选定"菜单的名称和选项 取决于选定的对象类型。

"对象浏览"窗口顶部的工具栏有以下一组按钮:

◆ 展开卷

"展开卷"按钮显示有关"对象浏览"中全部卷的更多详细信息。此按钮以布局方式 或详细方式显示对象, 具体取决于前一个方式。

◆ 折叠卷

"折叠卷"按钮隐藏"对象浏览"中全部卷的详细资料。此按钮以布局方式或基本方 式显示对象, 具体取决于前一个方式。

◆ 展开磁盘

"展开磁盘"按钮显示有关"对象浏览"中全部磁盘的更多详细信息。此按钮以布局 方式或详细方式显示对象, 具体取决于前一个方式。

折叠磁盘

"折叠磁盘"按钮隐藏"对象浏览"中全部磁盘的详细资料。此按钮以布局方式或基 本方式显示对象, 具体取决于前一个方式。

投影

"投影"按钮启动"投影"窗口。

打印

"打印"按钮打印选定对象的属性。

*工具栏手柄* 是工具栏旁边的细条。可以使用工具栏手柄将工具栏从窗口中分离出来, 或将 工具栏移到窗口的底部、两侧或顶部。若要重新定位工具栏,请在工具栏手柄上方按住鼠 标键并将工具栏拖到它的新位置。

投影通过突出显示与特定对象相关或属于特定对象的对象, 显示对象之间的关系。当磁盘 和卷都处于布局方式或详细方式时, 在卷 (或磁盘) 中的子磁盘上单击将突出显示子磁盘 在相应磁盘 (或卷) 上的位置。若要存取其它投影选项, 请选择 "对象浏览"中的对象, 然后使用"投影"窗口 ("窗口" > "投影") 选择要突出显示的对象类型。

在"对象浏览"中,可以将子磁盘图标拖到它们的新位置来移动子磁盘。可以将子磁盘拖 到另一个磁盘或同一个磁盘上的间隙。若要移动子磁盘,请将指针放在子磁盘上,然后按 住鼠标按钮将子磁盘拖到另一个位置。注意移动子磁盘将重新组织卷的磁盘空间,因此操 作时应小心。

"对象浏览"窗口显示与卷关联的 plex 和子磁盘。若要查看与卷 (如分离的 plex) 不关联 的 Volume Manager 对象, 请打开"己分离对象视图"窗口 ("窗口" > "分离显示"。)

图 3 显示卷和磁盘出现在"对象浏览"中的方式。

 $\overline{\bigoplus}$ 

图 3. "对象浏览"窗口

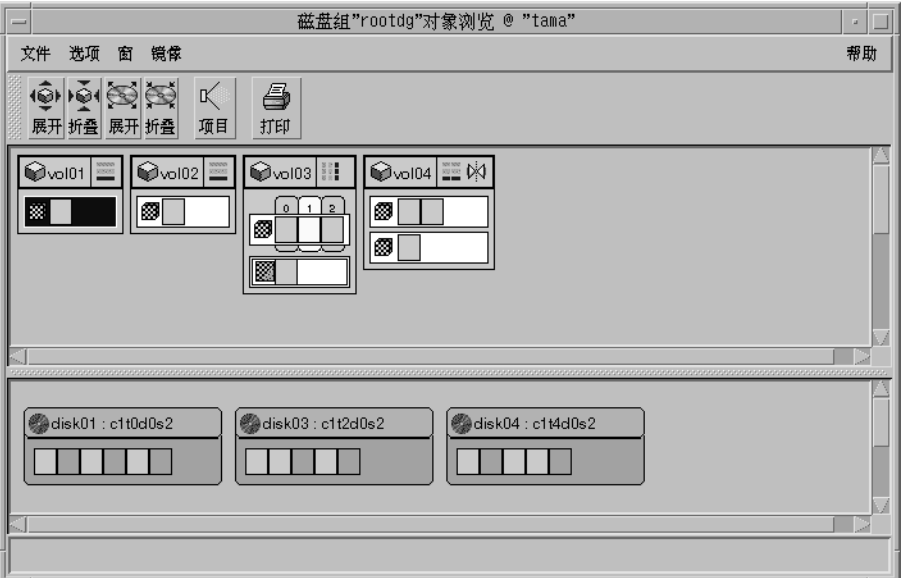

图 4 显示卷的组件出现在"对象浏览"中的方式。

图 4. "对象浏览"窗口中的卷

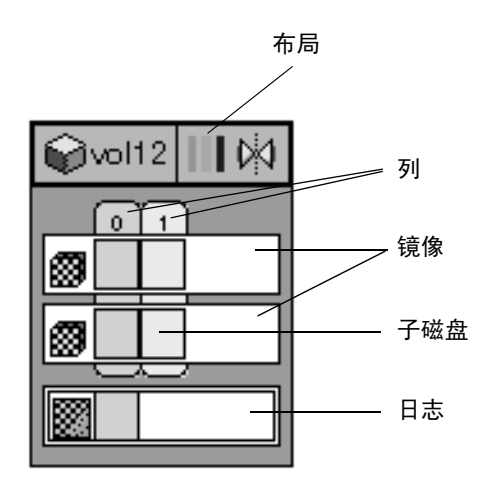

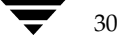

可以用下列方法查看"对象浏览"窗口中的对象:

- ◆ 若要显示 "对象浏览" 窗口,请选择磁盘组 (在主窗口网格中),然后选择 "磁盘 组"("选定"菜单) > "对象浏览"。
- ◆ 若要显示 "对象浏览" 窗口 (布局方式)中全部卷的布局和组件,请选择 "选项" > "卷">"布局"。
- ◆ 若要压缩 "对象浏览"中的全部卷并显示有关每个卷的最少信息 (基本方式),请选 择"选项">"卷">"基本"。
- ◆ 若要显示有关 "对象浏览"中全部卷的详细信息 (详细方式),请选择 "选项" > "卷">"布局",然后选择"选项">"卷">"全部展开"。若要隐藏有关卷的一 些详细资料, 请选择"选项" > "卷" > "全部折叠"。
- ◆ 若要显示或隐藏有关"对象浏览"中具体某个卷的详细资料,请在卷左侧的卷图标上 单击。这将展开或折叠该卷。
- ◆ 若要显示 "对象浏览" 窗口中全部磁盘的布局和区域 (布局方式),请选择 "选项" >"磁盘">"布局"。
- 若要压缩 "对象浏览"中的全部磁盘并显示有关每个磁盘的最少信息 (基本方式), 请选择"选项">"磁盘">"基本"。
- ◆ 若要显示有关 "对象浏览"中全部磁盘的详细信息 (详细方式),请选择 "选项" > "磁盘">"布局",然后选择"选项">"磁盘">"全部展开"。若要隐藏有关磁 盘的一些详细资料, 请选择"选项">"磁盘">"全部折叠"。
- ◆ 若要显示或隐藏有关 "对象浏览"中具体某个磁盘的详细资料,请在磁盘左侧的磁盘 图标上单击。这将展开或折叠该磁盘。
- ◆ 若要在"对象浏览"窗口中的对象上执行任务,请选择该对象并从"选定"菜单或弹 出式菜单中选择任务。若要存取对象的弹出式菜单, 请在该对象上右击。
- ◆ 若要刷新"对象浏览"窗口, 请在窗口的背景区右击并从弹出式窗口中选择"重置服 务器"。单击"重置服务器"对话框中的"确定"按钮。这应更新"对象浏览"窗口 中的内容并纠正任何显示问题。一般情况下,"对象浏览"窗口自动更新它的内容以反 映对象更改,不需要手动刷新。
- ◆ 若要杳看"对象浏览"窗口中的对象的属性窗口,请选择该对象并从"选定"菜单或 弹出式菜单中选择"属性"菜单。
- ◆ 若要打印具体某个对象的属性, 请选择该对象, 然后选择"文件">"打印"。
- ◆ 若要关闭"对象浏览"窗口,请选择"文件">"关闭"。

第2章,入门

32

### "卷布局细节"窗口

图 5. "卷布局细节"窗口

"卷布局细节"窗口显示选定卷的布局、组件和属性的图形视图。可以选择对象或在"卷 布局细节"窗口中的对象上执行任务。"卷布局细节"窗口是非动态的,因此当卷的属性 更改时显示在此窗口中的对象不会自动更新。

"文件"菜单更改或更新"卷布局细节"窗口的内容,打印窗口中的信息或关闭窗口。 "浏览"菜单更改对象在该窗口中的显示方式。上下文有关的"选定"菜单和弹出式菜单 存取选定对象的任务或属性。若要存取对象的弹出式菜单,请在该对象上右击。

图 5 显示卷出现在"卷布局细节"视图中的方式。

#### 卷 "volo4"布局细节 @ "tama"  $\sim$  . 帮助 文件 浏览 三卷 连续 Plex  $volo4 - 01$ 子磁盘 磁盘 长度 偏移 启动 Plex 尺寸: 514.6 M 卷 **卷** disk03-02 M 1.198 disk03  $volo4-01$ 117.4 M  $\mathbf 0$ in volo4 **卷** disk04-01 disk04  $volo4-01$ 397.2 M 117.4 M 0 尺寸: 514.5 M 连续 Plex **卷** disk01-01 514.6 M  $volo4-02$ disk01  $volo4-02$  $\overline{0}$ 网 尺寸: 514.6 M

可以用下列方法查看"卷布局细节"窗口中的对象:

- 若要显示卷的"卷布局细节"窗口,请在该卷(在主窗口网格中)上单击,然后选择 ٠ "卷"("选定"菜单) > "布局显示"。
- ◆ 若要更新 (刷新) 图形视图以显示当前卷的任何最新更改, 请选择 "文件" > "更 新"。"卷布局细节"窗口不自动更新对象属性。
- ◆ 若要查看不同的卷, 请选择 "文件" > "打开", 然后在 "打开卷"对话框中指定其 它的卷。
- ◆ 若要隐藏每个对象内的详细信息, 请选择"浏览">"压缩显示"。若要显示压缩显 示中的具体某个对象的详细资料,请在该对象上单击。
- ◆ 若要突出显示与特定对象相关或属于特定对象的对象, 请选择"浏览">"选择投 影",然后在对象上单击。若要突出显示同一磁盘上的任何磁盘作为特定的子磁盘,请 选择"浏览"> "子磁盘投影", 然后在子磁盘上单击。
- ◆ 若要打印具体某个对象的属性,请选择该对象,然后选择"文件">"打印"并完成 "打印"对话框。

VERITAS Volume Manager Storage Administrator 管理员指南

Vmsaguide.book Page 33 Monday, January 22, 2001 7:21 PM

查看对象和对象属性

### "卷对磁盘映射"窗口

"卷对磁盘映射"窗口显示卷及其基础磁盘的表格视图。卷列在表的最上面一行,磁盘列 在表的左列中。表中的每个圆圈图标表示相应的卷中有部分位于相应的磁盘上。

该窗口还可以显示诸如每个磁盘上的子磁盘和间隙(空闲空间)等详细资料。每个子磁盘 或间隙与它的偏移和长度一起列出。当显示子磁盘时, 圆圈显示卷和子磁盘之间的关系。

"卷对磁盘映射"是动态的,因此在添加、删除或更改对象时该窗口的内容自动更新。

"文件"菜单显示窗口中的信息或关闭窗口。"浏览"菜单更改对象出现在"卷对磁盘映 射"窗口中的方式。上下文有关的"选定"菜单和弹出式菜单存取选定对象的任务或属 性。若要存取对象的弹出式菜单,请在该对象上右击。

"卷对磁盘映射"窗口具有一个排列卷响应时间的性能监视功能。当打开性能监视时 ("浏览"> "性能监视"),表中的图标随即更改。读 / 写速度最慢的卷以红色图标显 示。响应时间相对较慢的卷以黄色图标显示。所有其它卷以绿色图标显示。

图 6 显示卷和磁盘之间的关系显示在"卷对磁盘映射"窗口中的方式。

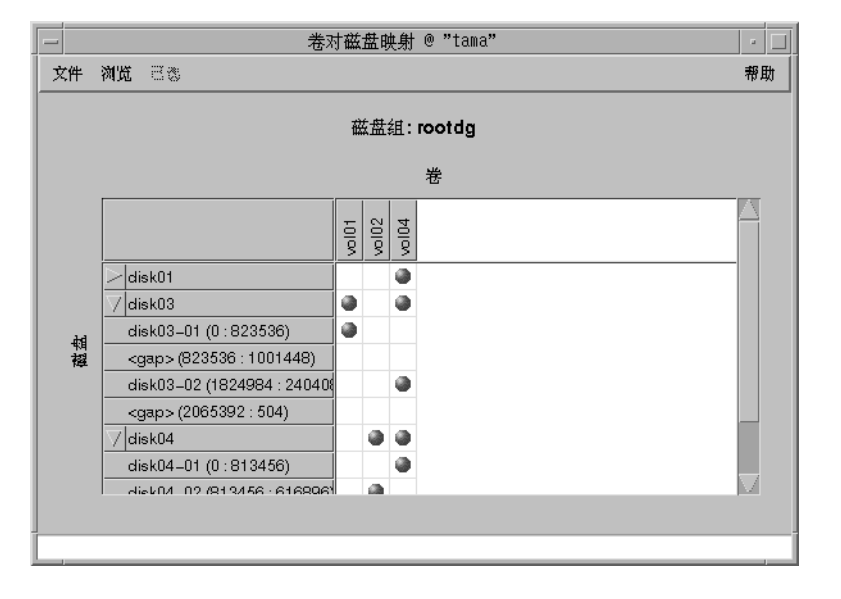

图 6. "卷对磁盘映射"窗口

可以用下列方法查看卷及其关联的磁盘:

- 若要显示磁盘组中所有卷的 "卷对磁盘映射"窗口,请在该磁盘组 (在主窗口网格  $\bullet$ 中)上单击, 然后选择"磁盘组"("选定"菜单) > "磁盘 / 卷图"。
- ◆ 若要显示全部子磁盘和具体某个磁盘上的间隙,请单击磁盘名称左边的箭头。任何子 磁盘和间隙都列在磁盘名称的下面。若要隐藏子磁盘和间隙,请再次单击该箭头。

第2章,入门

- 若要显示全部子磁盘和全部磁盘上的间隙,请选择 "视图" > "全部展开"。若要隐 ❖ 藏全部子磁盘和全部磁盘上的间隙,请选择"视图">"全部折叠"。
- ◆ 若要突出显示磁盘行, 请在磁盘名称上单击。若要突出显示卷列, 请在卷名称上单击。 若要同时突出显示与具体某个圆圈关联的磁盘和卷, 请在圆圈上单击。
- ◆ 若要激活性能监视功能, 请选择"视图">"性能监视"。读 / 写速度相对较慢的卷 以红色圆圈显示。
- 若要打印具体某个对象的属性, 请选择该对象, 然后选择"文件">"打印"并完成 ❖ "打印"对话框。

### "对象属性"窗口

对象"属性"窗口包含有关选定对象的详细信息。"属性"窗口包含一组选项卡页,每页 包含有关对象和相关对象的信息。选项卡标签和页内容随选定对象的类型而异。可以通过 单击适当的选项卡标签来显示不同的页。通过对象的"属性"窗口可以更改某些对象属 性。

图 7 显示卷出现在"卷属性"窗口中的方式。

35

图 7. "卷属性"窗口

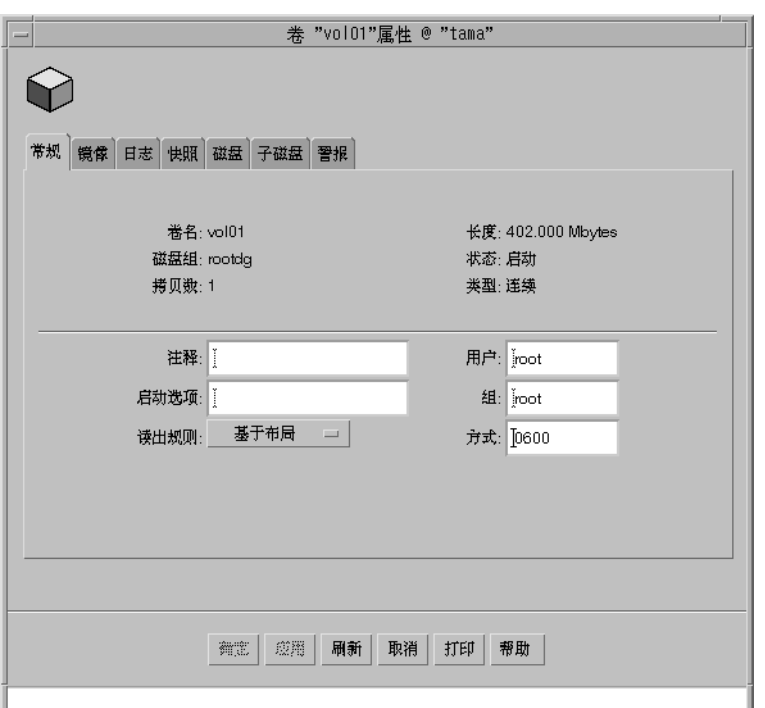

可以用下列方法查看对象属性:

◆ 若要查看对象的属性, 请在该对象(在主窗口网格中)上单击, 然后从"选定"菜单 或弹出式菜单中选择"属性"。还可以通过在对象上双击来存取"属性"窗口。 实例: 若要显示卷属性,可以在卷上单击然后选择"卷">"属性",或在卷上双击。

注意, 在一个有子对象的对象上双击可能会显示对象的子窗口, 而不是"属性" 窗口。

- ◆ 若要转到属性窗口中的某个选项卡,请单击适当的选项卡标签。
- ◆ 若要更新"属性"窗口的内容以反映对象的当前属性,请单击"更新"。
- ◆ 若要更改"属性"窗口中任何可编辑的项,在做出适当更改后单击"确定"。这将更 改"属性"窗口中的所有属性选项卡。
- ◆ 若要打印"属性"窗口的内容,请单击"打印"并完成"打印"对话框。

第2章,入门

#### 存取任务

## 存取任务

大多数 Volume Manager Storage Administrator 任务都是通过选择对象和 / 或任务然后在 对话框上确认结果的方式来执行的。使用 Storage Administrator, 可以存取以下任务:

- ◆ 菜单条
- ◆ 上下文有关的弹出式菜单
- ◆ 命令启动器

本节讲述如何从菜单和命令启动器运行任务。

## 从菜单条运行任务

可以从主窗口菜单条中的"文件"菜单和"选定"菜单启动任务。"文件">"新建"菜 单创建新的"Volume Manager"对象(卷和磁盘组)和文件系统。上下文有关的"选 定"菜单启动选定对象上的任务。"选定"菜单是动态的,并且基于树或网格中选定的对 象类型更改其名称和选项。

#### 图 8. 菜单条

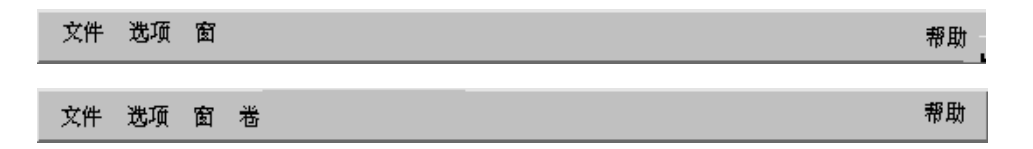

◆ 若要创建新对象, 从"文件">"新建"菜单中选择要创建的对象类型。这将启动对 话框。

实例:

若要创建卷, 请选择"文件" > "新建" > "卷"。完成"新建卷"对话框。

◆ 若要从"选定"菜单执行对象上的任务,请选择对象并从"选定"菜单中选择适当的 任务。如果启动了对话框, 则完成该对话框。

实例:

若要更改卷名称,请在网格中选择该卷。从"选定"菜单中选择"卷">"重命 名"。在"重新命名卷"对话框中键入卷的新名称,然后单击"确定"。

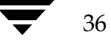

37

## 从弹出式菜单运行任务

上下文有关的弹出式菜单启动选定对象上的任务。弹出式菜单提供对任务或对适合于选定 对象的选项的存取。在主窗口和大多数窗口中可以使用弹出式菜单。

### 图 9. 上下文有关的弹出式菜单

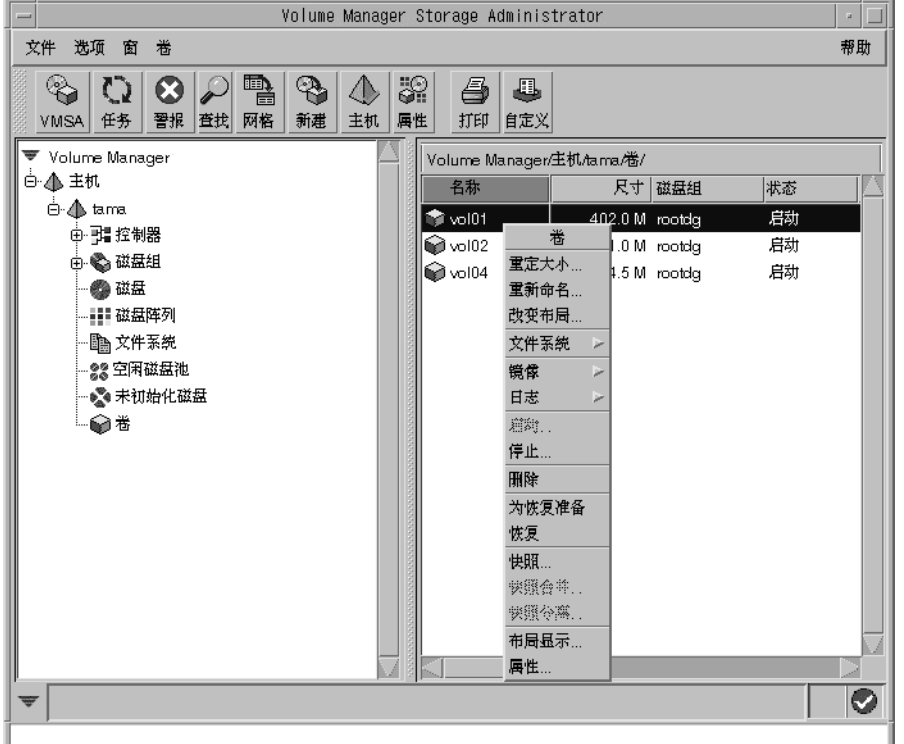

若要从弹出式菜单执行对象上的任务, 请在对象上右击并从弹出式菜单中选择适当的 ÷. 任务。如果启动了对话框, 则完成该对话框。

## 从命令启动器运行任务

"命令启动器"窗口启动对象列表中的任务和关联的 Storage Administrator 任务。命令启 动器将每个任务与对象类型和任务描述一起列出。

可以将命令启动器显示为主窗口的一部分 (靠接)或显示为单独的窗口。还可以隐藏命令 启动器。当将命令启动器挂接到主窗口时, 任务就是上下文有关的。但当命令启动器从主 窗口分离出去后, 任务就不是上下文有关的。

"文件"菜单将命令启动器挂接(靠接)到主窗口并关闭"命令启动器"窗口。

第2章,入门

#### 存取任务

图 10. 命令启动器

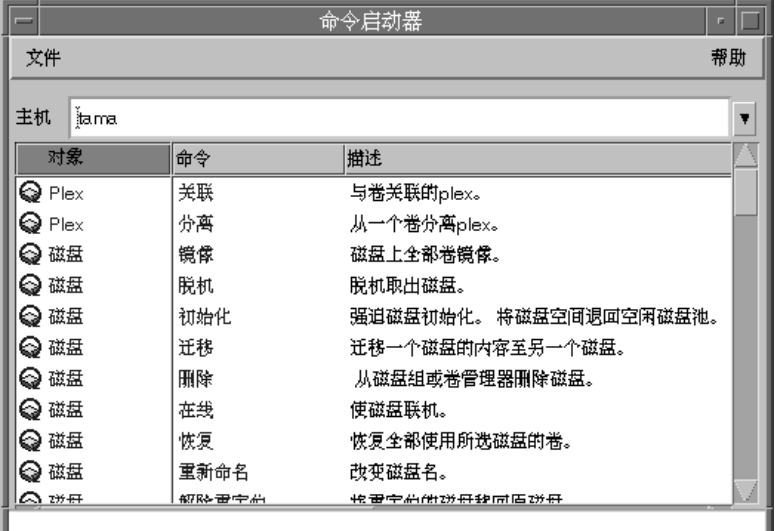

可以用下列方法使用命令启动器:

- 若要显示命令启动器,请选择"窗口">"命令启动器"(从主窗口)。若要隐藏命令 ÷. 启动器, 请再次选择"窗口">"命令启动器"。还可以通过选择"选项">"自定 义"并单击"自定义"窗口的"主窗口"中的"命令启动器显示"来显示或隐藏命令 启动器。
- 若要在特定类型的对象上执行任务,请从"命令启动器"列表中选择适当的对象 任务  $\bullet$ 组合。确保"主机"字段包含要执行任务的主机名。

实例:

38

若要添加磁盘,请从"命令启动器"列表中选择"磁盘添加"。完成"添加磁盘"对 话框。

- 若要按对象类型、命令或任务描述排列"命令启动器"中列出的项排序,请在适当的 ÷. 列标题上单击。 若要反转列中的排序顺序,请再次在列标题上单击。
- ◆ 若要将命令启动器和主窗口分离或挂接 (靠接), 请选择"选项">"自定义", 然 后单击"自定义"窗口的"主窗口"选项卡中的"命令启动器靠接"。
- ◆ 若要在命令启动器挂接到主窗口时调整它的高度, 请选择"选项">"自定义", 并 在"自定义"窗口的"主窗口"选项卡中指定"靠接的命令启动器高度"字段中的新 高度 (以像素表示)。调整高度的另一种方法是,将指针放在水平分割器上,然后按 住鼠标按钮将分割器拖到所需的位置。

VERITAS Volume Manager Storage Administrator 管理员指南

使用对话框

## 使用对话框

一般情况下, 管理员使用对话框将任务或其它请求提交给 Storage Administrator。对话框 可以包含可选择的按钮和 / 或接受信息的字段。一些对话框字段包含可以更改的默认值。 不可用的项以灰色显示。

◆ 若要使用对话框,请选择适当的项并 / 或键入适当的信息, 然后单击以下按钮之一启 动或取消任务 / 请求:

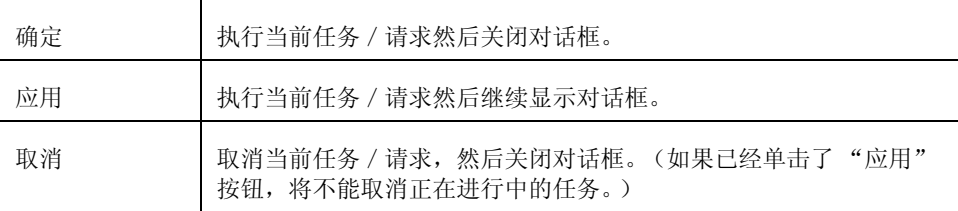

一些对话框包含以下按钮:

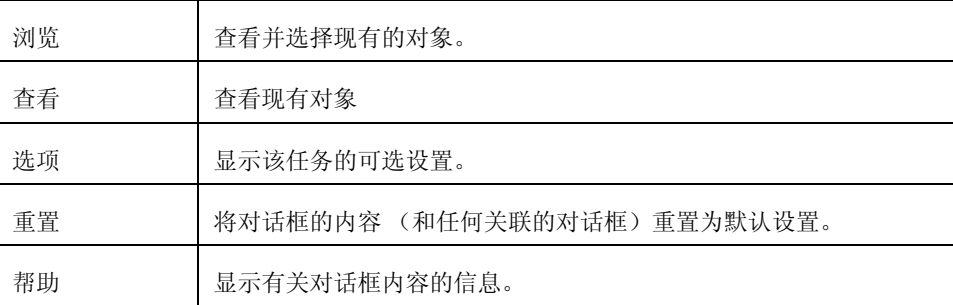

### 使用对话框

### 在对话框中指定对象

大多数 Storage Administrator 对话框包含一个或多个对象名字段。如果在启动任务前选择 对象, 结果对话框可能包括选定的对象名。如果对象名字段为空, 可以用下列方法之一指 定对象:

- ◆ 键入对象名。
- 单击对象名字段旁边的"浏览"按钮,然后从结果浏览对话框中选择对象。大多数浏  $\ddot{\bullet}$ 览对话框由树 (左窗格) 和网格 (右窗格) 组成。若要在浏览对话框中选择对象, 在 树中的适当对象上单击, 然后在网格中的所需对象上单击。图 11 显示浏览对话框样 例。

图 11. 浏览对话框

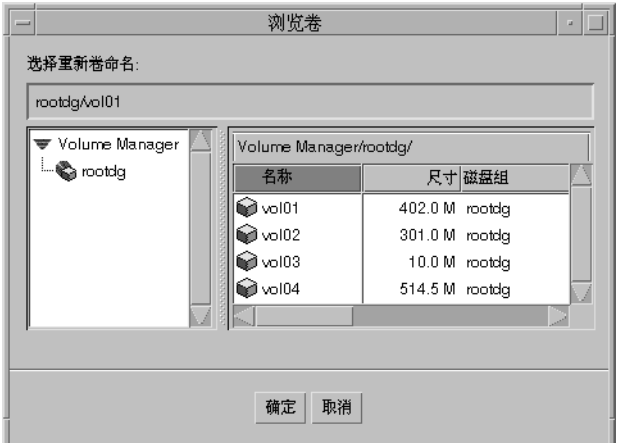

在一些情况下, 可以在单个字段中指定多个对象 (由空格分开)。若要从浏览对话框中选 择多个对象, 按住 Ctrl 键并单击每个对象。若要选择多个相邻对象, 请先选择第一个对 象, 然后按住 Shift 键并选择这些相邻对象中的最后一个。

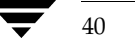

### 在对话框中指定磁盘和磁盘组

通过在对象名前指定磁盘组名称,指定对象的磁盘组(diskgroup\_name/object\_name)。 如果系统上有多个名称相同的对象 (在不同的磁盘组中), 则需要磁盘组名称。

磁盘组中的磁盘有两个名称:

◆ 设备名称

物理磁盘设备名称 (或磁盘存取名称)。

磁盘名称

Volume Manager 磁盘名称 (或磁盘介质名称)。这是 Volume Manager 或管理员给 磁盘起的逻辑名称。

有些对话框字段需要设备名称, 有些对话框则需要 Volume Manager 磁盘名称。

### 在对话框中指定对象大小

在输入字段中键入对象的大小时,通过将 s、k、m或 g 附加到大小, 可以指定扇区、千字 节、兆字节或千兆字节。如果没有指定大小单元, 则大小默认为扇区。

## 查看命令

Storage Administrator 将所有任务请求都记入日志。可以在以下两个位置之一查看 Storage Administrator 任务历史记录 (包括正在进行中的任务):

- $\bullet$ 任务请求监视器窗口
- 命令日志文件

### 任务请求监视窗口

"任务请求监视器"窗口显示当前会话 (和任何运行在机器上的其它会话)中所执行任务 的历史记录。每个任务与它的属性一同列出, 例如执行任务的用户、任务状态和启动 / 结 束时间。

"文件"菜单删除已结束的任务或关闭窗口。"任务"菜单和弹出式菜单停止 / 重新启动任 务并存取任务属性。

#### 查看命令

#### 图 12. 任务请求监视器

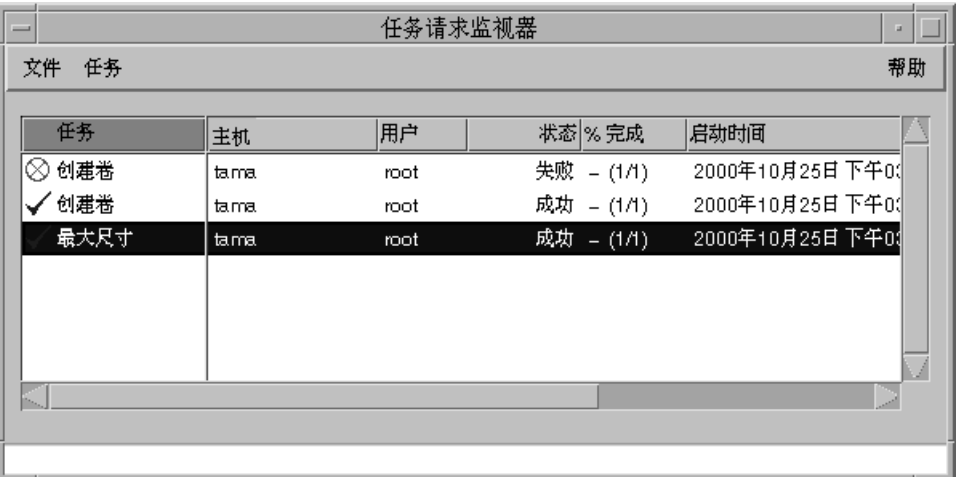

可以用下列方法使用"任务请求监视器"窗口:

- 若要显示任务请求监视器, 请选择"窗口">"任务"(从主窗口)或在工具栏中的 "任务"按钮上单击。
- ◆ 若要取消选定的任务, 请选择 "任务" > "放弃"。若要暂时停止任务, 请选择 "任 务" > "暂停"。若要继续任务, 请选择"任务" > "恢复"。
- ◆ 若要查看任务属性和用于执行任务的低级命令,请选择任务并从 "任务"菜单或弹出 式菜单中选择"属性"。还可以通过在任务上双击来存取任务属性。
- ◆ 若要按任务类型排序任务, 请在"任务"列标题上单击。若要按属性排序任务, 请在 适当的属性列标题上单击。若要反转排序顺序, 请在列标题上再次单击。
- ◆ 若要从窗口中删除已完成的任务, 请选择"文件">"删除已完成任务"。
- ◆ 若要打印该窗口的内容, 请选择"打印">"打印网格"并完成"打印"对话框。若 要打印有关特定任务的详细资料, 请选择该任务, 再选择"文件">"打印", 然后 完成"打印"对话框。

"任务属性"窗口显示有关特定任务的信息。任务属性包括执行任务的用户、任务状态、 启动 / 结束时间和用于执行任务的低级命令。对于失败的任务, "任务属性"窗口包括任 何有关的出错讯息。可以从"已执行的命令"字段将命令复制到命令行或脚本文件。

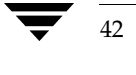

vmsaguide.book Page 43 Monday, January 22, 2001 7:21 PM  $\bigcirc$ 

 $\overline{\biguplus}$ 

查看命令

 $43$ 

图 13. "任务属性"窗口

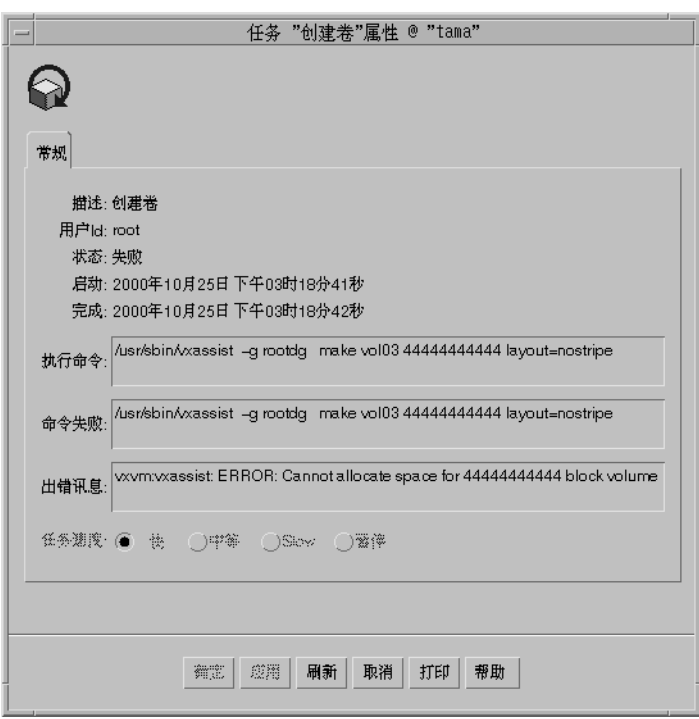

 $\frac{1}{2}$ 

#### 查看命令

### 命令日志

命令日志文件包含当前会话和先前会话中执行的 Volume Manager Storage Administrator 任务的历史记录。命令日志文件包含每个任务的描述, 以及诸如执行任务的用户、任务状 态、启动 / 结束时间和用于执行任务的低级命令等属性。对于失败的任务,命令日志包括 任何有关的出错讯息。

在默认情况下, 命令日志位于服务器上的 /var/opt/vmsa/logs/command 中。可以通 过 Storage Administrator 的"命令日志视图"窗口查看命令日志文件。

以下实例显示命令日志文件项的一些样例:

创建卷 描述: 创建卷 用户: root 已启动: November 18, 1999 4:36:11 PM PDT 已完成: November 18, 1999 4:36:12 PM PDT 状态: 成功 已执行的命令: /usr/sbin/vxassist -g rootdg make vol15 3m layout=nostripe

创建卷 失败! 描述: 创建卷 用户: root 已启动: November 18, 1999 4:36:56 PM PDT 已完成: November 18, 1999 4:36:56 PM PDT 状态: 失败 已执行的命令: /usr/sbin/vxassist -g rootdg make vol16 13g layout=nostripe

/usr/sbin/vxassist -g rootdg make vol16 13g layout=nostripe 出错讯息: vxvm:vxassist:错误: Cannot allocate space for 27262976 block volume

- ◆ 若要存取 "命令日志视图"窗口,请选择主机,然后选择 "主机" > "浏览命令日 志"。
- ◆ 若要更新"命令日志视图"窗口的内容,请选择"文件">"更新"。
- ◆ 若要查找"命令日志视图"窗口中的一些特定文本, 请选择"窗口">"查找"并完 成"查找"对话框。
- ◆ 若要关闭 "命令日志视图" 窗口,请选择 "文件" > "关闭"。

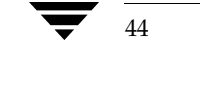

## 设置用户首选项

可以更改项出现在"Storage Administrator"窗口中的方式。本节描述如何使用"自定 义"窗口自定义"Storage Administrator"出现的方式。

## "自定义"窗口

"自定义"窗口显示 Storage Administrator 组件的当前用户首选项并允许更改这些设置。 "自定义"窗口包含一组选项卡页, 每页包含 Storage Administrator 具体某个方面的首选 项。可以在适当的选项卡标签上单击以显示不同的页。

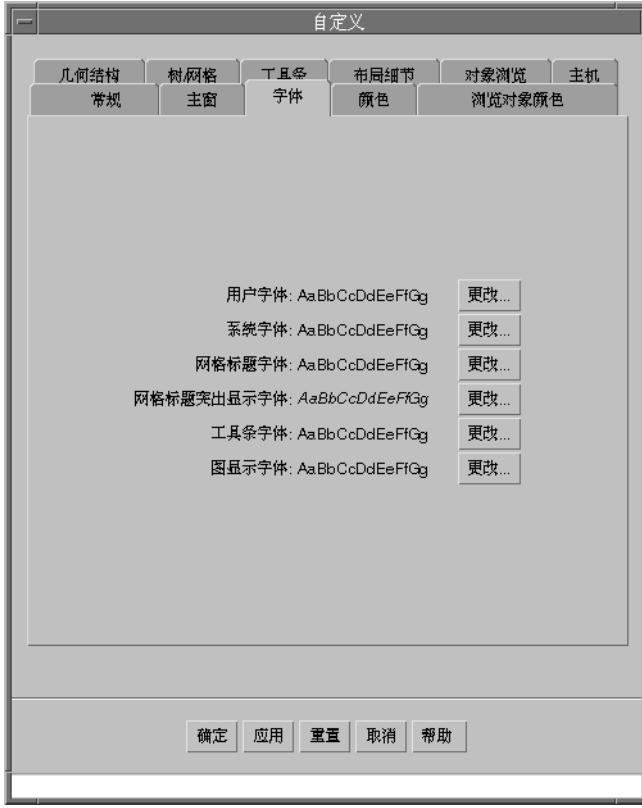

图 14. "自定义"窗口

可以按下列方法使用"自定义"窗口:

◆ 若要显示"自定义"窗口,请选择"选项">"自定义"(从主窗口)或在工具栏中 的"自定义"按钮上单击。

第2章,入门 45

#### 设置用户首选项

若要更改首选项设置,请在"自定义"窗口中做适当选择后单击"确定"。这将更改 ❖ "自定义"窗口中全部选项卡的设置。若要将设置重置为先前的设置值,请单击"重 置"(在单击"确定"前)。

当更改首选项设置时, 定制更改图标出现在包含更改的选项卡的选项卡标签中。当单 击"确定"、"应用"或"重置"时,此图标消失。定制更改图标还出现在主窗口的 状态区中。

◆ 若要保存首选项设置并将其应用到未来的 Storage Administrator 会话, 请选择"选 项">"保存自定义"。也可以单击状态区中的定制更改图标来保存首选项设置。

如果设置了"退出时自动存入优先级"首选项(在"常规"选项卡中),当通过"文 件"菜单退出 Storage Administrator 会话时, Storage Administrator 将保存所有首选 项设置。

Storage Administrator 将用户首选项保存在正在运行客户机程序的机器上的用户的起 始目录 /.vmsa/VMpreference.prf 中。

◆ 若要重新装入先前保存的首选项, 请选择"选项">"上载自定义"。

"自定义"窗口包含下列首选项选项卡:

- 常规
- 主窗口
- 字体
- 颜色
- 浏览对象颜色
- 几何结构
- ◆ 树 / 网格
- 工具栏
- 布局细节
- ◆ 对象浏览
- ◆ 主机

以下各节概述每个选项卡中可用的首选项设置:

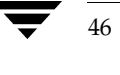

 $\overline{\bigcirc}$ 

## 常规

设置下列常规首选项:

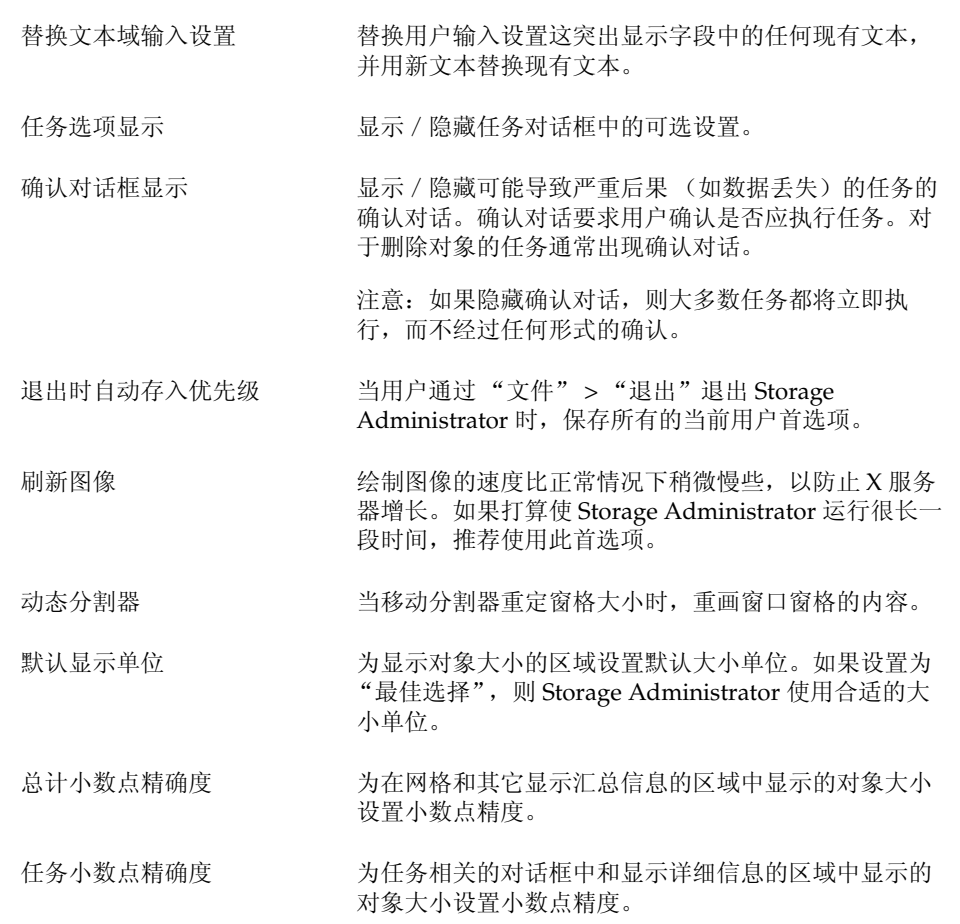

 $\frac{1}{2}$ 

**Side** 

### 设置用户首选项

## 主窗口

为主窗口设置下列首选项:

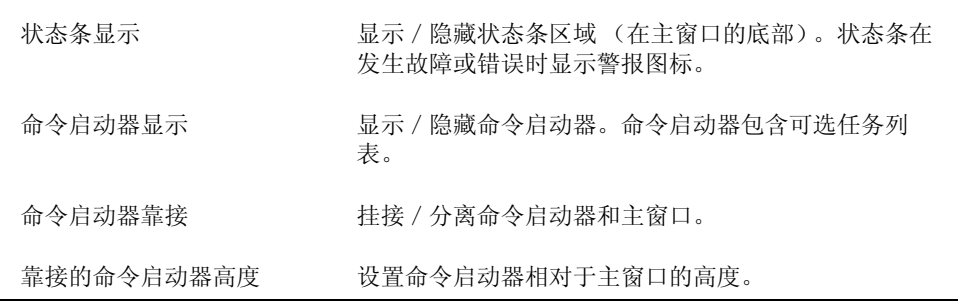

## 字体

为下列字体设置字体大小、系列和式样:

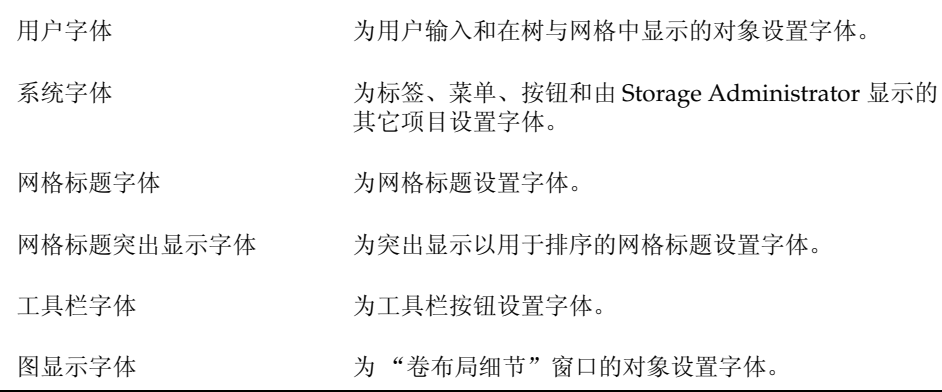

若要存取字体选定器,请单击"更改"。通过滑动"大小"滑块更改字体大小。使用<br>"系列"和"式样"菜单更改字体系列和式样。  $\ddot{\phi}$ 

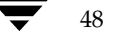

### 颜色

为颜色设置下列首选项:

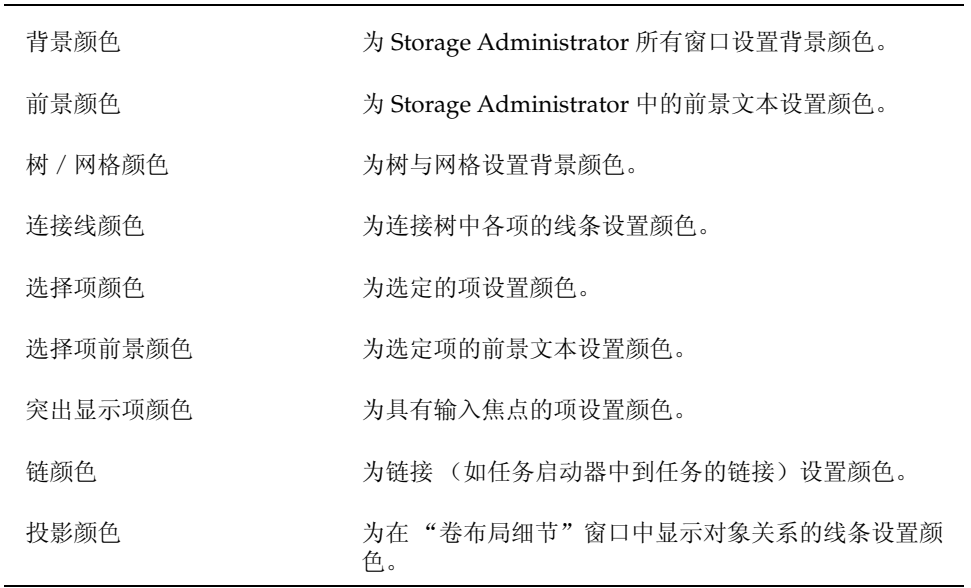

若要访问颜色选定器,请单击 "更改"。通过单击色轮中的颜色或将 "红色"、"绿<br>色"、"蓝色"和 "亮度"滑块滑动到适当的位置来更改颜色。  $\clubsuit$ 

### 浏览对象颜色

为"对象浏览"窗口的颜色设置下列首选项:

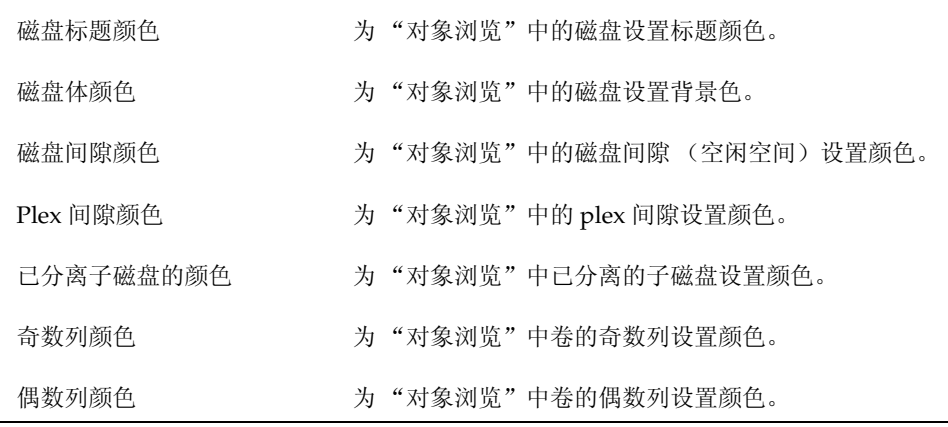

## 设置用户首选项

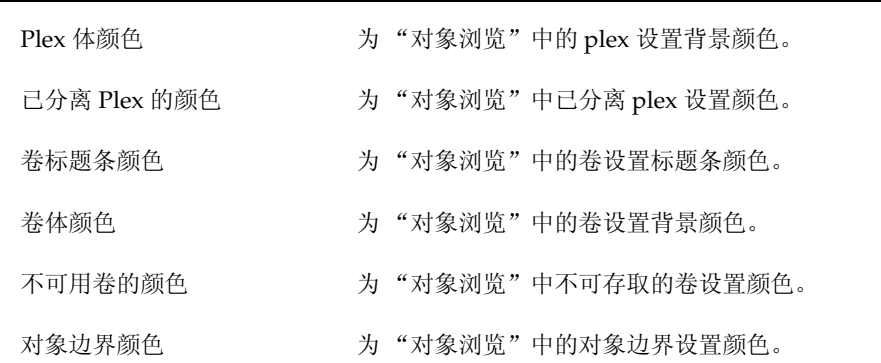

若要存取颜色选定器, 请单击"更改"。通过单击色轮中的颜色或将"红色"、"绿 ❖ 色"、"蓝色"和"亮度"滑块滑动到适当的位置来更改颜色。

### 几何结构

为下列窗口设置宽度和高度 (以像素为单位):

- 主窗口 ٠
- "对象查找"窗口
- "警报监视器"窗口
- "任务请求监视器"窗口
- "卷布局细节"窗口
- "命令启动器"窗口  $\bullet$
- ◆ "网格副本"窗口
- ◆ "对象浏览"窗口
- ◆ "已分离对象视图"窗口

如果通过窗口管理器重定其中一个窗口的大小,则该窗口的几何结构首选项自动更改为新 的大小。

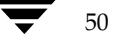

 $\overline{\blacklozenge}$ 

## 树 / 网格

设置下列树和网格首选项:

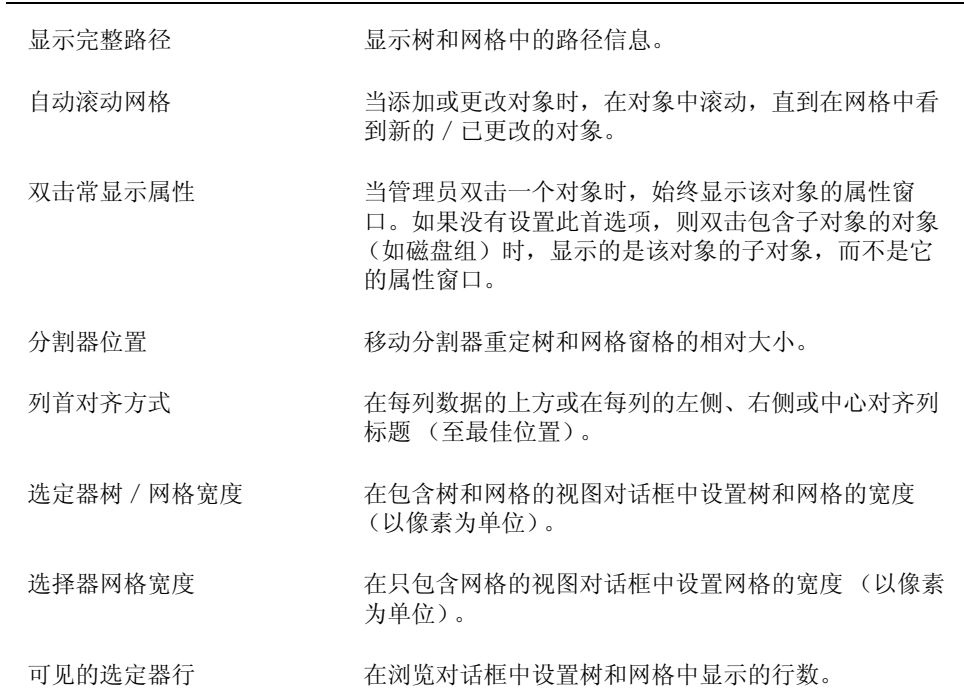

## 工具栏

为工具栏设置下列首选项:

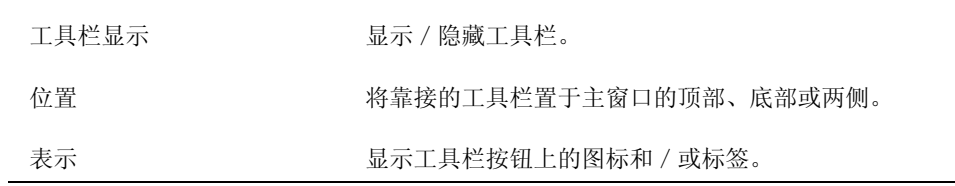

### 设置用户首选项

 $\bigoplus$ 

## 布局细节

为"卷布局细节"窗口设置下列首选项:

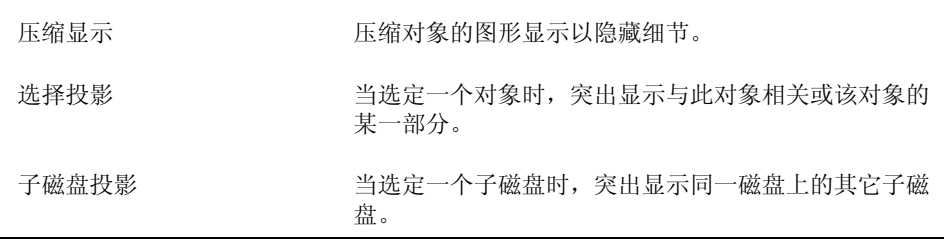

## 对象浏览

为"对象浏览"窗口设置下列首选项:

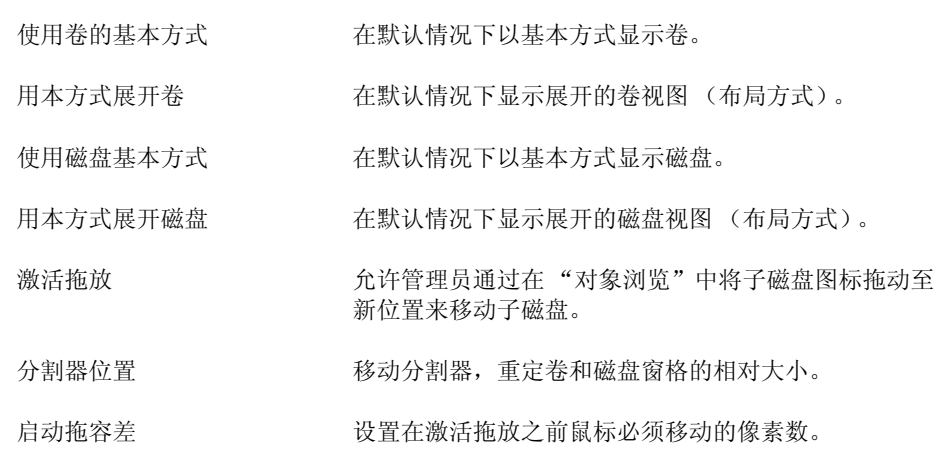

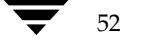

### 主机

为存取和显示主机设置下列首选项:

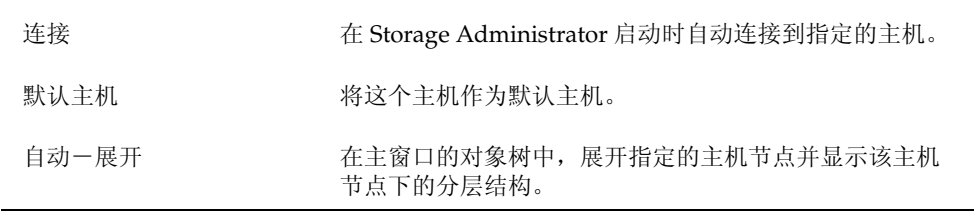

- ◆ 若要指定主机, 请单击"添加"并在网格的"主机"列中键入主机名。若要为主机选<br>择首选项, 请在适当的列中单击。复选标记表明为相应的主机选定的首选项。若要关 闭主机首选项设置,请单击适当的复选标记。
- ◆ 若要从主机首选项列表中删除主机, 请选择该主机并单击"删除"。
- ◆ 若要清除首选项列表中的所有主机设置,请单击"清除"。
- ◆ 若要为所有列出的主机打开"连接"设置,请单击"连接全部"。
- 若要更改主机名, 请选择该主机, 并单击"编辑"按钮或使用下列键: ❖

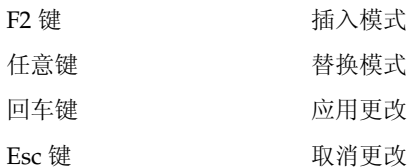

### 查找对象或空闲空间

### 查找对象或空闲空间

"查找"窗口为符合指定搜索条件的对象查找指定主机。符合搜索条件的所有对象与其属 性一起列在"查找"窗口下半部的网格中。"查找"窗口显示的对象受到监视,如果它们 不再符合当前的搜索条件, 将从窗口中被删除。

"查找"窗口包含一套选项卡页,每页包含具体某种对象的查找选项。可以通过在选项卡 标签上单击来显示不同的页。

"查找"窗口的菜单与主菜单中的相似。"文件"菜单显示窗口中的信息或关闭窗口。"窗 口"菜单打开其它窗口或当前查找结果网格的副本。上下文有关的"选定"菜单和弹出式 菜单为查找结果网格中的选定对象存取任务或属性。若要存取对象的弹出式菜单,请在 "查找"窗口下半部的该对象上右击。

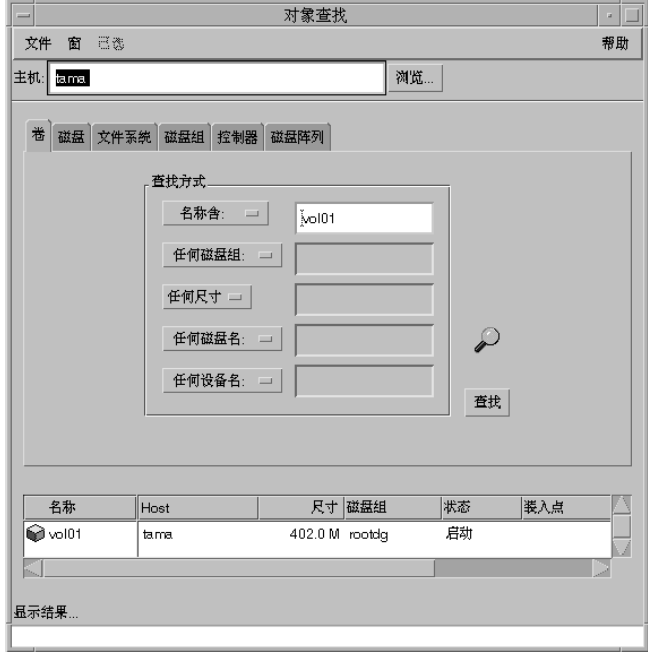

#### 图 15. "对象查找"窗口

可以按如下所示使用"查找"窗口:

- ◆ 若要显示"查找"窗口,请选择"窗口">"查找"(从主窗口中)或者单击工具栏 上的"查找"按钮。
- ◆ 若要开始查找, 请输入搜索条件然后单击"查找"。确保"主机"字段包含要执行查 找的主机名。

VERITAS Volume Manager Storage Administrator 管理员指南

◆ 若要按名称或属性排序查找结果网格中的对象,请单击适当的列标题。若要反转排序 顺序, 请再次单击列标题。

- ◆ 若要查看查找结果网格中的对象属性, 请从"选定"菜单或弹出式菜单中选择对象并 选择"属性"。也可以通过在对象上双击来存取对象的属性。
- ◆ 若要打开一个窗口来包含当前查找结果网格的副本,请选择 "窗口" > "复制查询网 格"。若要打开另一个"查找"窗口,请选择"窗口">"查找"。
- ◆ 若要在查找结果网格中列出的对象上执行任务,请选择该对象,并从"选定"菜单或 弹出式菜单中选择任务。
- ◆ 若要打印查找结果网格的内容, 请选择 "文件" > "打印网格"并完成 "打印"对话 框。若要打印有关显示在查找结果网格中的特定对象的详细资料, 请选择该对象, 并 选择"文件">"打印",然后完成"打印"对话框。

## 响应警报

当对象失败或发生错误时, 警报图标会出现在主窗口的状态区和 / 或对象的图标上 (参见 图 16)。如果出现警报图标,应查看"警报监视器"窗口的内容。"警报监视器"窗口列 出已失败或发生其它错误的对象信息(参见图17)。每个对象与它的失败或错误描述一起 列出。

查看了 "警报监视器"窗口列出的警报后,主窗口底部的警报图标变为一个复选框,表明 已查看过当前警报。如果又有警报添加到"警报监视器"窗口,则该复选框变为警报图 标,表明有新的警报。

"文件"菜单存取带有警报的对象属性并关闭窗口。上下文有关的弹出式菜单也存取带有 警报的对象属性。若要存取弹出式菜单,请在带有警报的对象上右击。

在查看了"警报监视器"窗口中的警报后, 应试着纠正问题。有关"警报监视器"窗口中 所列对象的更多信息, 请参见对象的"属性"窗口。

响应警报

 $\begin{array}{c}\n\blacklozenge \\
\blacktriangleright\n\end{array}$ 

图 16. 卷警报

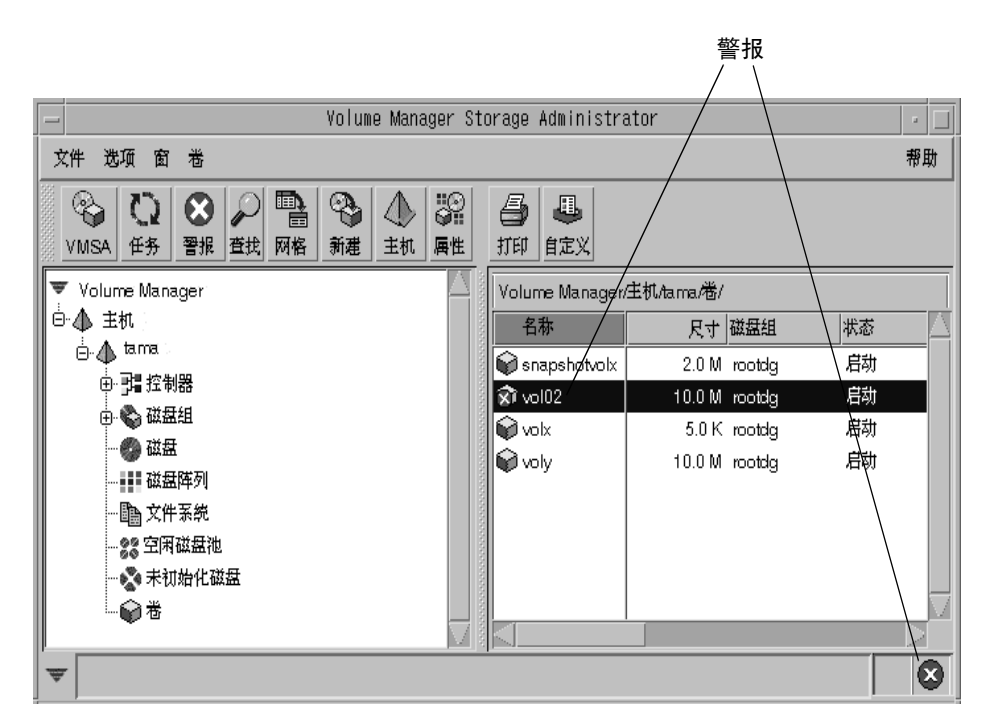

### 图 17. "警报监视器"窗口

56

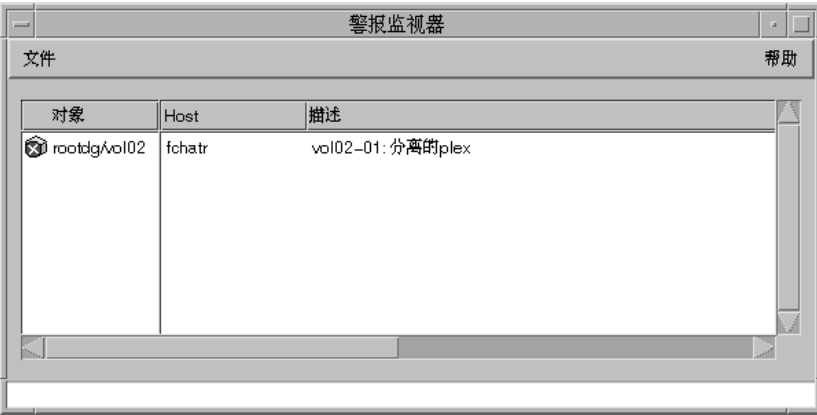

响应警报

可以按如下所示使用"警报监视器"窗口:

- ◆ 若要显示"警报监视器"窗口,请选择"窗口">"警报"(从主窗口中)或单击工 具栏中的"警报"按钮。也可以通过单击状态区的警报图标来存取"警报监视器"窗  $\Box$ .
- ◆ 若要按对象或描述排序警报, 请单击适当的列标题。若要反转排序顺序, 请再次单击 列标题。
- ◆ 若要查看带有警报的对象属性, 请选择该对象, 并从"文件"或弹出式菜单中选择 "对象属性"。也可以通过双击对象来存取对象属性。
- ◆ 若要确认并清除主窗口状态区中显示的警报图标, 请选择"选项">"清除警报状 态"。

### 打印

## 打印

可以打印一些 Storage Administrator 窗口的内容。有时, 可以打印关于一个特定对象的信 息,而不是整个窗口的内容。

- 若要打印 Storage Administrator 窗口的内容, 请选择"文件"> "打印网格"并完成 ÷. "打印"对话框。
- 若要打印此窗口中显示的特定对象的详细信息,请选择该对象,选择"文件">"打 ❖ 印",然后完成"打印"对话框。
- ◆ 若要打印"属性"窗口的内容,请单击"打印"按钮,并完成"打印"对话框。

## 退出 Storage Administrator

◆ 若要退出 Volume Manager Storage Administrator, 请选择"文件"> "退出"。

Vmsaguide.book Page 59 Monday, January 22, 2001 7:21 PM

# 磁盘任务

## 介绍

本章描述如何通过 Volume Manager Storage Administrator 设置和使用磁盘及磁盘组。本<br>章开头部分的 "磁盘任务执行图"包含常见的磁盘和磁盘组任务一览表。

本章论述下列磁盘任务:

- 将磁盘添加到 Volume Manager
- 扫描磁盘
- 将磁盘指定为热重定位备用磁盘
- 保留磁盘
- 重命名磁盘
- 磁盘脱机
- 磁盘联机
- 镜像磁盘
- 迁移磁盘
- 断开磁盘
- 替换磁盘
- 解除对磁盘的重定位
- 恢复磁盘上的卷
- 删除磁盘
- 强制初始化磁盘
- 查看磁盘属性
- 禁用控制器
- 启用控制器
- 重命名磁盘阵列

### 介绍

 $\bigoplus$ 

本章论述下列磁盘组任务:

- 创建磁盘组  $\blacklozenge$
- 升级磁盘组 ٠
- 重命名磁盘组 ٠
- 逐出磁盘组 ٠
- 导入磁盘组  $\blacklozenge$
- 恢复磁盘组中的卷  $\blacklozenge$
- 清除磁盘组的重定位信息 ٠
- 销毁磁盘组 ٠
- 移动磁盘组  $\bullet$
- 查看磁盘组属性 ٠
# 磁盘任务执行图

♦

下表提供了常见的 Volume Manager Storage Administrator 磁盘和磁盘组任务一览表。

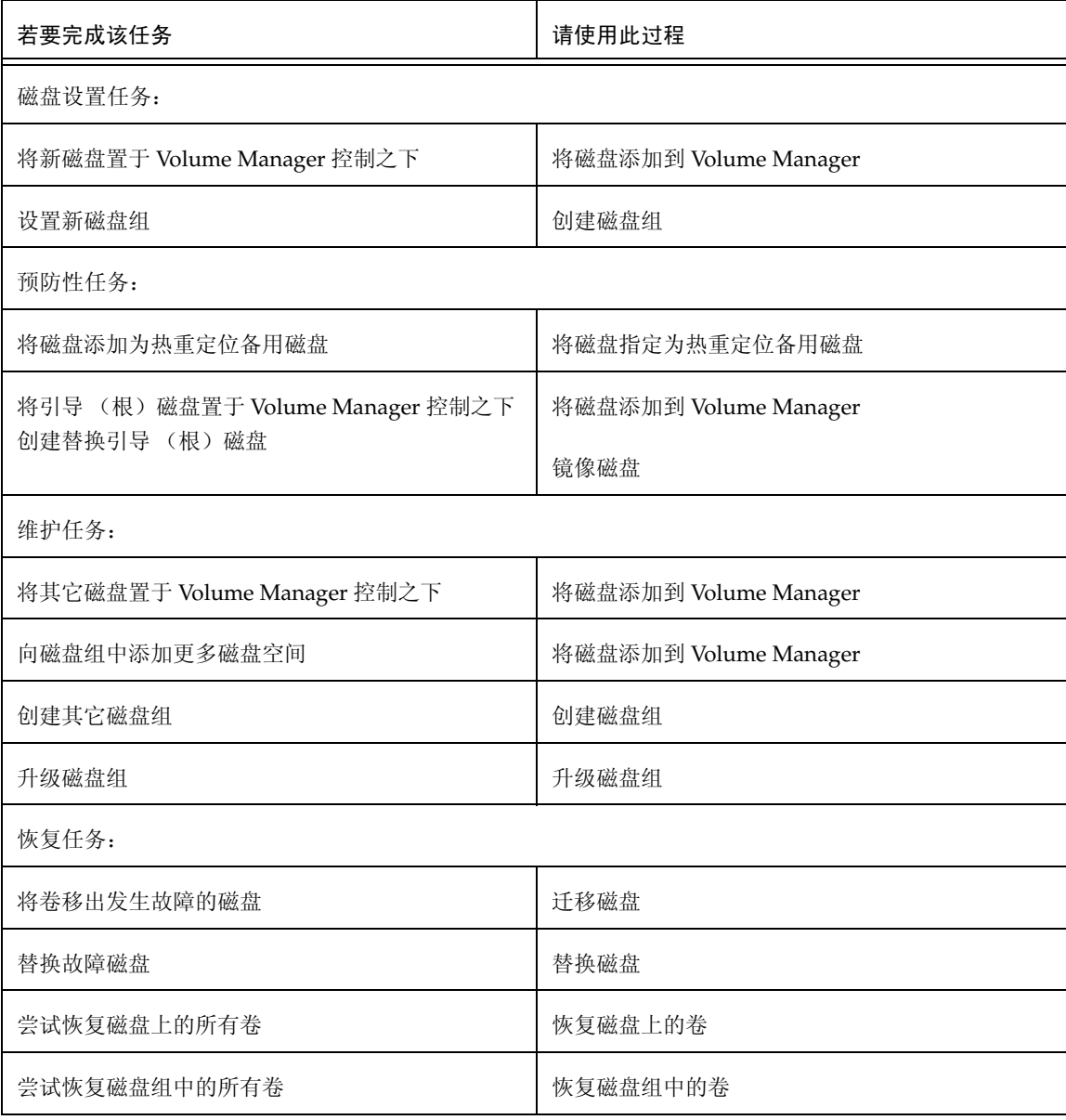

## 磁盘任务执行图

 $\overline{\bigcirc}$ 

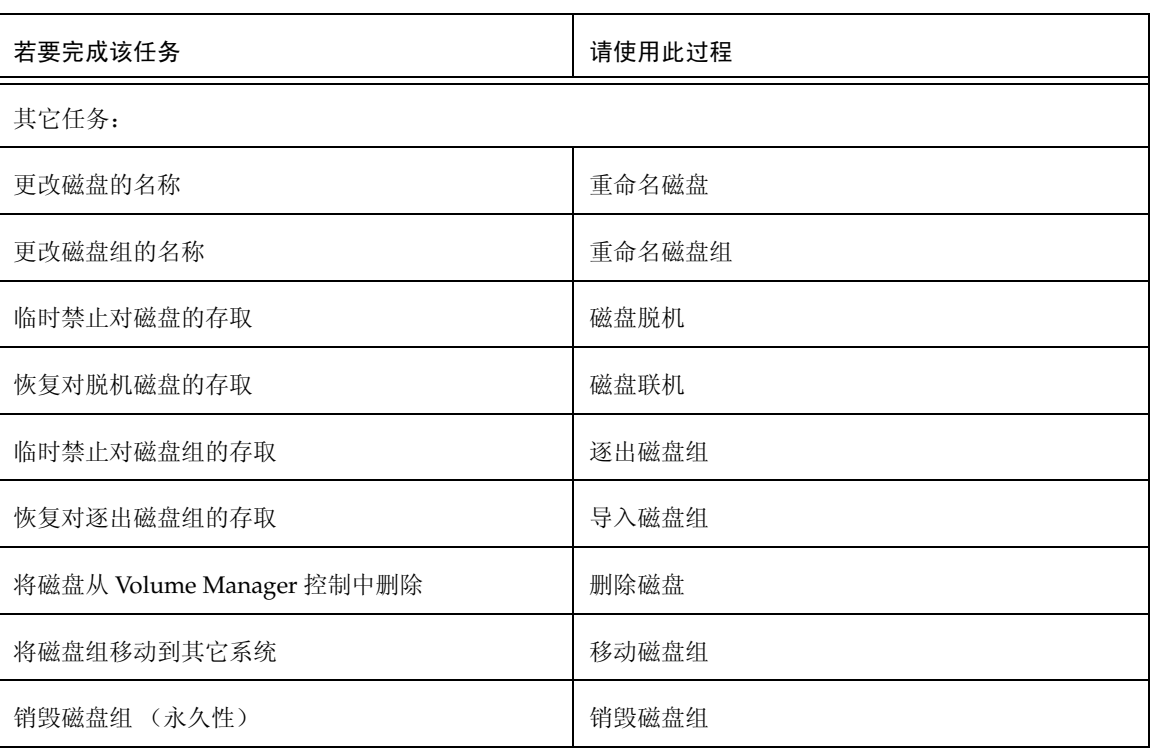

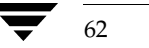

VERITAS Volume Manager Storage Administrator 管理员指南

## 将磁盘添加到 Volume Manager

新磁盘在可以用于卷之前, 必须在系统上进行设置, 将其置于 Volume Manager 控制之下 并添加到磁盘组。添加磁盘任务执行这些任务, 准备新磁盘供 Volume Manager 使用。还 可以使用此任务将磁盘添加到磁盘组。

当将磁盘置于 Volume Manager 控制之下时, 磁盘要么封装要么初始化。封装将磁盘上的 所有现有数据保留在卷中。初始化则销毁磁盘上的所有现有数据。

如果将根磁盘置于 Volume Manager 控制之下, 则必须封装磁盘。如果要创建替换引导磁 盘,可以镜像封装的根磁盘(参见"镜像磁盘")。

此任务给磁盘指定一个默认的 Volume Manager 磁盘名。一旦磁盘置于 Volume Manager 控制之下, 便可以使用重命名磁盘任务更改 Volume Manager 磁盘名 (参见"重命名磁 盘")。

### 若要将磁盘添加到 Volume Manager

- 1. 如果磁盘是崭新的,则选择适当的主机节点并选择"主机">"扫描磁盘"("选定" 菜单),在系统上设置磁盘。这将运行适合操作系统的磁盘设置命令。
- $2.$ 选择已初始化的磁盘并将其置于 Volume Manager 控制之下。
- 3. 选择"磁盘">"添加"("选定"菜单)或"磁盘添加"(命令启动器)。
- 4. 按如下所示完成"添加磁盘"对话框:

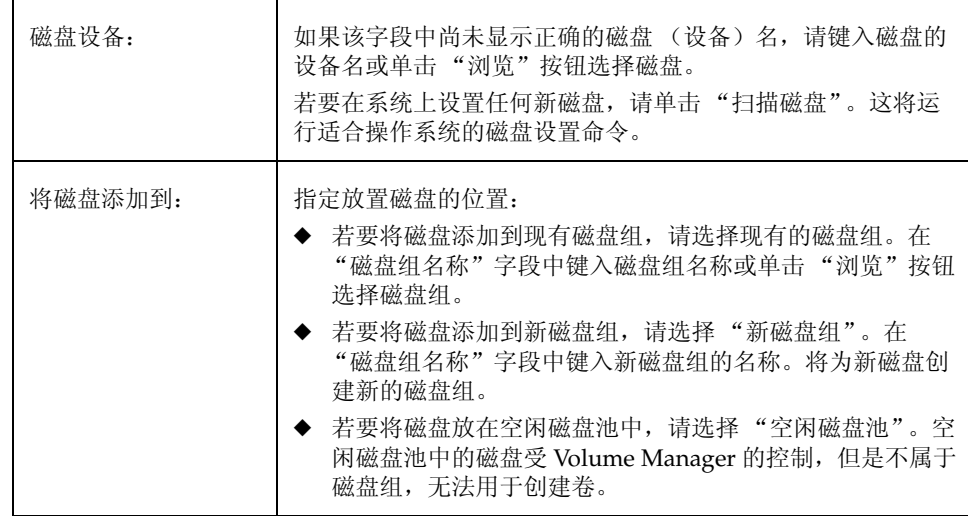

Vmsaguide.book Page 64 Monday, January 22, 2001 7:21 PM

#### 将磁盘添加到 Volume Manager

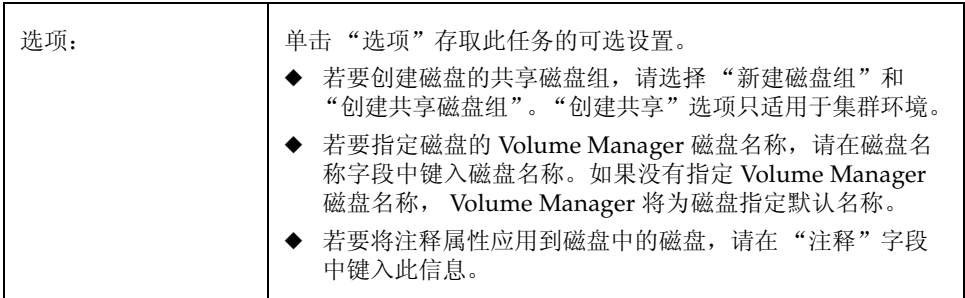

在对话框中提供了所有必需的信息后,单击"确定"。

- 5. 指出是初始化还是封装磁盘。如果初始化磁盘,则将销毁磁盘上的所有现有数据。如 果封装磁盘, 则所有现有数据都将保留在卷中。
- 6. 如果选择封装磁盘,则重新引导系统。

### ▼ 若要将根磁盘置于 Volume Manager 控制之下

- 1. 选择根 (引导)磁盘。
- 2. 选择"磁盘" > "添加"("选定"菜单)或"磁盘添加"(命令启动器)。
- 3. 按如下所示完成"添加磁盘"对话框:

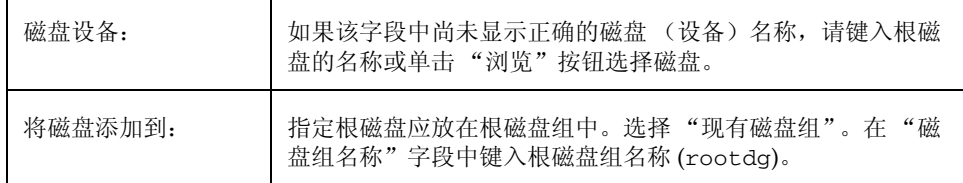

在对话框中提供了所有必需的信息后,单击"确定"。

- 4. 指出封装根磁盘。封装磁盘后,所有现有数据都保留在卷中。
- 5. 重新引导系统。

将根磁盘置于 Volume Manager 控制下后, 建议通过镜像根磁盘创建替换引导磁盘 (参见 "镜像磁盘")。

♦

将磁盘添加到 Volume Manager

## ▼ 若要将磁盘添加到磁盘组

- 1. 选择要添加到磁盘组的磁盘。
- 2. 选择"磁盘" > "添加"("选定"菜单)或"磁盘添加"(命令启动器)。
- 3. 按如下所示完成"添加磁盘"对话框:

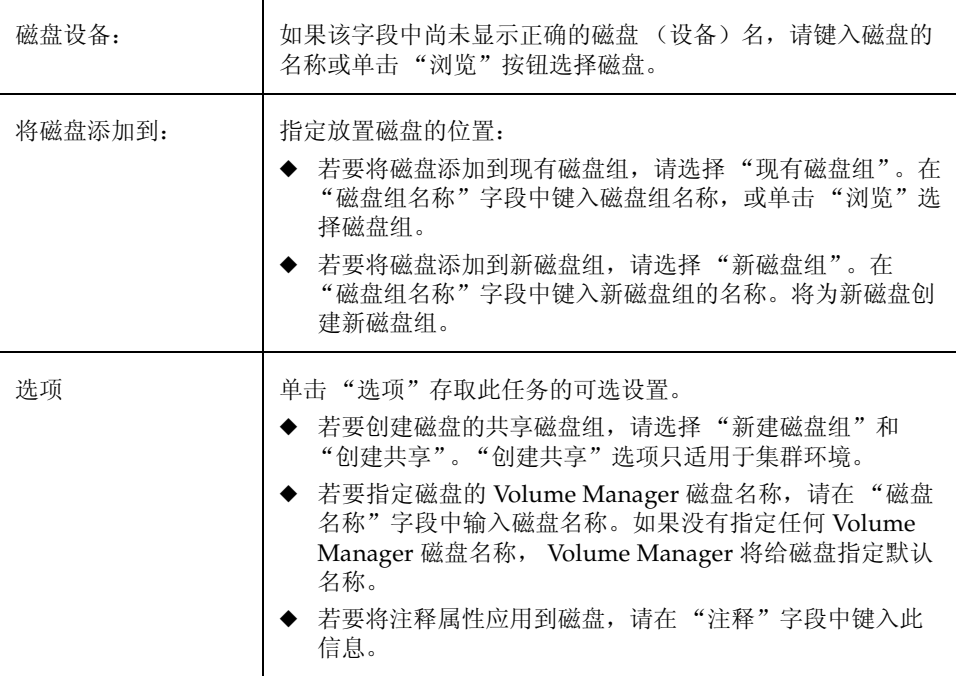

在对话框中提供了所有必需的信息后,单击"确定"。

65

#### 将磁盘添加到 Volume Manager

- ◆ 此任务需要磁盘设备名称和新磁盘的位置 (即磁盘组或空闲空间池)。
- 此任务设置磁盘供 Volume Manager 使用。在磁盘可用于创建卷之前, 必须置于 Volume Manager 控制之下并添加到磁盘组中。
- ◆ 当磁盘置于 Volume Manager 控制之下后, 该磁盘要么初始化要么封装。封装将以卷 的形式保留磁盘上的所有现有数据。初始化则销毁磁盘上的所有现有数据。建议封装 根 / 引导磁盘和任何其它包含有价值的数据的磁盘。
- 磁盘封装要求重新引导系统。
- 空闲磁盘池中的磁盘在可以用于创建卷之前, 必须先添加到磁盘组中。
- 磁盘在可以添加到磁盘组或空闲磁盘池之前, 必须是联机的。
- 已属于磁盘组的磁盘不能添加到其它磁盘组或放在空闲磁盘池中。
- 不能将磁盘添加到己逐出的磁盘组。
- $\bullet$ 根磁盘必须位于根磁盘组 (rootdg) 中。如果根磁盘位于任何其它磁盘组中, 则根磁 盘无法用于引导系统。
- Volume Manager 磁盘名在磁盘组中必须唯一。
- 如果"磁盘设备"字段中指定了多个磁盘而"磁盘名称"字段中只指定了一个磁盘 名称, Volume Manager 将在磁盘名称的后面加上编号, 使每个磁盘名称在磁盘组中 都是唯一的。

### 扫描磁盘

## 扫描磁盘

此过程检查新磁盘并运行适当的命令设置任何新磁盘。可以使用此任务确保 Volume Manager 重新组织任何新的硬件。

#### 若要扫描磁盘  $\blacktriangledown$

- 1. 选择要扫描新磁盘的主机。
- 2. 选择"主机">"扫描磁盘"("选定"菜单)或"磁盘扫描"(命令启动器)。
- 3. 按如下所示完成"扫描磁盘"对话框:

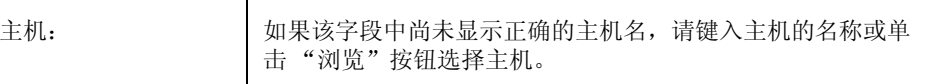

- 新磁盘在用于 Volume Manager 之前, 必须先在系统上进行设置。
- 扫描磁盘任务在系统上扫描新磁盘。如果找到了任何新的磁盘, 此任务将运行适当的 命令在系统上设置新磁盘。

Vmsaguide.book Page 68 Monday, January 22, 2001 7:21 PM

### 将磁盘指定为热重定位备用磁盘

## 将磁盘指定为热重定位备用磁盘

此过程将磁盘添加到可由热重定位功能使用的备用磁盘池。如果发生 I/O 故障, 热重定位 功能自动将所有冗余(镜像或 RAID-5)子磁盘重定位到备用磁盘并恢复受影响的 Volume Manager 对象和数据。将通过电子邮件通知系统管理员有关的故障和重定位详细信息。成 功重定位后,可能需要替换故障磁盘(参见"替换磁盘")。

- ▼ 若要将磁盘指定为热重定位备用磁盘
	- 1. 按照"将磁盘添加到 Volume Manager"中的说明,将磁盘置于 Volume Manager控 制之下或磁盘组中。
	- 2. 选择将指定为热重定位备用磁盘的磁盘。
	- 3. 选择"磁盘" > "属性"("选定"菜单)。

4. 在"磁盘属性"窗口中,转到"常规"选项卡并选择"备用"。单击"确定"。

如果决定要从热重定位备用磁盘中删除磁盘, 请打开"磁盘属性"窗口并再次单击"备 用"。

- ◆ 磁盘必须置于 Volume Manager 控制之下并在磁盘组中。
- 同一磁盘组中的任何磁盘都可以使用备用磁盘。
- 若要确保有足够的空间供重定位使用, 请尝试为每个磁盘组至少提供一个热重定位备 用磁盘。

#### 保留磁盘

## 保留磁盘

此过程将磁盘指定为保留磁盘。保留的磁盘不被认为是空闲空间池的一部分。如果执行的 任务需要磁盘空间, 而您没有指定磁盘, 则 Storage Administrator 从保留磁盘以外的磁盘 中分配空间。

### ▼ 若要保留磁盘

- 1. 按照"将磁盘添加到 Volume Manager"中的说明,将磁盘置于 Volume Manager 控 制之下和磁盘组中。
- 2. 选择要保留的磁盘。
- 3. 选择"磁盘" > "属性"("选定"菜单)。

4. 在"磁盘属性"窗口中,转到"常规"选项卡并选择"保留"。单击"确定"。 如果决定要将保留磁盘返回到空闲空间池, 则打开"磁盘属性"窗口并再次单击 "保留"。

- ◆ 保留磁盘不属于空闲空间池, 不能用于常规使用。
- ◆ 如果在执行任务时指定了保留磁盘, 则只能使用保留磁盘。

#### 重命名磁盘

## 重命名磁盘

此过程更改 Volume Manager 指定给磁盘的名称。 Volume Manager 磁盘名是由系统管理 员或 Volume Manager 为磁盘指定的名称。此过程不更改物理磁盘名称 (设备名称)。

### ▼ 若要重命名磁盘

- 1. 选择要重命名的磁盘。
- 选择"磁盘">"重命名"("选定"菜单)或"磁盘重命名"(命令启动器)。  $2.$
- 3. 按如下所示完成"重命名磁盘"对话框:

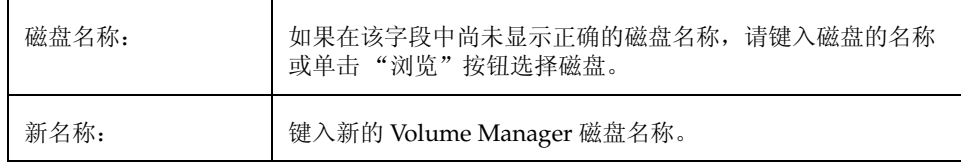

在对话框中提供了所有必需的信息后,单击"确定"。

- 此任务需要当前的磁盘名和新的磁盘名。  $\bullet$
- 新磁盘名在磁盘组内必须唯一。 ▲
- ◆ 磁盘必须在导入的磁盘组中。

#### 磁盘脱机

## 磁盘脱机

此过程禁止 Volume Manager 存取磁盘。磁盘在脱机前, 必须从磁盘组中被删除 (参见 "删除磁盘")。脱机的磁盘直到恢复存取后才可用 (参见"磁盘联机")。

### ▼ 若要使磁盘脱机

- 1. 选择要脱机的磁盘。
- 2. 选择"磁盘" > "脱机"("选定"菜单)或"磁盘脱机"(命令启动器)。
- 3. 按如下所示完成"磁盘脱机"对话框:

磁盘: 如果该字段中尚未显示正确的磁盘名称,请键入磁盘的名称或 单击"浏览"按钮选择磁盘。

在对话框中提供了所有必需的信息后,单击"确定"。

- 当磁盘脱机后, Volume Manager 将无法存取该磁盘。
- 磁盘脱机可以防止被意外使用。磁盘如果不能存取则应脱机, 因为存取它们的尝试可 能对系统有负面影响。
- ◆ 只有不属于磁盘组的磁盘才能脱机。
- ◆ 正在使用的磁盘不能脱机。

#### 磁盘联机

## 磁盘联机

此过程恢复对已脱机的磁盘的存取。磁盘放置在空闲磁盘池中,可由 Volume Manager 再 次存取。磁盘重新联机后, 必须添加到磁盘组后才能用于卷 (参见"将磁盘添加到 Volume Manager" ).

### ▼ 若要使磁盘联机

- 1. 选择要联机的磁盘。
- 2. 选择"磁盘" > "联机"("选定"菜单)或"磁盘联机"(命令启动器)。
- 3. 按如下所示完成"磁盘联机"对话框:

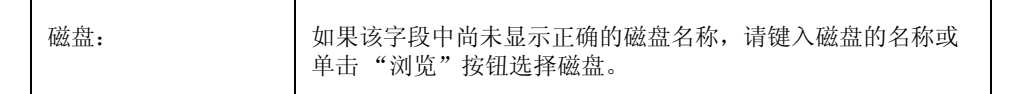

在对话框中提供了所有必需的信息后,单击"确定"。

### 注意:

- ◆ 磁盘联机后即可被重新存取。
- ◆ 只有处于脱机状态的磁盘才能联机。

72

#### 镜像磁盘

## 镜像磁盘

此过程将磁盘上的所有连续卷镜像到其它磁盘并将目标磁盘设置为引导磁盘。这是创建替 换引导(根)磁盘的一种方便方法,可以在原始引导磁盘发生故障时用于引导系统。可以 使用此过程镜像所有包含连续卷的磁盘。

## ▼ 若要镜像磁盘上的所有连续卷

- 1. 选择包含要镜像到其它磁盘的连续卷的磁盘。
- 2. 选择"磁盘">"镜像"("选定"菜单)或"磁盘镜像"(命令启动器)。
- 3. 按如下所示完成"镜像磁盘"对话框:

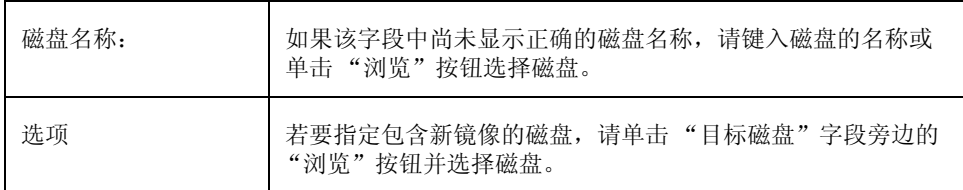

在对话框中提供了所有必需的信息后, 单击"确定"。

- ◆ 此任务需要磁盘名称。
- ◆ 此任务一般用于将引导磁盘的内容镜像到其它磁盘, 该磁盘可用作替换引导磁盘。镜 像了根和交换卷(必须分别命名为 rootvol 和 swapvol)之后, 此任务将目标磁 盘设置为引导磁盘。
- ◆ 只有驻留在单个磁盘上的连续卷才可以镜像到其它磁盘。忽略磁盘上的所有 RAID-5、条带化或跨接卷。
- ◆ 同一磁盘组中的磁盘可用于创建新镜像。
- ◆ 目标磁盘必须包含足够的空间容纳镜像。
- ◆ 不能在已包含卷副本的磁盘上创建新镜像。
- ◆ 如果没有指定任何磁盘, Volume Manager 将使用可用的磁盘空间创建镜像。

#### 迁移磁盘

## 迁移磁盘

此过程将磁盘上的卷内容移动到其它磁盘。如果磁盘开始发生故障,可以尝试通过迁移磁 盘, 保护 / 保留磁盘上的卷。如果打算删除磁盘或在其它地方使用磁盘, 也可以迁移磁 盘。

- ▼ 若要迁移磁盘
	- 1. 选择包含将移动到其它磁盘的对象和数据的磁盘。
	- 2. 选择"磁盘" > "迁移"("选定"菜单)或"磁盘迁移"(命令启动器)。
	- 3. 按如下所示完成"迁移磁盘"对话框:

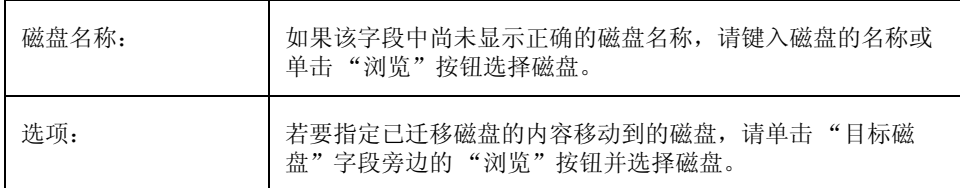

在对话框中提供了所有必需的信息后,单击"确定"。

### 注意:

- ◆ 此任务需要磁盘名称。
- 必须将磁盘中的内容迁移 / 移动到同一磁盘组中具有足够空闲空间的其它磁盘上。
- 如果没有指定任何目标, Volume Manager 将使用具有足够空闲空间的可用磁盘。
- 如果迁移的磁盘包含镜像卷、条带化卷或 RAID-5 卷的一部分, 则应将磁盘的内容移 动到包含镜像卷副本或条带化卷 / RAID-5 卷的一部分的另一个磁盘。

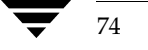

断开磁盘

## 断开磁盘

此过程将 Volume Manager 磁盘从其基础物理磁盘中断开。可以为准备替换物理磁盘而断 开磁盘。当断开磁盘后,可以使用替换磁盘任务重新连接磁盘(参见"替换磁盘")。

### ▼ 若要断开磁盘

- 1. 选择要断开的磁盘。
- 2. 选择"主机">"断开磁盘"("选定"菜单)或"磁盘断开"(命令启动器)。
- 3. 按如下所示完成"断开磁盘"对话框:

磁盘: 如果在该字段中尚未显示正确的磁盘名称,请键入磁盘的名称 或单击"浏览"按钮选择磁盘。

在对话框中提供了所有必需的信息后,单击"确定"。

- 此任务需要磁盘名称。
- 断开包含卷的磁盘会导致数据或冗余丢失。

#### 替换磁盘

## 替换磁盘

此过程使用新的物理磁盘替换现有的磁盘,将所有卷移到新磁盘上并尝试恢复磁盘上的所 有冗余 (镜像或 RAID-5) 卷。无法恢复非冗余卷, 可能的话应从备份中恢复。如果替换 的磁盘是引导磁盘,则此过程还将新磁盘设置为引导磁盘。

如果磁盘发生故障和 / 或需要删除和修理, 可能需要替换磁盘。可以使用此任务重新连接 为准备替换而断开的磁盘 (参见"断开磁盘")。

如果替换没有故障的磁盘, 则在替换磁盘*前*需要将其从磁盘组中删除, 并将其放在空闲磁 盘池中 (参见"删除磁盘")。如果要替换的磁盘发生故障且已断开, 则不必删除该磁 盘。

### 若要替换磁盘

- 1. 选择要替换的磁盘。
- 2. 选择"磁盘" > "替换"("选定"菜单)或"磁盘替换"(命令启动器)。
- 3. 按如下所示完成"替换磁盘"对话框:

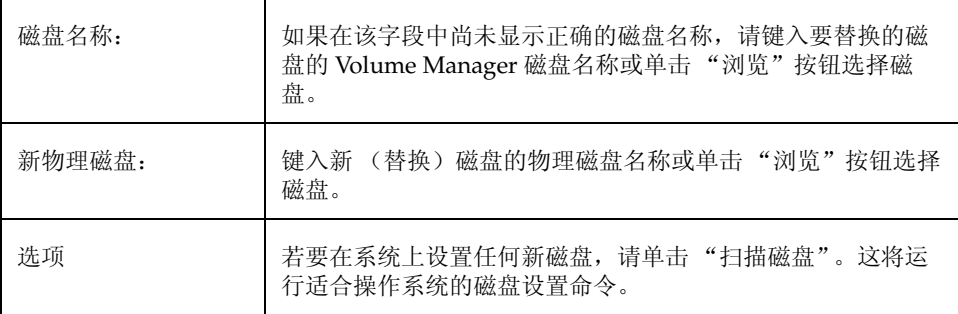

在对话框中提供了所有必需的信息后,单击"确定"。

### 注意:

- ◆ 此任务需要要替换的磁盘名称和替换磁盘名称。
- 要替换的磁盘必须断开或从其磁盘组中删除。如果磁盘没有发生故障, 则在替换磁盘 前,需要将磁盘从其磁盘组中删除并放在空闲磁盘池中。
- ◆ 新磁盘可以是空闲磁盘池中的磁盘或未初始化的磁盘。如果新磁盘没有初始化,则此 任务将磁盘置于 Volume Manager 控制之下。
- ◆ 新磁盘将放在原磁盘的磁盘组中。

76

解除对磁盘的重定位

77

## 解除对磁盘的重定位

此过程将已重定位的子磁盘移到它们的原始磁盘。当磁盘发生故障时,热重定位功能尝试 将子磁盘从发生故障的磁盘移动到其它磁盘。解除对磁盘的重定位任务可用于在修复或替 换原始磁盘后, 将已重定位的子磁盘返回到原始磁盘位置。

### ▼ 若要将已重定位的子磁盘移动到磁盘

- 1. 选择在热重定位前包含子磁盘的磁盘。
- 2. 选择"磁盘" > "解除重定位"("选定"菜单)或"磁盘解除重定位"(命令启 动器)。
- 3. 按如下所示完成"解除重定位磁盘"对话框:

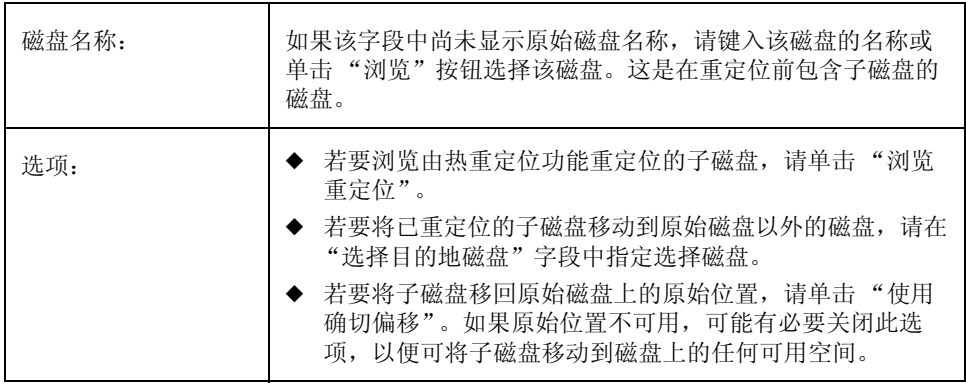

在对话框中提供了所有必需的信息后,单击"确定"。

- ◆ 此任务需要原始磁盘的名称 (即使指定了替换磁盘)。
- 当磁盘发生故障后, 热重定位功能尝试将子磁盘从发生故障的磁盘移动到其它磁盘。 解除对磁盘的重定位任务可用于在修复或替换原始磁盘后,将已重定位的子磁盘返回 到原始磁盘位置。
- 当使用清除磁盘组重定位信息任务清除了磁盘组的重定位信息后,不可能将已重定位 的子磁盘返回到它们的原始磁盘。

#### 恢复磁盘上的卷

## 恢复磁盘上的卷

此过程在指定磁盘的卷上执行所有必要的卷恢复操作。根据磁盘上的卷类型,恢复操作包 括启动禁用的卷、再同步镜像卷中的镜像和再同步 RAID-5 卷中的奇偶校验。成功恢复后, 卷应该可以再次使用。

警报图标和"警报监视器"窗口可能提供有关卷是否需要恢复的线索。

- ▼ 若要恢复磁盘上的所有卷
	- 1. 选择包含要恢复的卷的磁盘。
	- 2. 选择"磁盘" > "恢复"("选定"菜单)或"磁盘恢复"(命令启动器)。
	- 3. 按如下所示完成"恢复磁盘"对话框:

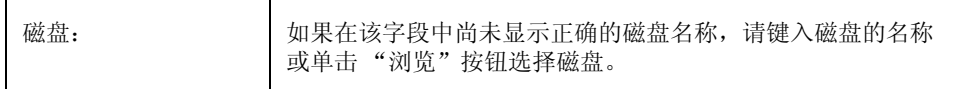

在对话框中提供了所有必需的信息后,单击"确定"。

### 注意:

◆ 某些情况下, 可能无法恢复。如果卷恢复失败, 可以尝试从备份中恢复卷。

#### 删除磁盘

## 删除磁盘

此过程将磁盘从其磁盘组中删除,而且要么将磁盘放在空闲磁盘池中,要么将磁盘从 Volume Manager 控制下删除。如果将磁盘返回到空闲空间池, 则在磁盘可以用于卷之前。 必须将其添加到磁盘组中(参见"将磁盘添加到 Volume Manager")。

如果要删除的磁盘包含卷, 则必须在删除磁盘前迁移磁盘。

### ▼ 若要从磁盘组或 Volume Manager 中删除磁盘

- 1. 选择要删除的磁盘。
- 2. 选择"磁盘">"删除"("选定"菜单)或"磁盘删除"(命令启动器)。
- 3. 按如下所示完成"删除磁盘"对话框:

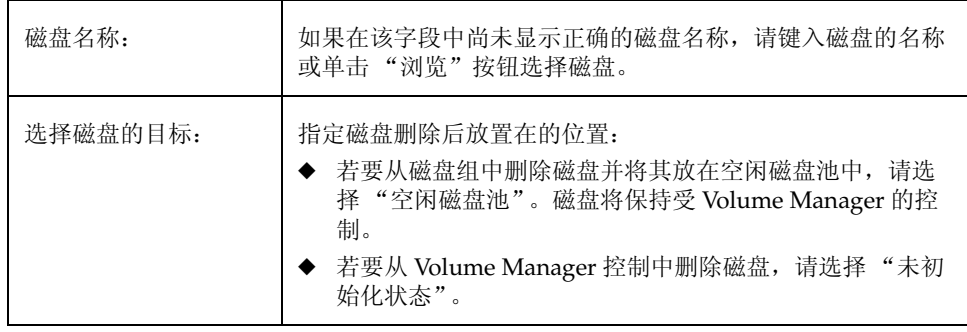

在对话框中提供了所有必需的信息后,单击"确定"。

- 此任务需要磁盘名称。还需要指定磁盘应放在空闲磁盘池中, 或从 Volume Manager 控制中删除。
- ◆ 如果磁盘包含仅有一个镜像的卷, 而且含有已安装的文件系统或用作交换区, 则在删 除磁盘前必须将其迁移出。
- ◆ 从磁盘组或 Volume Manager 控制中删除磁盘后, 将无法存取该磁盘。
- 不应删除正在使用的磁盘 (即包含卷)。删除包含卷的磁盘会导致数据或数据冗余丢 失。如果卷存在于要删除的磁盘上,可以使用迁移磁盘任务将卷移到其它磁盘上。
- 不能删除磁盘组中的最后一个磁盘。若要删除磁盘组中的最后一个磁盘, 必须销毁磁 盘组。永远无法删除 rootdg 磁盘组中的最后一个磁盘。
- ◆ 已删除的磁盘上的任何非冗余卷将变成禁用。

强制初始化磁盘

## 强制初始化磁盘

警告 强制初始化磁盘会导致数据丢失。

此过程强制初始化磁盘。此过程可用于重新初始化磁盘。此任务用于排除已受 Volume Manager 控制的磁盘故障。若要初始化磁盘供 Volume Manager 使用, 请使用添加磁盘任 务 (参见"将磁盘添加到 Volume Manager")。?

- ▼ 若要 (重新) 初始化磁盘
	- 1. 选择要初始化的磁盘。
	- 2. 选择"主机">"初始化磁盘"("选定"菜单)或"磁盘初始化"(命令启动器)。
	- 3. 按如下所示完成"初始化磁盘"对话框。

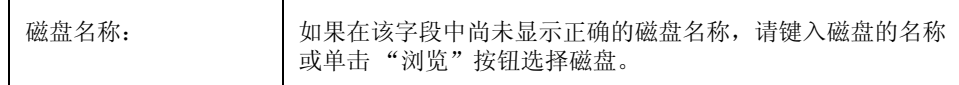

在对话框中提供了所有必需的信息后,单击"确定"。

### 注意:

- ◆ 此任务需要磁盘名称。
- 此任务强制 (重新) 初始化磁盘并可能导致数据丢失。
- 此任务覆盖磁盘上的现有磁盘磁头和配置信息。重新初始化磁盘后将不能存取磁盘 上的任何卷副本或区域。

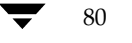

查看磁盘属性

## 查看磁盘属性

"磁盘属性"窗口包含关于选定磁盘的详细信息。"属性"窗口包含一套选项卡页,每页都 包含有关磁盘和相关对象的信息。可以单击适当的选项卡标签显示不同的页。

- ◆ 若要查看磁盘的属性, 请选择该磁盘, 然后从"磁盘"或弹出式菜单中选择"属 性"。还可以通过双击磁盘存取"磁盘属性"窗口。
- ◆ 若要查找磁盘上的可用空间, 请单击 "子磁盘"选项卡。空闲空间的区域在"子磁 盘"选项卡上作为"间隙"列出。若要按子磁盘和间隙在磁盘上的位置对其进行排 序,请单击"磁盘偏移"列标题。
- ◆ 若要更新"属性"窗口的内容以反映磁盘的当前属性,请单击"刷新"。
- ◆ 若要打印"属性"窗口的内容,请单击"打印"并完成"打印"对话框。

#### 禁用控制器

## 禁用控制器

此过程禁用对控制器的 I/O。此过程还防止动态多路径功能存取与控制器关联的路径。可 以在准备硬件维护时禁用对控制器的存取。

## ▼ 若要禁用控制器

- 1. 选择要禁用的控制器。
- 2. 选择"控制器禁用"(命令启动器)。
- 3. 按如下所示完成"禁用控制器"对话框:

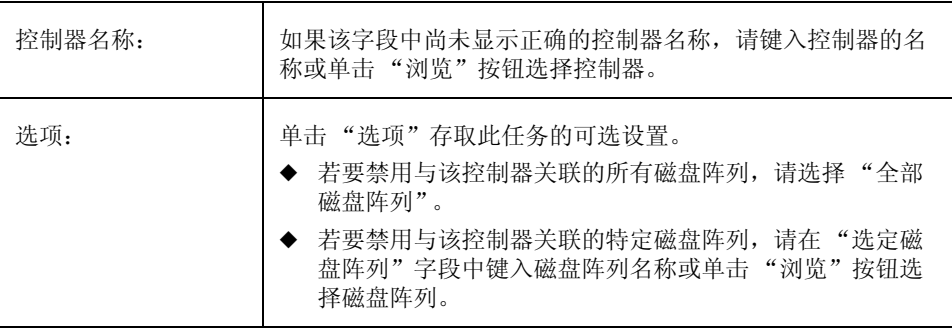

在对话框中提供了所有必需的信息后,单击"确定"。

### 注意:

- ◆ 此任务需要控制器名称。
- 此任务防止 I/O 和 Volume Manager 动态多路径功能存取与指定的控制器关联的  $\bullet$ 路径。
- ◆ 指定的控制器不能包含到根磁盘的最后一条启用路径。

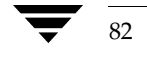

## 启用控制器

此过程启用对控制器的 I/O。如果启用了动态多路径功能, 则此过程还恢复存取与控制器 关联的路径。

## ▼ 若要启用控制器

- 1. 选择要启用的控制器。
- 2. 选择"控制器启用"(命令启动器)。
- 3. 按如下所示完成"启用控制器"对话框:

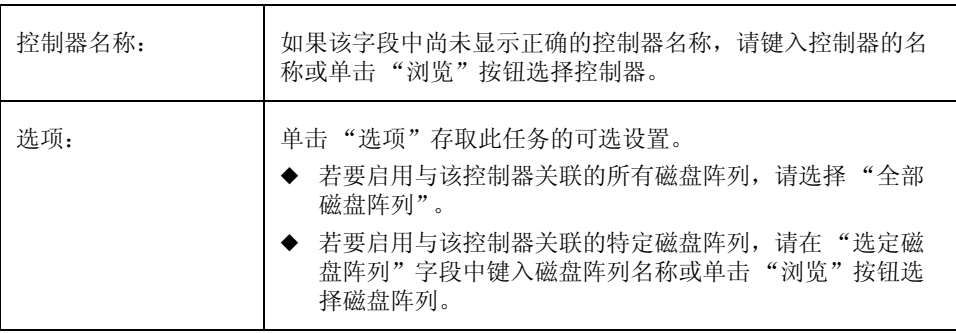

在对话框中提供了所有必需的信息后,单击"确定"。

注意:

◆ 此任务需要控制器名称。

◆ 此任务创建与指定的控制器关联的路径, 此控制器可用于 I/O 和动态多路径功能。

重命名磁盘阵列

## 重命名磁盘阵列

此过程更改磁盘阵列的名称。

- ▼ 若要重命名磁盘阵列
	- 1. 选择要重命名的磁盘阵列。
	- 2. 选择"磁盘阵列" > "重命名"("选定"菜单)或"磁盘阵列重命名"(命令启 动器)。
	- 3. 按如下所示完成"重命名磁盘阵列"对话框:

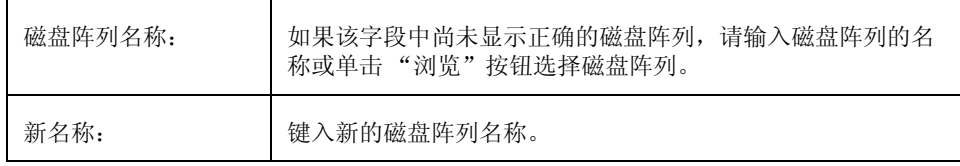

在对话框中提供了所有必需的信息后,单击"确定"。

## 注意:

- ◆ 此任务需要当前的磁盘阵列名称和新的磁盘阵列名称。
- ◆ 新的磁盘阵列名称在磁盘组中必须唯一。

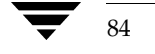

## 创建磁盘组

此过程创建其它磁盘组。磁盘在用于 Volume Manager 之前必须放在磁盘组中。默认磁盘 组 (rootdg) 一般在 Volume Manager 安装过程中创建, 并且始终存在于运行 Volume Manager 的系统中。可以创建其它磁盘组, 将磁盘组织到逻辑磁盘集中。

当将磁盘置于 Volume Manager 控制之下时, 磁盘要么封装要么初始化。封装将磁盘中的 所有现有数据保留在卷中。初始化则销毁磁盘上的所有现有数据。

- 若要创建磁盘组
	- 1. 选择适当的主机。
	- 2. 选择"文件">"新建">"磁盘组"(菜单)或"磁盘组创建"(命令启动器)。
	- 3. 按如下所示完成"新建磁盘组"对话框:

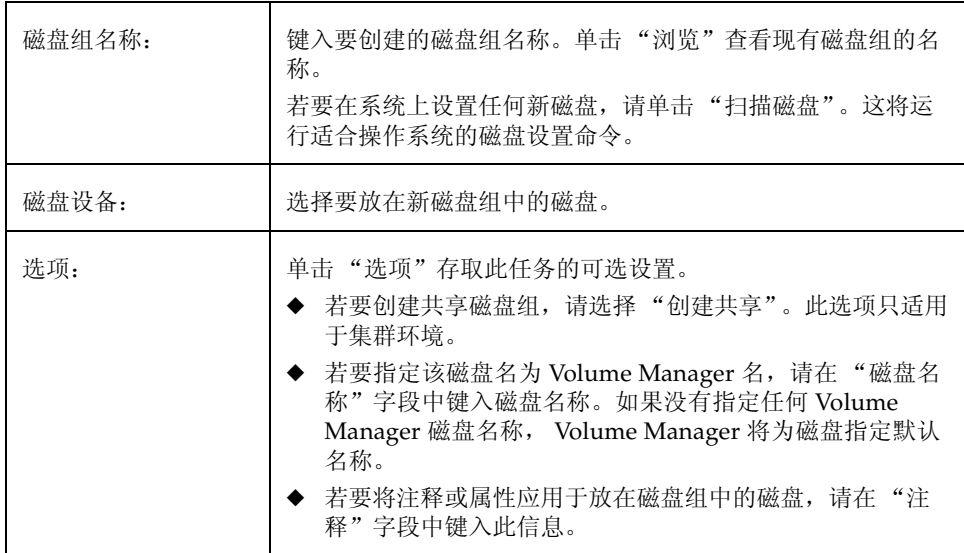

在对话框中提供了所有必需的信息后,单击"确定"。

- 4. 指出是初始化还是封装磁盘。如果磁盘初始化,则磁盘上的所有现有数据都将被销毁。 如果封装磁盘, 则所有现有数据都将保留在卷中。
- 5. 如果选择封装磁盘,则重新引导系统。

#### 创建磁盘组

## 注意:

- ◆ 此任务需要磁盘组名称和至少一个磁盘的名称。
- 磁盘组的名称必须唯一。
- 新磁盘组必须至少包含一个磁盘。
- 只有联机且不属于磁盘组的磁盘才可以用于创建磁盘组。
- 当磁盘被置于 Volume Manager 控制之下时, 该磁盘要么初始化要么封装。封装将以 ٠ 卷的形式保留磁盘上的所有现有数据。初始化则销毁磁盘上的所有现有数据。建议封 装根 / 引导磁盘和任何其它包含有价值的数据的磁盘。
- ◆ Volume Manager 磁盘名称在磁盘组内必须唯一。
- 如果"磁盘设备"字段中指定了多个磁盘而"磁盘名称"字段中只指定了一个磁盘 名称, Volume Manager 将在磁盘名称的后面加上编号, 使每个磁盘名称在磁盘组中 都是唯一的。

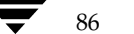

升级磁盘组

## 升级磁盘组

此过程将磁盘组升级到与当前 Volume Manager 版本兼容的磁盘组版本。某些新的功能和 任务仅在具有当前磁盘组版本的磁盘组上有效, 因此在执行这些任务前必须升级现有的磁 盘组。但是,升级完磁盘组后,无法从运行 Volume Manager 早期版本的机器中存取该磁 盘组。

若要确定磁盘组是否需要升级,请选择该磁盘组并打开"磁盘组属性"窗口。"属性"窗 口的"版本"字段表明磁盘组是否已升级到当前的磁盘组版本。

- 若要升级磁盘组  $\blacktriangledown$ 
	- 1. 选择要升级到当前版本的磁盘。
	- 2. 选择"磁盘组" > "升级"("选定"菜单)或"磁盘组升级"(命令启动器)。
	- 3. 按如下所示完成"磁盘组升级"对话框:

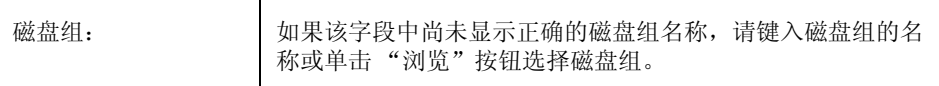

在对话框中提供了所有必需的信息后,单击"确定"。

- 用 Volume Manager 早期版本创建的磁盘组必须升级后, 才能使用当前版本的新功  $\bullet$ 能和任务。
- 如果磁盘组升级到当前的磁盘组版本, 则无法在运行 Volume Manager 早期版本的机 器上导入该磁盘组。必须与 Volume Manager 早期版本保持向后兼容的磁盘组不应升 级。

#### 重命名磁盘组

## 重命名磁盘组

此过程更改现有磁盘组的名称。可以重命名磁盘组,提供更合适的名称或避免与要导入的 磁盘组冲突的名称。

### ▼ 若要重命名磁盘组

- 1. 选择要重命名的磁盘组。
- 2. 选择"磁盘组" > "重命名"("选定"菜单)或"磁盘组重命名"(命令启动器)。
- 3. 按如下所示完成"重命名磁盘组"对话框:

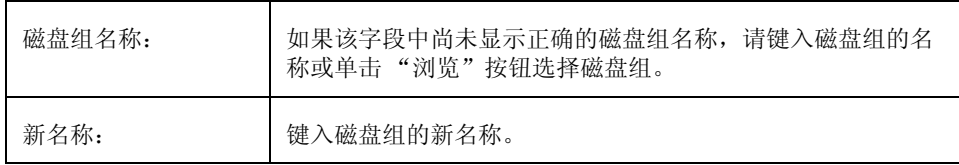

在对话框中提供了所有必需的信息后, 单击"确定"。

### 注意:

- ◆ 此任务需要当前的磁盘组名称和新的磁盘组名称。
- 新的磁盘组名称必须唯一。  $\bullet$
- ◆ 此任务逐出并重新导入磁盘组。如果磁盘组中的卷正在使用, 则逐出操作将失败并且 磁盘组不会被重命名。
- ◆ 如果必要, 此任务将更新文件系统表文件。
- ◆ 如果磁盘组中的卷含有已装入的文件系统, 则可能需要卸载该文件系统。

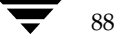

逐出磁盘组

89

## 逐出磁盘组

此过程使磁盘组及其卷不可存取。磁盘组一旦被逐出,将无法再使用,直到被导入。可以 逐出磁盘组, 使磁盘组 暂时不可用。

当逐出磁盘组时,无法删除和重用它的任何磁盘。若要删除磁盘,必须导入磁盘组,然后 销毁磁盘组 (删除它的所有磁盘)或从磁盘组中删除选定的磁盘。

### ▼ 若要逐出磁盘组

- 1. 选择要逐出的磁盘组。
- 2. 选择"磁盘组" > "逐出"("选定"菜单)或"磁盘组逐出"(命令启动器)。
- 3. 按如下所示完成"逐出磁盘组"对话框:

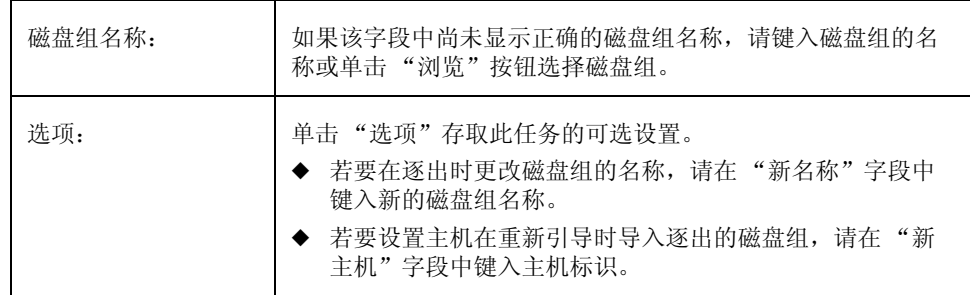

在对话框中提供了所有必需的信息后,单击"确定"。

- ◆ 此任务需要磁盘组名称。
- ◆ 无法存取已逐出的磁盘组。若要存取已逐出的磁盘组, 必须导入磁盘组。
- ◆ 无法逐出 rootdg 磁盘组。
- ◆ 如果磁盘组中的任何卷正在使用 (打开), 则无法逐出磁盘组。
- 当逐出磁盘组后, 存储在该磁盘组中所有磁盘上的主机标识都被清除, 而且当系统重 新引导时, 该磁盘组也不自动重新导入。不过, 如果在"新主机"选项中指定了主 机, 则指定的主机将在重新引导时导入该磁盘组。

#### 导入磁盘组

## 导入磁盘组

此过程使逐出 (不可存取) 的磁盘组及其卷再次可存取。若要导入逐出的磁盘组, 必须知 道磁盘组以前的名称,而且这个磁盘组名称必须保持未使用过。另外,以前为逐出的磁盘 组指定的磁盘中必须至少有一个保持未使用过。

- ▼ 若要导入磁盘组
	- 1. 选择适当的主机节点。
	- 2. 选择"主机">"导入磁盘组"("选定"菜单)或"磁盘组导入"(命令启动器)。
	- 3. 按如下所示完成"导入磁盘组"对话框:

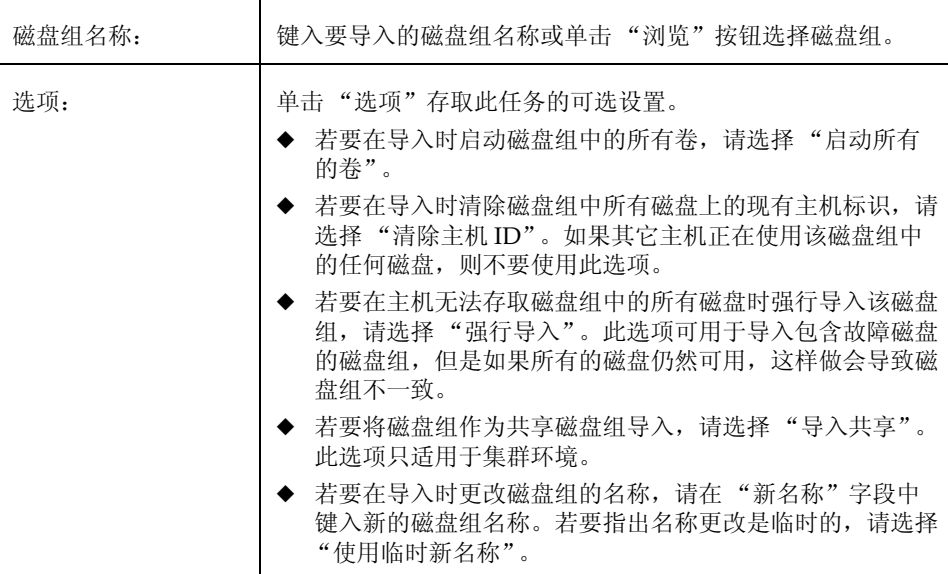

在对话框中提供了所有必需的信息后,单击"确定"。

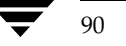

导入磁盘组

- ◆ 此任务需要磁盘组名称。
- ◆ 只能导入逐出的磁盘组。
- 如果磁盘组被逐出后创建了具有同一名称的其它磁盘组, 则无法导入逐出的磁盘组。
- 如果主机无法在磁盘组中找到一个或多个磁盘, 则磁盘组导入可能失败。如果导入由  $\bullet$ 于磁盘故障失败, 可以通过选择"强行导入"选项导入磁盘组。如果由于另外的原 因导致导入失败, 则强制导入会导致严重的问题。
- 导入了磁盘组后,系统将其主机标识标记在磁盘组中的所有磁盘上。如果其中一个磁 ٠ 盘上标记的主机标识与其它磁盘不匹配, 则磁盘导入将失败。这确保了双端口的磁盘 无法同时受两个系统管理(以及可能的破坏)。如果*确信*磁盘组*没有*被其它主机使 用, 可以选择"清除主机 ID"清除主机标识并导入该磁盘组。

#### 恢复磁盘组中的卷

## 恢复磁盘组中的卷

此过程在特定磁盘组的卷上执行任何必要的卷恢复操作。根据磁盘组中的卷类型,恢复操 作包括启动禁用卷、再同步镜像卷中的镜像和再同步 RAID-5 卷中的奇偶校验。成功恢复 后, 卷应该可以再次使用。

警报图标和"警报监视器"窗口可能提供有关卷是否需要恢复的线索。

- ▼ 若要恢复磁盘组中的所有卷
	- 1. 选择包含要恢复的卷的磁盘组。
	- 2. 选择"磁盘组" > "恢复"("选定"菜单)或"磁盘组恢复"(命令启动器)。
	- 3. 按如下所示完成"恢复磁盘组"对话框:

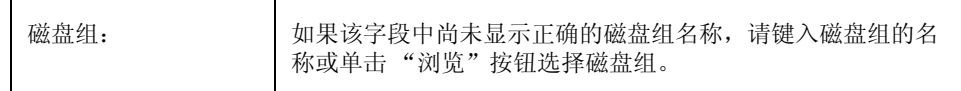

在对话框中提供了所有必需的信息后,单击"确定"。

注意:

◆ 某些情况下, 可能无法进行恢复。如果卷恢复失败, 可以尝试从备份中恢复卷。

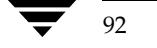

## 清除磁盘组的重定位信息

此过程从磁盘组中清除热重定位警报并删除其中的重定位数据。

## ▼ 若要清除磁盘组的重定位信息

- 1. 选择包含要清除的热重定位信息的磁盘组。
- 2. 选择"磁盘组" > "清除重新定位信息"("选定"菜单)或"磁盘组清除重新定位 信息"(命令启动器)。
- 3. 按如下所示完成"清除磁盘组重新定位信息"对话框:

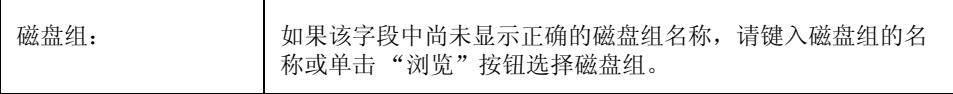

在对话框中提供了所有必需的信息后,单击"确定"。

- 热重定位自动将子磁盘从故障磁盘重定位到其它磁盘。磁盘组记录热重定位信息和子 磁盘以前的位置信息。成功完成热重定位后,警报可能会保留在 Storage Administrator 中的对象上。清除磁盘组重定位信息任务将关于子磁盘以前的位置的 所有记录从磁盘组中删除并清除所有警报。
- 清除了磁盘组重定位信息后,不可能用解除对磁盘的重定位任务来将已重定位的子磁 盘返回到它们的原始磁盘中。

销毁磁盘组

## 销毁磁盘组

警告 销毁磁盘组可能导致数据丢失。

此过程将磁盘组从 Volume Manager 控制下*永久* 删除。还将磁盘组中的所有磁盘重新初始 化为空磁盘,并将它们放在空闲磁盘池中以便重用。

如果确信不再需要磁盘组中的卷和数据, 最好销毁磁盘组。由于无法删除磁盘组中的最后 一个磁盘, 销毁整个磁盘组对于释放磁盘组中的最后一个磁盘以便重用磁盘组是很有用 的。

### ▼ 若要销毁磁盘组

- 1. 选择适当的主机节点。
- 2. 选择"主机">"销毁磁盘组"("选定"菜单)或"磁盘组销毁"(命令启动器)。
- 3. 按如下所示完成"销毁磁盘组"对话框:

磁盘组名称: 键入要销毁的磁盘组名称或单击"浏览"按钮选择磁盘组。

在对话框中提供了所有必需的信息后, 单击"确定"。

## 注意:

- ◆ 永久销毁磁盘组时将磁盘组从 Volume Manager 控制下删除, 这可能导致数据丢 失。使用此任务时要小心。
- ◆ 销毁磁盘组后, 其磁盘将返回到空闲磁盘池。磁盘组中的所有卷都将被删除。
- 不能销毁 rootdg 磁盘组。
- ◆ 如果磁盘组中的所有卷都在使用 (打开) 并 / 或包含已安装的文件系统, 则无法销 毁该磁盘组。

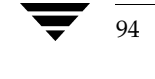

#### 移动磁盘组

## 移动磁盘组

此过程将磁盘组(和该磁盘组中的 Volume Manager 对象)从一个系统移动到另一个系 统。这将磁盘组的配置重定位到新系统。

- ▼ 若要将磁盘组从一台机器移动到另一台机器
	- 1. 卸载并停止要移动的磁盘组中的所有卷。(有关如何卸载和停止卷的信息,请参见 第4章。)
	- 2. 按照"逐出磁盘组"中的说明,逐出要移动到其它系统的磁盘组。
	- 3. 将磁盘组中的所有物理磁盘挂接到新系统上。
	- 4. 在新系统上, 按照"导入磁盘组"中的说明导入磁盘组。
	- 5. 选择适当的主机节点并选择"主机"> "扫描磁盘"("选定"菜单)在系统上设置新 挂接的磁盘。这将运行适合操作系统的磁盘设置命令。
	- 6. 按照"恢复磁盘组中的卷"中的说明,在新系统上重新启动并恢复磁盘组中的所有 卷。

注意:

◆ 两个系统上必须都运行 Volume Manager 和 Storage Administrator (服务器程序)。

### 查看磁盘组属性

## 查看磁盘组属性

"磁盘组属性"窗口包含关于选定磁盘组的详细信息。"属性"窗口包含一套选项卡页,每 页都包含关于磁盘组和相关对象的信息。可通过单击适当的选项卡标签显示不同的页。

- 若要查看磁盘组的属性, 请选择该磁盘组, 然后从"磁盘组"或弹出式菜单中选择 ÷. "属性"。
- 若要更新"属性"窗口的内容以反映磁盘组的当前属性,请单击"刷新"按钮。 ÷
- 若要打印"属性"窗口的内容, 请单击"打印"并完成"打印"对话框。 ❖

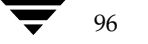
Vmsaguide.book Page 97 Monday, January 22, 2001 7:21 PM

# 卷任务

## 介绍

本章描述如何通过 Volume Manager Storage Administrator 创建和使用卷。还包括关于如 何与文件系统一起使用卷的信息。本章开头部分的"卷任务路标"和"文件系统任务路 标"包括常见的卷和文件系统任务一览表。

4

97

本章论述下列卷任务:

- 创建卷
- 重定卷的大小
- 重命名卷
- 更改卷的布局
- 将镜像添加到卷
- 将日志添加到卷
- 停止卷
- 启动卷
- 创建卷的快照副本
- 合并快照卷
- 分离快照卷
- 准备从备份中恢复卷
- 恢复卷
- 修复镜像
- 禁用镜像
- 从卷中删除镜像
- 从卷中删除日志
- 删除卷
- 关联 Plex

#### 介绍

- 分离 Plex ٠
- 移动子磁盘
- 分割子磁盘
- 结合子磁盘
- 删除子磁盘
- 查看卷属性  $\blacklozenge$

本章论述下列文件系统任务:

- 将文件系统添加到卷  $\blacklozenge$
- 在卷内添加文件系统  $\blacklozenge$
- 卸载卷上的文件系统
- 重定文件系统的大小  $\blacklozenge$
- 创建文件系统的快照副本  $\bullet$
- 检查卷上的文件系统
- 查看文件系统属性 ٠

本章论述下列 VERITAS QuickLog 任务:

- 在卷上创建 QuickLog 日志  $\blacklozenge$
- 为文件系统启用 QuickLog 日志  $\blacklozenge$
- 为文件系统禁用 QuickLog 日志 ٠
- 删除 QuickLog 日志 ٠

# 卷任务执行图

 $\bigoplus$ 

下表提供了常见的 Volume Manager Storage Administrator 卷任务一览表。

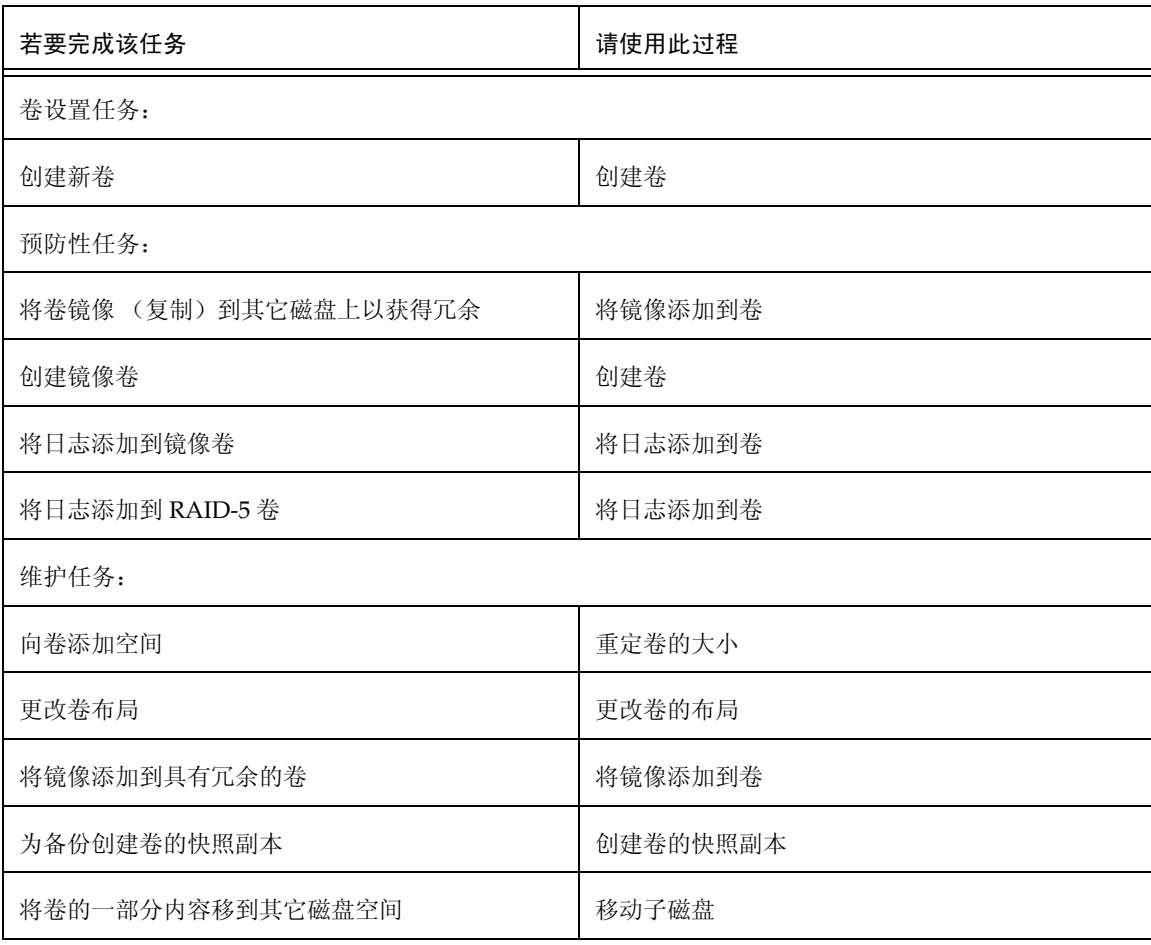

99

### 卷任务执行图

 $\overline{\bigcirc}$ 

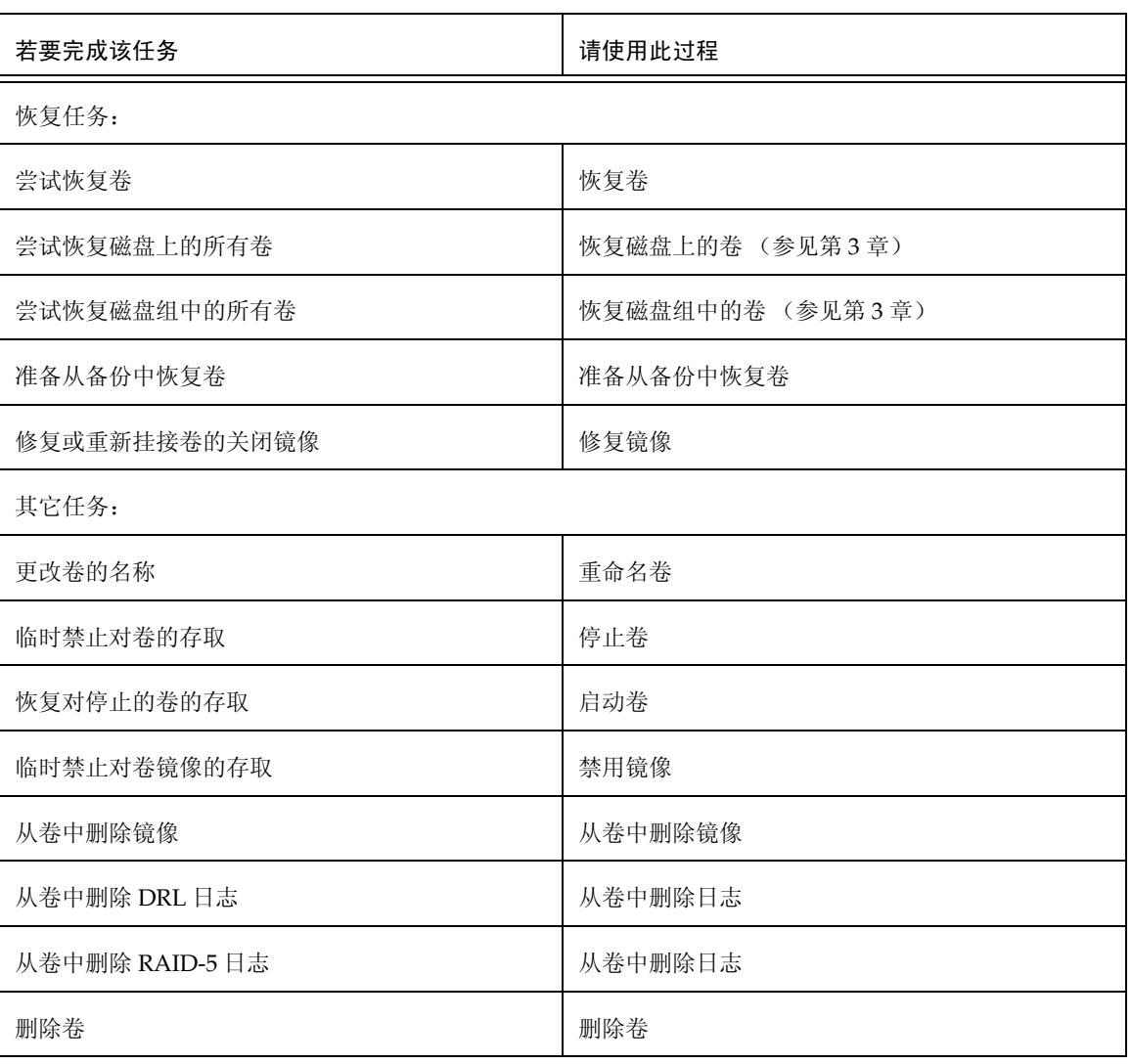

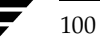

VERITAS Volume Manager Storage Administrator 管理员指南

 $\overline{\Phi}$ 

# 文件系统任务执行图

下表提供了常见的 Volume Manager Storage Administrator 文件系统任务一览表。注意,<br>这些任务中有些仅适用于 VERITAS 文件系统 ™ (称为 VxFS 或 vxfs)。

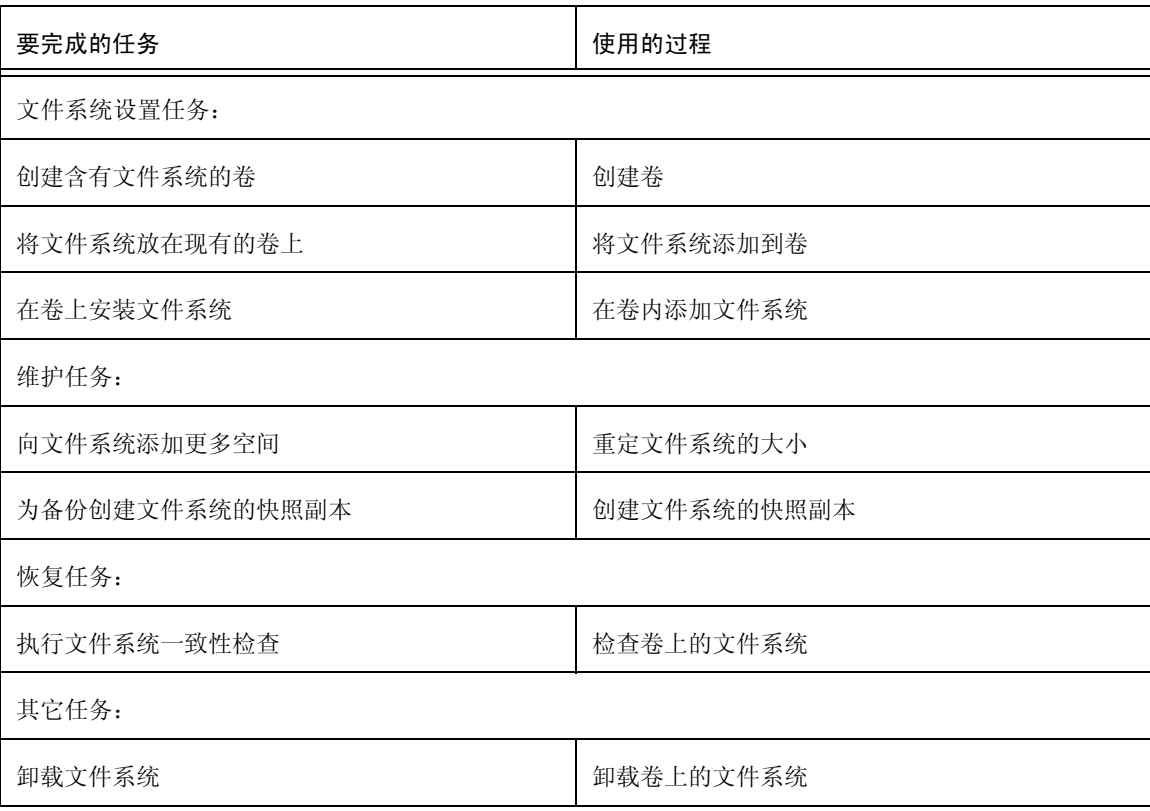

### 创建卷

Volume Manager 使用逻辑卷组织和管理磁盘空间。卷由一个或更多的物理磁盘的各部分 组成,因此没有物理磁盘的物理限制。

卷能比单个物理磁盘提供更大的容量和更好的可用性和性能。卷可以在多个磁盘间展开 (增长)以增加容量,可以镜像 (复制)到其它磁盘上以提供数据冗余,并且 / 或者可以 在多个磁盘间条带化以提高 I/O 性能。

可以使用 Volume Manager Storage Administrator 创建下列类型的卷:

连续卷

连续卷由一个或更多按线性方式链接在一起的 (连续) 磁盘区域组成。连续卷可包含 位于多个磁盘上的磁盘区域; 在两个或更多的磁盘间展开的连续卷也称为*跨接卷* 。

注意, 如果基础磁盘发生故障, 则无法恢复这类卷中的数据。不过, 可以将连续卷镜 像 (复制)到其它磁盘上, 保护其数据不受磁盘故障的影响。

条带卷

条带卷的数据在两个或更多的物理磁盘间交叉存取 (条带化)。条带卷的数据采用称 为*条带单元*的大小相同的小块数据形式, 交替和均匀地分布在磁盘间。条带化可提高 性能。

注意, 如果其中一个基础磁盘发生故障, 则无法恢复这类卷中的数据。不过, 可以将 条带卷镜像 (复制)到其它磁盘上, 保护其数据不受磁盘故障的影响。

RAID-5 卷

RAID-5 卷的数据在三个或更多的物理磁盘间交叉存取 (条带化)。分布在一套磁盘上 的每个条带内, 其中一个磁盘上的数据是奇偶校验数据。如果其中一个物理磁盘发生 故障,可使用奇偶校验数据重建和恢复丢失的数据。

注意 RAID-5 卷不能镜像。

镜像卷

可镜像具有连续或条带布局的卷以提高数据的可用性。镜像卷内的所有数据被复制到 至少一个其它物理磁盘上。如果其中一个磁盘发生故障,仍然可以从其余的磁盘存取 数据。

镜像卷内的 plex 一般具有相同的布局, 但是卷可以由具有不同布局的 plex 组成。如果 卷内的 plex 具有不同的布局, 则镜像卷为"混合的"布局。

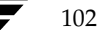

分层卷  $\blacklozenge$ 

> 分层卷建立在一个或多个其它卷上。基础卷通常已被镜像。在分层卷中, 镜像在低层 完成, 而且粒度比非分层卷小, 因此每个镜像只覆盖相对较小的存储区域。

> 分层卷承受磁盘故障的能力比非分层卷好,并且提供了改进的数据冗余。如果分层卷 内的磁盘发生故障, 只会丢失部分冗余, 恢复时间比非分层卷快。而且, 分层卷减少 了两个磁盘同时故障导致数据丢失的可能性。

分层卷内的基础卷专供 Volume Manager 使用, 不能用于用户操作。

使用 Storage Administrator, 可以创建下列类型的分层卷:

◆ 连续增强卷

连续增强卷是镜像的分层连续卷。

◆ 条带增强卷

条带增强卷是镜像的分层条带卷。

下表总结了每个卷布局的优点和缺点。

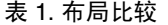

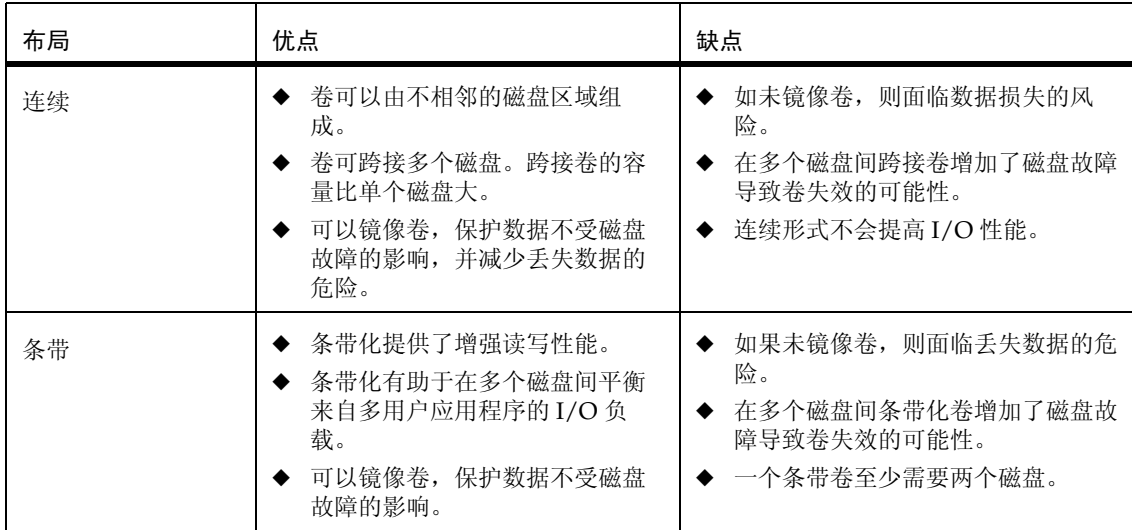

103

 $\overline{\bigcirc}$ 

### 表 1. 布局比较

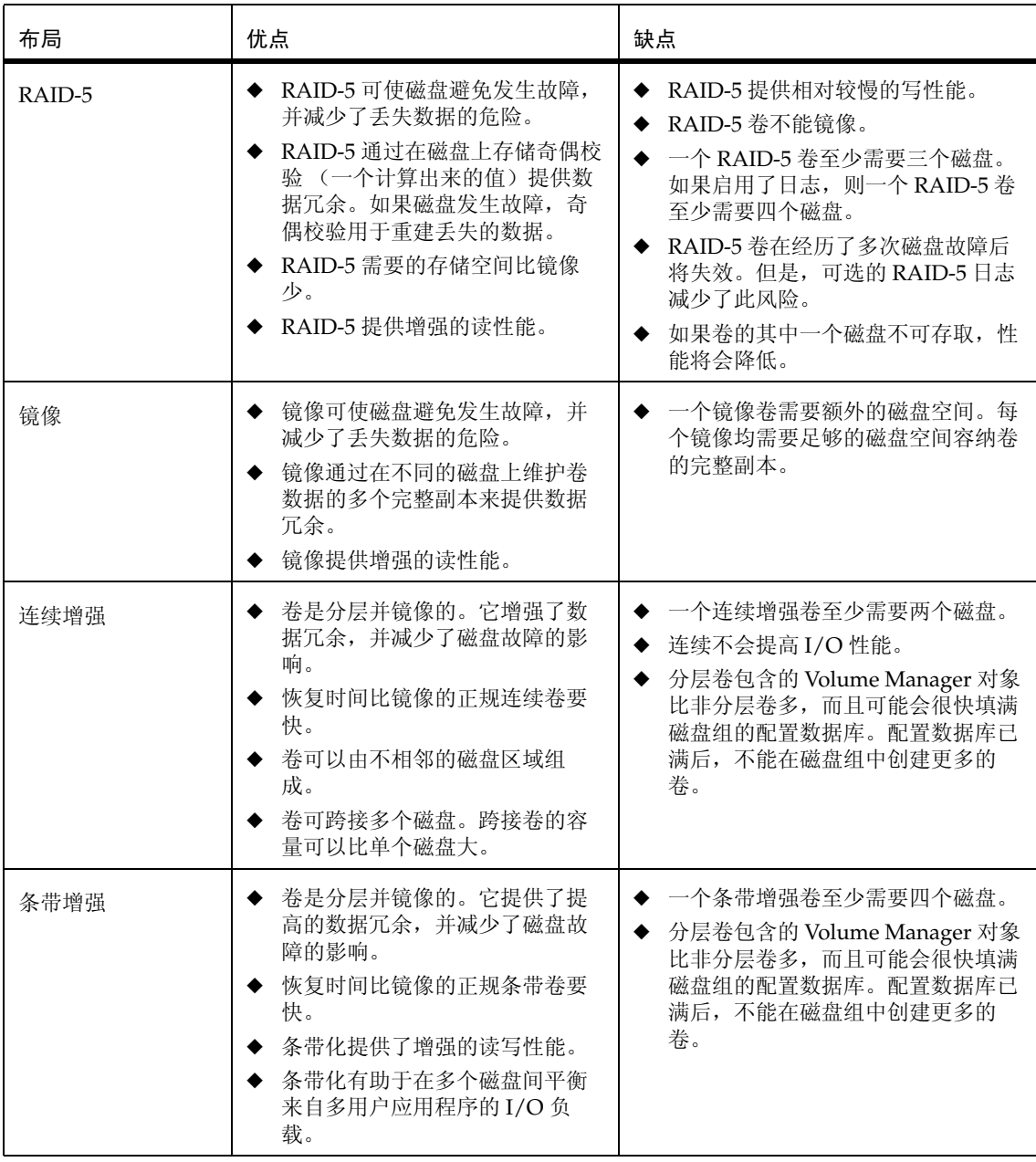

VERITAS Volume Manager Storage Administrator 管理员指南

 $\frac{1}{\frac{1}{2}}$ 

#### ▼ 若要创建连续卷

此过程创建由指定磁盘的一个或更多区域组成的连续卷。此过程还提供了将文件系统放在 新卷上或者镜像卷的选项。

可以使用此过程创建正规连续卷或连续增强卷。连续增强卷是分层且镜像的。

- 1. 选择适当的主机。
- 2. 选择"文件">"新建">"卷"(菜单)或者"卷创建"(命令启动器)。
- 3. 按如下所示完成"新建卷"对话框:

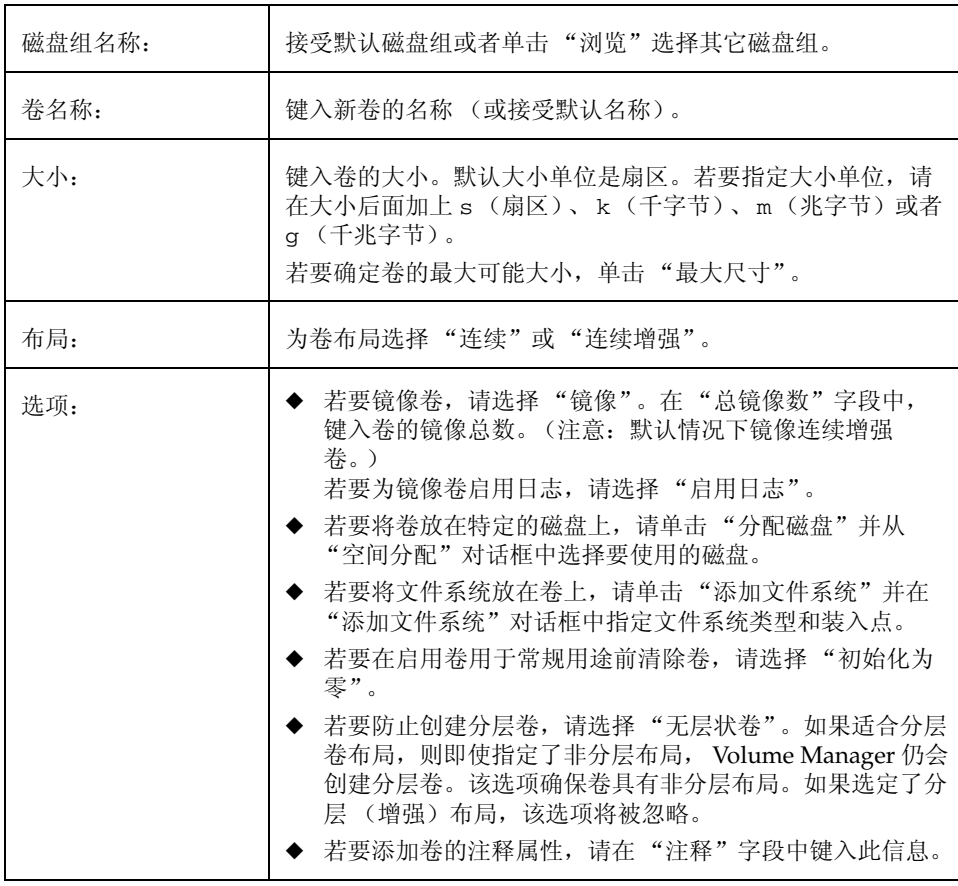

在对话框中提供了所有必需的信息后,单击"确定"。

#### 注意:

- ◆ 此任务需要磁盘组名称、卷名称、卷大小和卷布局。
- ◆ 卷的大小应该小于或等于磁盘上可用空闲空间的大小。
- ◆ 如果未指定磁盘, Volume Manager 使用选定磁盘组中的磁盘上的可用空间。
- ◆ 除非镜像了卷, 否则无法保护连续卷内的数据不受磁盘故障的影响。若要镜像连续 卷,至少需要一个附加磁盘。
- ◆ 默认情况下将镜像连续增强卷, 因此, 连续增强卷比未镜像的连续卷需要更多磁盘。
- ◆ 对于根卷或交换卷, 不能使用连续增强卷。
- 如果将文件系统放在卷上, 且选定了"在启动时装入"选项, 文件系统的表文件将 自动更新。

#### ▼ 若要创建条带卷

此过程创建分布在两个或更多磁盘上的条带卷。此过程还提供将文件系统放在新卷上或者 镜像卷的选项。

可以使用此过程创建正规条带卷或条带增强卷。条带增强卷是分层且镜像的。

- 1. 选择适当的主机。
- 2. 选择"文件">"新建">"卷"(菜单)或者"卷创建"(命令启动器)。
- 3. 按如下所示完成"新建卷"对话框:

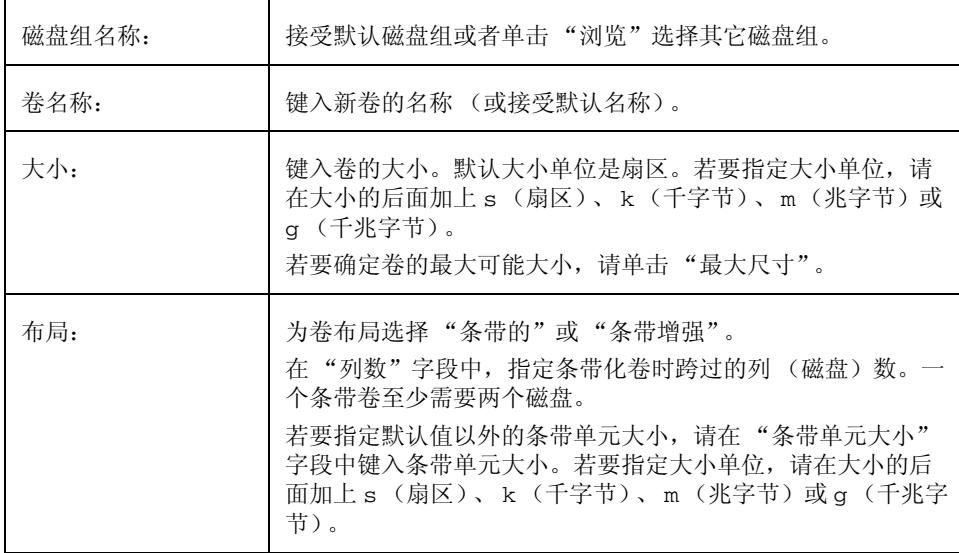

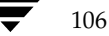

Vmsaguide.book Page 107 Monday, January 22, 2001 7:21 PM

创建卷

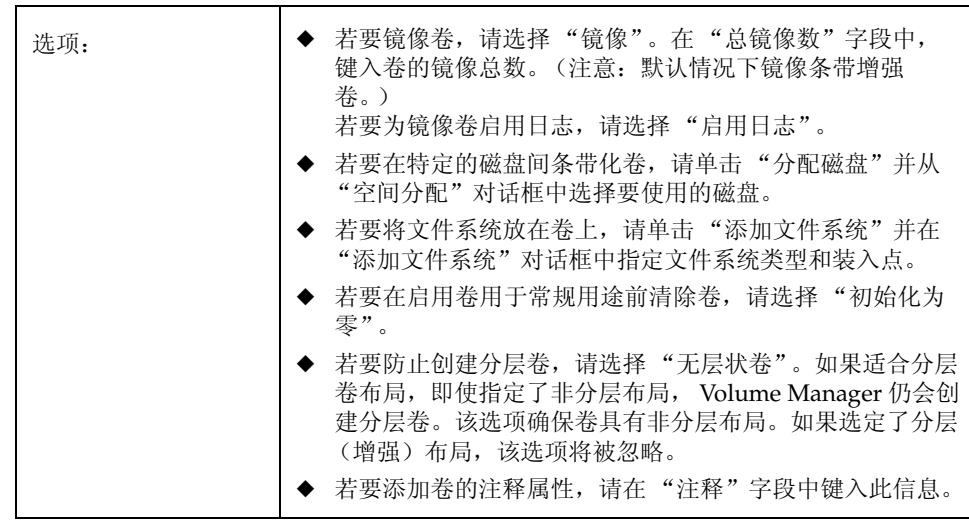

在对话框中提供了所有必需的信息后,单击"确定"。

注意:

- ◆ 此任务需要磁盘组名称、卷名称、卷大小和卷布局。
- ◆ 一个条带卷至少需要两个磁盘。
- ◆ 卷的大小应小于或等于磁盘上可用空闲空间的大小。
- ◆ 如果未指定磁盘, Volume Manager 使用选定磁盘组中的磁盘上的可用空间。
- ◆ 除非镜像了卷, 否则无法保护条带卷内的数据不受磁盘故障的影响。若要镜像条带 卷,至少需要一个附加磁盘。
- ◆ 默认情况下镜像条带增强卷, 因此, 条带增强卷比未镜像的条带卷需要更多磁盘。
- ◆ 对于根卷或交换卷, 不能使用条带增强卷。
- ◆ 如果将文件系统放在卷上, 且选定了"在启动时装入"选项, 文件系统表文件将自 动更新。

107

#### ▼ 若要创建 RAID-5 卷

此过程创建分布在两个或更多磁盘上且包含奇偶校验信息的 RAID-5 卷。此过程还提供将 文件系统放在新卷上的选项。

- 1. 选择适当的主机。
- 2. 选择 > "新建" > "卷"(菜单)或者"卷创建"(命令启动器)。
- 3. 按如下所示完成"新建卷"对话框:

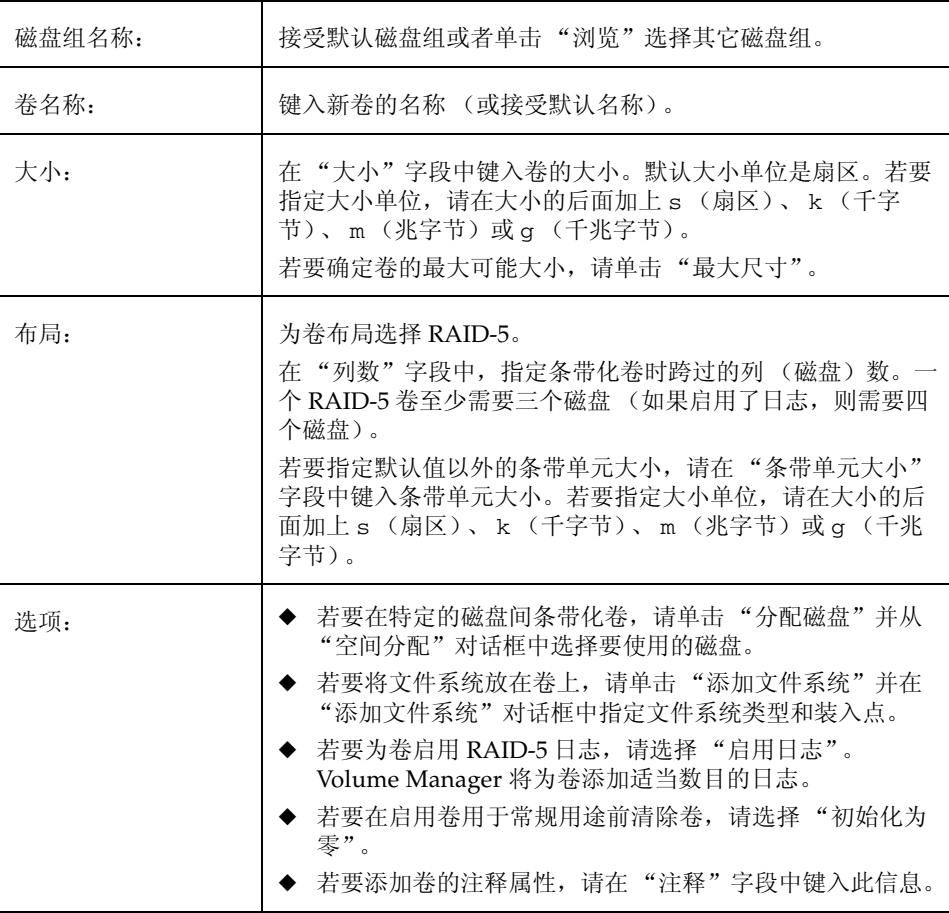

在对话框中提供了所有必需的信息后,单击"确定"。

- ◆ 此任务需要磁盘组名称、卷名称、卷大小和卷布局。
- 一个 RAID-5 卷至少需要三个磁盘。如果启用了日志, 则一个 RAID-5 卷至少需要四 个磁盘。
- ◆ RAID-5 卷不能镜像。
- ◆ 卷的大小应小于或等于磁盘上可用空闲空间的大小。
- 对于 RAID-5 卷, "大小"字段中指定的大小指的是卷中的可用空间。Volume  $\bullet$ Manager 为卷的奇偶校验信息重新分配额外的空间。因此, RAID-5 卷条带化时所跨 过的磁盘应包含用于卷的奇偶校验信息的额外空闲空间。
- ◆ 如果未指定磁盘, Volume Manager 使用选定磁盘组中的磁盘上的可用空间。
- 如果将文件系统放在卷上, 且选定了"在启动时装入"选项, 文件系统表文件将自 动更新。

#### ▼ 若要创建镜像卷

此过程创建镜像 (复制)到至少一个其它磁盘上的连续卷或条带卷。如果其中一个磁盘发 生故障,仍然可以从幸存的磁盘存取卷的数据。

可以使用此过程创建正规镜像卷或分层镜像卷。默认情况下,连续增强卷和条带增强卷是 分层且镜像的。

- 1. 选择适当的主机。
- 选择"文件">"新建">"卷"(菜单)或者"卷创建"(命令启动器)。  $2.$
- 3. 按如下所示完成"新建卷"对话框:

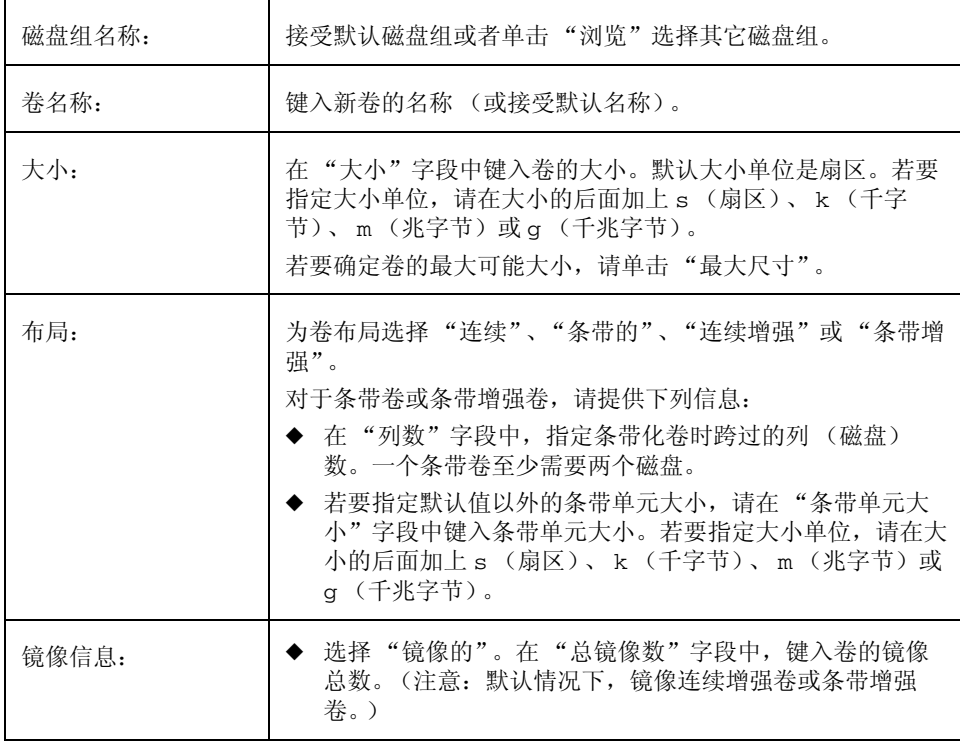

vmsaguide.book Page 111 Monday, January 22, 2001 7:21 PM

€

创建卷

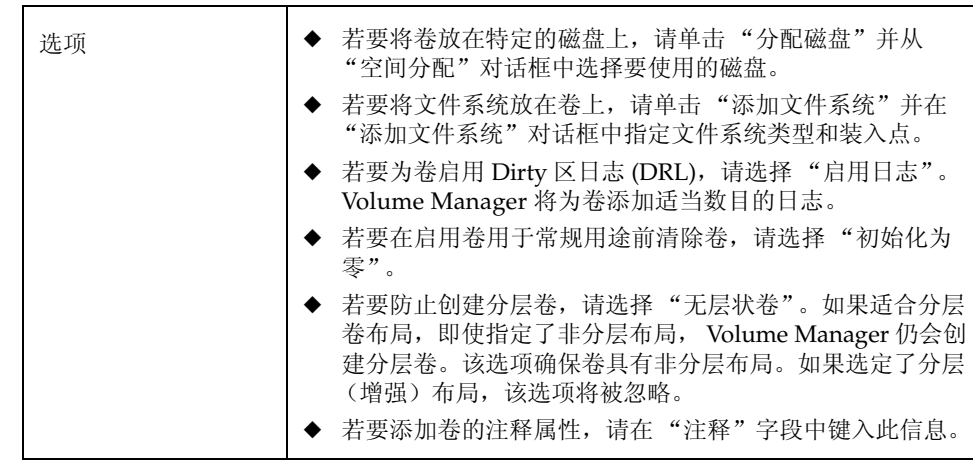

在对话框中提供了所有必需的信息后,单击"确定"。

- ◆ 此任务需要磁盘组名称、卷名称、卷大小和卷布局。
- ◆ 一个镜像卷至少需要两个磁盘。如果启用了日志, 则卷至少需要一个附加磁盘。
- ◆ 只能镜像连续卷或条带卷。

#### 重定卷的大小

## 重定卷的大小

此过程更改卷的大小。如果用户需要卷上有更多的空间,可使用此过程增加卷的大小。如 果卷包含需要用在别处的未使用空间,可使用此过程缩小卷。如果卷包含文件系统,此过 程还重定文件系统的大小。

- ▼ 若要重定卷的大小
	- 1. 选择要重定大小的卷。
	- 2. 选择"卷">"重定大小"("选定"菜单)或者"重定卷的大小"(命令启动器)。
	- 3. 按如下所示完成"重定卷的大小"对话框:

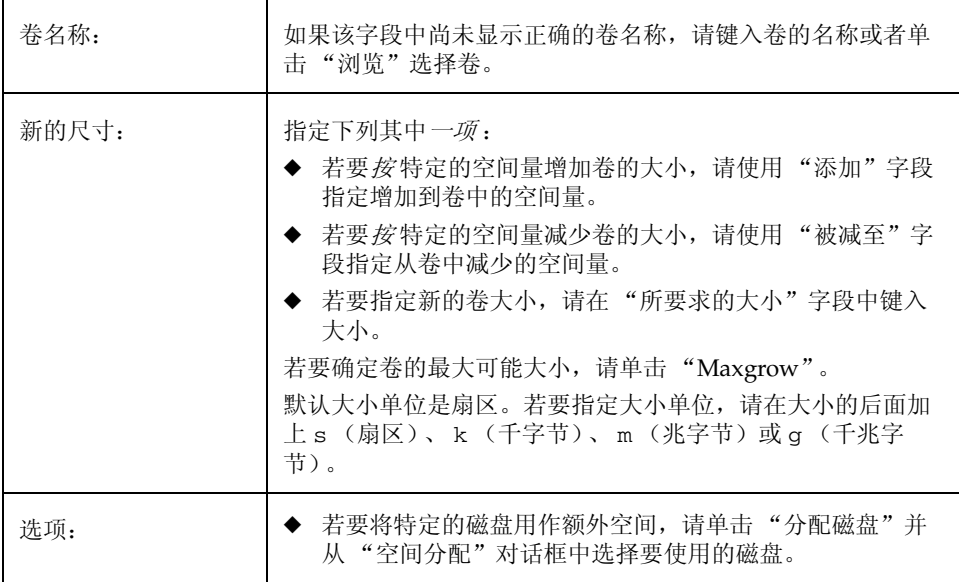

在对话框中提供了所有必需的信息后,单击"确定"。

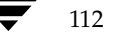

重定卷的大小

- ◆ 此任务需要卷名称以及想要的大小或者添加到卷中或从卷中减去的空间量。
- ◆ 不能缩小包含 vxfs 以外的文件系统的卷。
- ◆ 缩小包含已卸载的文件系统的卷会导致数据丢失, 因此不能缩小包含已卸载的文件系 统的卷。
- ◆ 缩小卷时, 由此产生的额外空间返回到空闲空间池。
- 增加卷的大小时, 必须有足够的可用磁盘空间。当增加卷的大小时, Volume Manager 从可用的磁盘分配必需的新空间。

#### 重命名卷

# 重命名卷

此过程更改卷的名称。如果卷包含文件系统,此过程还对文件系统表文件做必要的更改, 并允许指定文件系统的新装入点。

#### ▼ 若要重命名卷

- 1. 选择要重命名的卷。
- 2. 选择"卷">"重命名"("选定"菜单)或者"卷重命名"(命令启动器)。
- 3. 按如下所示完成"重命名卷"对话框:

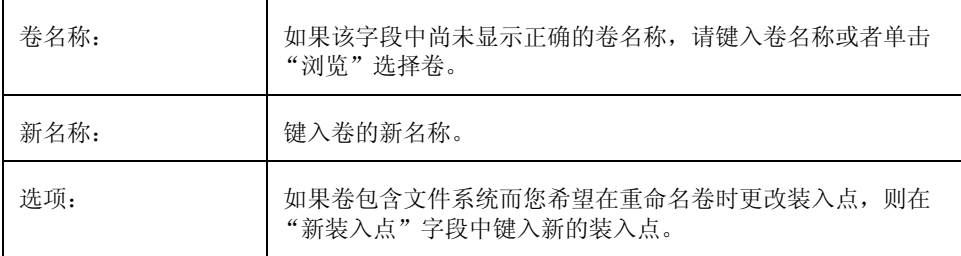

在对话框中提供了所有必需的信息后,单击"确定"。

#### 注意:

- ◆ 此任务需要当前的卷名称和新的卷名称。
- 新的卷名称在磁盘组内必须唯一。
- ◆ 如果卷包含文件系统, 文件系统的表文件将自动更新 (必要时)。

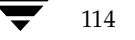

更改卷的布局

## 更改卷的布局

此过程在不中断数据存取的情况下更改卷的布局。可使用此任务更改现有卷的冗余或性能 特性。

可通过"重新布局状态监视器"窗口查看重新布局任务的进度。还可以通过"重新布局状 态监视器"窗口暂停、终止、继续或还原重新布局任务。重新布局任务开始时,重新布局 状态监视器自动出现。当卷的重新布局正在进行、被暂停或者被终止时, 也可以通过"卷 属性"窗口存取重新布局状态监视器。

- ▼ 若要更改卷的布局
	- 1. 选择要更改为不同布局的卷。
	- 2. 选择"卷">"更改布局"("选定"菜单)或者"更改卷布局"(命令启动器)。
	- 3. 按如下所示完成"更改卷布局"对话框:

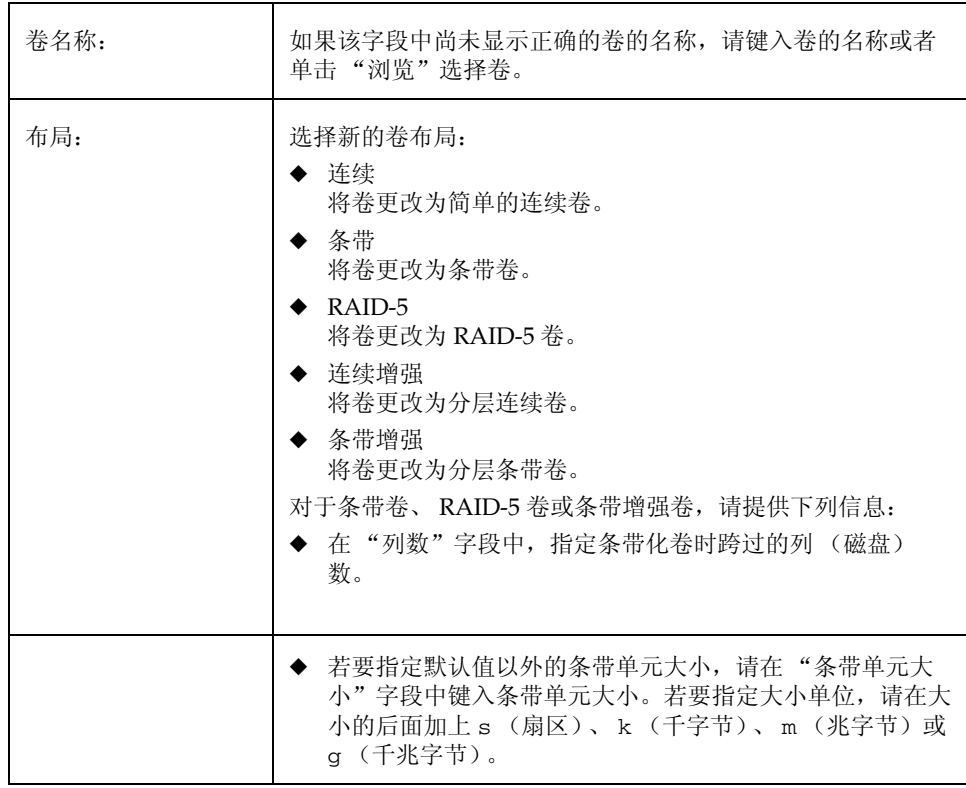

#### 更改卷的布局

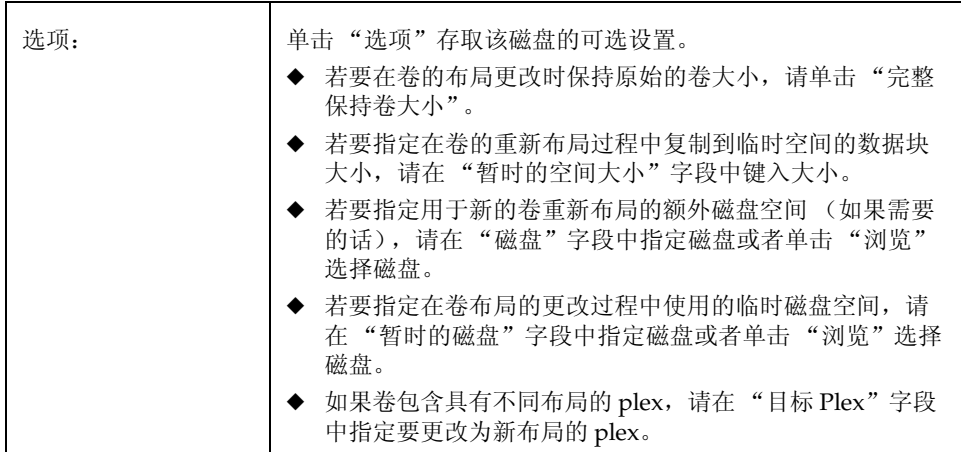

在对话框中提供了所有必需的信息后, 单击 "确定"。"重新布局状态监视器"窗口出现。该窗口提供了下列信息和选项:

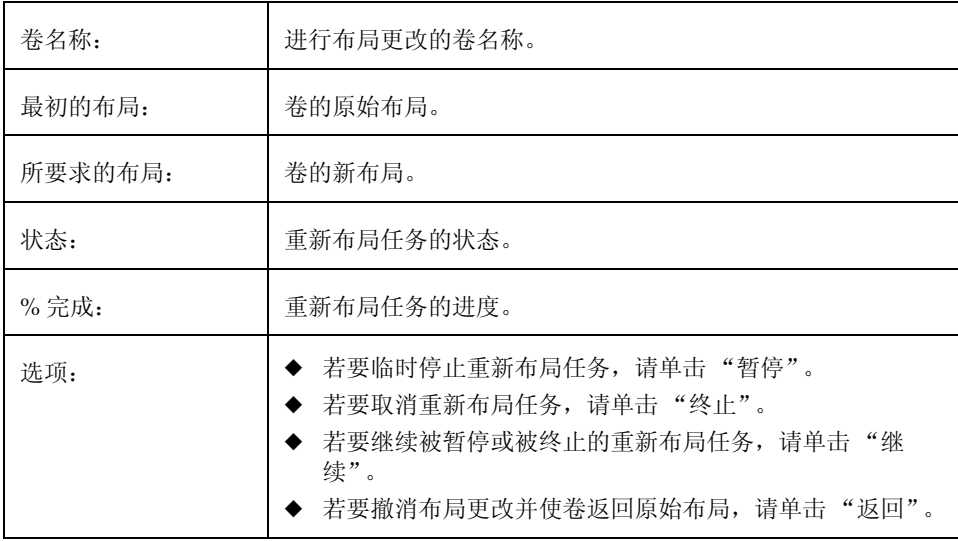

如果在关闭"重新布局状态监视器"窗口后需要暂停、终止、继续或还原重新布局任 务, 可通过"卷属性"窗口存取重新布局状态监视器。

- ◆ 此任务需要卷名称和不同的卷布局。
- 在联机重新布局过程中, 卷保持可存取状态。
- 此任务可能需要一些时间, 具体取决于卷的大小和其它因素。重新布局状态监视器显 示布局更改的进度并允许终止、暂停或还原任务。
- 如果没有指定磁盘空间, Volume Manager 使用当前磁盘组中的磁盘上的可用空间。
- 如果没有指定临时空间大小, Volume Manager 使用适当的大小。指定较大的临时空 间可加快布局更改进程, 因为每次可以复制较大的数据块。如果指定的临时空间过 小, Volume Manager 将自动使用较大的尺寸。
- ◆ 如果卷的所有 plex 具有相同的布局, Volume Manager 将所有 plex (日志 plex 除 外)更改为新布局。如果卷包含具有不同布局的 plex, 则必须指定目标 plex。当指 定了目标 plex 时, Volume Manager 更改目标 plex 的布局并使卷中的其它 plex 保持 不变。
- 日志 plex 的布局不更改。 Volume Manager 可能会删除和 / 或替换日志 plex, 具体 取决于新布局。
- 如果卷的长度因布局更改而发生变化, 并且卷包含文件系统, 则文件系统的长度自动 调整(如有可能的话)。
- 一个卷不能同时进行多个重新布局。
- 此任务不能用于更改包含稀疏 plex 的卷布局。
- 对于不是由 Storage Administrator 或 vxassist 命令创建的卷, 此任务可能会失 败。
- 如果还原重新布局, 则卷返回其原始布局。但是, 卷中的数据可能不能返回原始存储 位置。
- 重新布局过程中, 许多其它任务不能用于卷。
- 一个镜像卷或条带卷至少需要两个磁盘。
- 一个 RAID-5 卷至少需要三个磁盘。

#### 将镜像添加到卷

# 将镜像添加到卷

此过程在卷尚未使用的磁盘上创建卷的镜像(副本)。如果其中一个磁盘发生故障,可以 从幸存的磁盘存取卷的数据。一个卷可以有多个镜像。

#### ▼ 若要将镜像添加到现有卷

- 1. 选择要镜像的卷。
- 2. 选择"卷">"镜像">"添加"("选定"菜单)或者"添加卷镜像"(命令启 动器)。
- 3. 按如下所示完成"添加镜像"对话框:

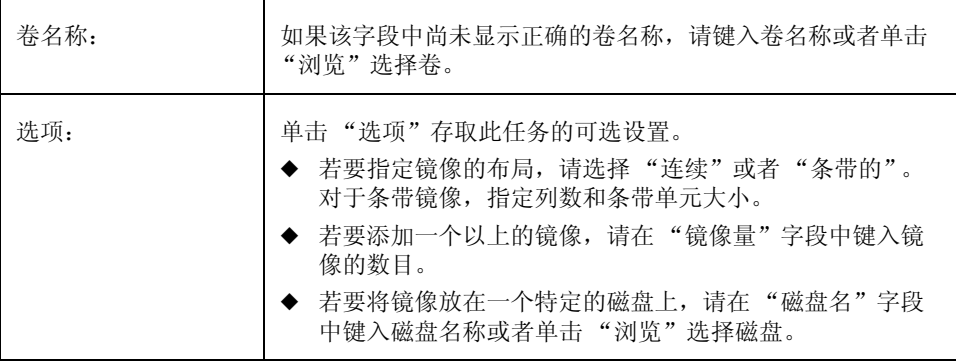

在对话框中提供了所有必需的信息后, 请单击"确定"。添加镜像需要再同步, 因此, 此任务可能会花一些时间。

将镜像添加到卷

- ◆ 此任务需要卷名称。
- 一旦被镜像, 卷内的数据便是冗余的。如果一个磁盘发生故障, 数据在幸存的磁盘上 (其它磁盘上) 将保持可用状态。
- ◆ 不能在已经包含卷副本的磁盘上创建新镜像。每个镜像必须驻留在不同的磁盘上。
- ◆ 必须有足够的可用磁盘空间容纳其它镜像。
- ◆ 只有与卷在同一磁盘组中的磁盘可用于创建新镜像。
- ◆ 如果未指定磁盘, Volume Manager 使用选定磁盘组中的磁盘上的可用空间。
- ◆ RAID-5 卷不能镜像。
- ◆ 若要将根卷 (和其它引导系统所需的卷) 镜像到替换引导磁盘上, 请使用"镜像磁 盘"任务。
- ◆ 一个卷最多可以包含 32 个 plex (镜像)。

#### 将日志添加到卷

## 将日志添加到卷

此过程为镜像卷或 RAID-5 卷添加适当类型的日志。

#### ▼ 若要将 DRL 日志添加到镜像卷

此过程为镜像卷添加 Dirty 区日志 (DRL)。 DRL 使用该日志跟踪因 I/O 写操作而更改的卷 区域。如果系统出现故障, DRL 使用日志内的信息只恢复卷中需要恢复的部分。这加快了 镜像卷的恢复。

为使 DRL 生效, 镜像卷必须至少有一个 DRL 日志。可以 (在不同的磁盘上) 创建其它的 DRL 日志以镜像 DRL 信息。

- 1. 选择包含日志的镜像卷。
- 2. 选择"卷">"日志">"添加"("选定"菜单)或者"添加卷日志"(命令启 动器)。
- 3. 按如下所示完成"添加日志"对话框:

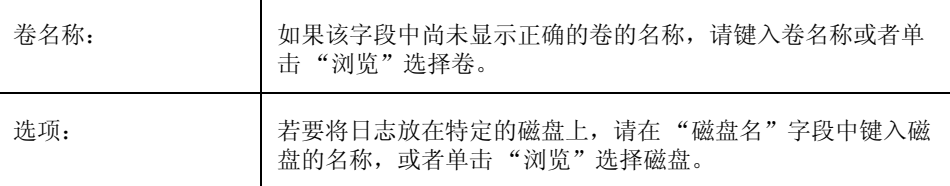

在对话框中提供了所有必需的信息后,单击"确定"。

#### 注意:

- ◆ 此任务需要卷名称。
- ◆ 为镜像卷添加日志后, 那个卷的 Dirty 区日志即被激活。

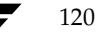

Vmsaguide.book Page 121 Monday, January 22, 2001 7:21 PM

将日志添加到卷

121

#### ▼ 若要将日志添加到 RAID-5 卷

此过程为 RAID-5 卷添加日志。RAID-5 日志加快了系统出现故障后 RAID-5 卷的再同步。 RAID-5 日志维护在任何特定时间写入卷的数据和奇偶校验的副本。如果系统出现故障, Volume Manager 可以 "重放" RAID-5 日志以再同步卷。这将在发生故障时写入的数据 和奇偶校验从日志复制到 RAID-5 卷的适当区域。

可以(在不同的磁盘上)创建多个 RAID-5 日志以镜像日志信息。理想情况下,每个 RAID-5 卷应该至少有两个日志。

- 1. 选择包含日志的 RAID-5 卷。
- 2. 选择"卷">"日志">"添加"("选定"菜单)或者"添加卷日志"(命令启 动器)。
- 3. 按如下所示完成"添加日志"对话框:

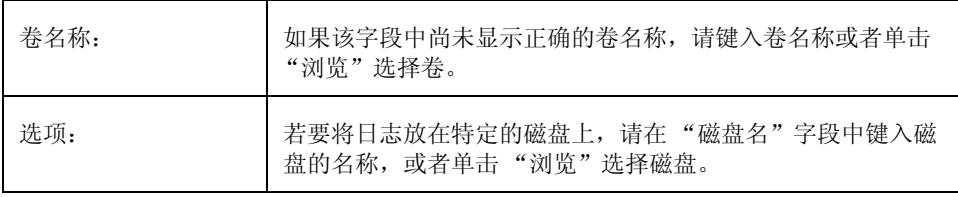

在对话框中提供了所有必需的信息后,单击"确定"。

注意:

◆ 此任务需要卷名称。

#### 停止卷

# 停止卷

此过程禁用卷。卷被禁用后便不可用, 直到被重新启动(参阅"启动卷")。停止卷是临 时禁用对卷进行存取的安全方法。

#### ▼ 若要停止卷

- 1. 选择要停止的卷。
- 2. 选择"卷">"停止"("选定"菜单)或者"卷停止"(命令启动器)。
- 3. 按如下所示完成"停止卷"对话框:

卷: 如果该字段中尚未显示正确的卷名称, 请键入卷名称或者单击 "浏览"选择卷。

在对话框中提供了所有必需的信息后,单击"确定"。 卷的状态应改为"已停止"。

#### 注意:

◆ 如果卷正在使用中 (打开)或者包含已安装的文件系统, 则不能停止卷。

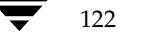

# 启动卷

此过程尝试启用 (启动) 被停止的卷。当卷成功地重新启动后, 便可以使用该卷。此过程 还在卷上执行任何适当的再同步操作。

正常情况下,系统重新引导时自动启动卷。可以使用此过程重新启动被手工停止的卷,或 者尝试重新启动用其它某种方式停止的卷。如果不能启动卷, 则卷保持不可用状态。

#### ▼ 若要启动卷

- 1. 选择要启动的 (被停止)的卷。
- 2. 选择"卷">"启动"("选定"菜单)或者"卷启动"(命令启动器)。
- 3. 按如下所示完成"启动卷"对话框:

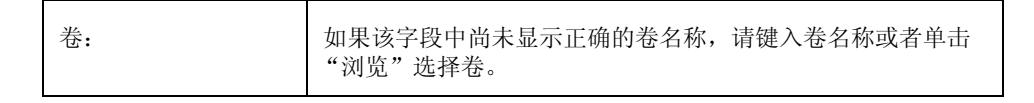

在对话框中提供了所有必需的信息后,单击"确定"。 卷的状态应改为"已启动"。

#### 注意:

- ◆ 如有必要, 通过启动 RAID-5 卷激活卷并再同步奇偶校验。
- ◆ 启动镜像卷可激活卷并再同步镜像以确保它们保持一致。

123

#### 创建卷的快照副本

### 创建卷的快照副本

此过程为备份准备卷,创建新卷作为现有卷的快照副本。具体的方法是: 将新镜像挂接在 现有的卷上, 将卷数据复制到新镜像, 分离新镜像, 然后从新镜像创建新的 (快照)卷。 快照卷是与原始卷完全相同的副本。可以在方便的时候使用快照卷创建原始卷的备份。创 建了备份后,可以删除快照卷(参见"删除卷")。也可以合并快照卷及其原始卷(参见 "合并快照卷")或者永久中断快照卷和原始卷之间的链接(参见"分离快照卷")。

- ▼ 若要创建卷数据的快照副本
	- 1. 选择要复制到快照的卷。
	- 2. 选择"卷">"快照"("选定"菜单)或者"卷快照"(命令启动器)。
	- 3. 按如下所示完成"卷快照"对话框:

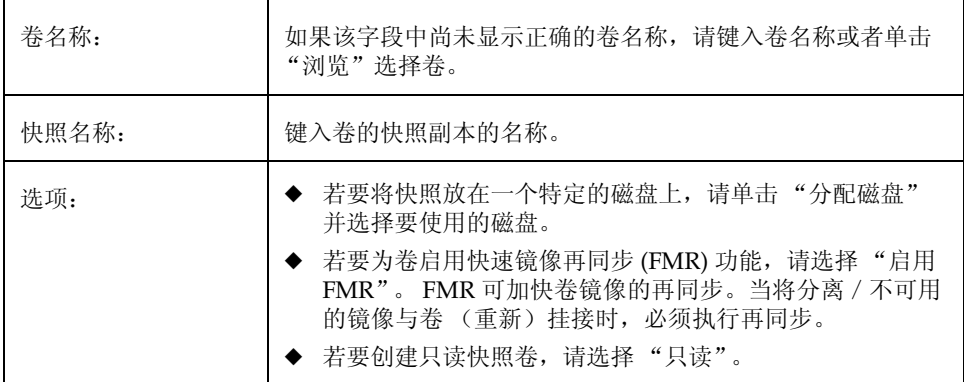

4. 在对话框中提供了所有必需的信息后, 单击 "快照启动"启动快照过程的第一阶段。 该阶段创建要备份的卷的快照镜像。可能需要一些时间。当快照镜像完成时, 对话框 的底部会显示下列讯息:

单击"快照"以创建快照卷。

5. 快照镜像就绪时, 单击"快照"完成快照。这将创建原始卷的快照副本。

如果决定不创建快照卷,可以在快照启动阶段后删除快照镜像。若要删除快照镜像,请单 击"删除快照镜像"。

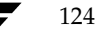

创建卷的快照副本

- ◆ 此任务需要卷名称和快照名称。
- ◆ 快照卷是此过程的快照阶段启动时原始卷的精确副本。
- 创建卷的快照副本后, 记住将其备份到磁带或其它介质上。不再需要快照卷时将其删  $\blacklozenge$ 除。
- ◆ 此任务的快照启动阶段可能需要较长的时间,具体取决于卷的大小。
- 如果删除了快照镜像, 则不能创建快照卷, 除非重复此过程的快照启动阶段。  $\ddot{\bullet}$

#### 合并快照卷

# 合并快照卷

此过程将卷的快照副本与原始卷合并。快照 plex 与快照卷分离并挂接在原始卷上。删除快 照卷。此任务再同步卷数据, 以使 plex 保持一致。默认情况下, 原始 plex 内的数据用于 合并的卷。

### ▼ 若要合并快照卷和原始卷

- 1. 选择将与原始卷合并的快照卷。
- 2. 选择"卷">"快照合并"("选定"菜单)或者"卷快照合并"(命令启动器)。
- 3. 按如下所示完成"快照合并卷"对话框:

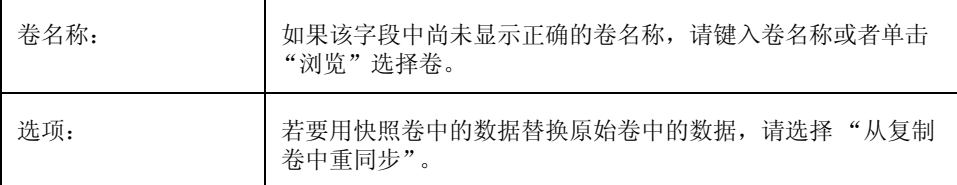

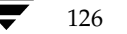

#### 分离快照卷

# 分离快照卷

此过程永久中断快照和原始卷之间的关联。快照卷成为一个独立的卷。

#### ▼ 若要将快照卷与原始卷分离

- 1. 选择将与原始卷分离的快照卷。
- 2. 选择"卷">"快照分离"("选定"菜单)或者"卷快照分离"(命令启动器)。
- 3. 按如下所示完成"快照分离卷"对话框:

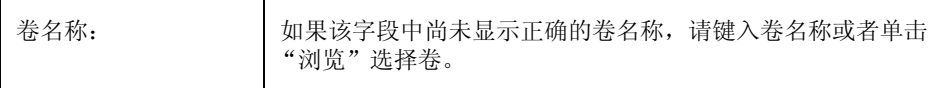

#### 准备从备份中恢复卷

## 准备从备份中恢复卷

此过程停止卷, 将卷置于未初始化状态, 并重新启动卷 (但不再同步卷的镜像)。之后, 可从备份中重新装入卷。

此过程用于原始磁盘数据备份,不适合文件系统备份。此过程对灾难恢复很有用。如果卷 数据被破坏,而您知道需要从备份中恢复卷,则可以使用此过程为恢复准备卷。

- ▼ 若要从备份中恢复准备卷
	- 1. 选择要从备份中恢复的卷。
	- 2. 选择"卷">"为恢复准备"("选定"菜单)或者"卷准备恢复"(命令启动器)。
	- 3. 按如下所示完成"为恢复准备卷"对话框:

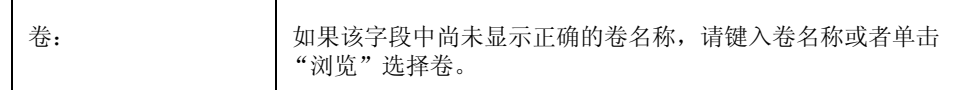

在对话框中提供了所有必需的信息后,单击"确定"。 完成此任务后,可从备份中恢复卷数据。

#### 注意:

如果卷包含已安装的文件系统, 则必须卸载文件系统后才能执行此任务。此任务不重 新安装文件系统。

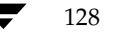

# 恢复卷

此过程在卷上执行任何必要的卷恢复操作。根据卷的类型, 恢复操作包括启动被禁止的 卷,再同步镜像卷内的镜像和再同步 RAID-5 卷内的奇偶校验。成功恢复后,卷应该可以 重新使用。

警报图标和"警报监视器"窗口可能提供有关卷是否需要恢复的线索。

#### ▼ 若要恢复失败的卷

- 1. 选择要恢复的卷。
- 2. 选择"卷">"恢复"("选定"菜单)或者"卷恢复"(命令启动器)。
- 3. 按如下所示完成"恢复卷"对话框:

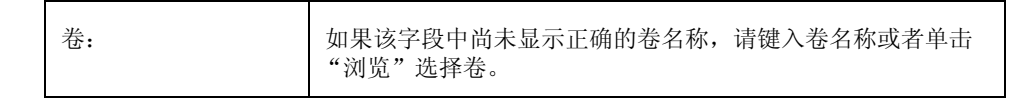

在对话框中提供了所有必需的信息后,单击"确定"。

#### 注意:

◆ 有些情况下, 可能无法进行恢复操作。如果卷恢复失败, 可以尝试从备份中恢复卷。

129

#### 修复镜像

# 修复镜像

此过程通过将镜像重新挂接到卷上,修复被禁止的卷。它涉及将卷上的活动镜像中的数据 复制到挂接的镜像。一旦被挂接, 镜像便可再次由读写操作存取。

警报图标和"警报监视器"窗口可能提供有关镜像是否需要修复的线索。

- ▼ 若要修复镜像
	- 1. 选择包含要修复的镜像的卷。
	- 2. 选择"卷">"镜像">"修复"("选定"菜单)或者"镜像修复"(命令启 动器)。
	- 3. 按如下所示完成"修复镜像"对话框:

修复镜像选择: 选择要修复的镜像。

在对话框中提供了所有必需的信息后, 单击"确定"。

- ◆ 此任务恢复镜像, 使它的内容与卷内其它镜像的相同。
- ◆ 此任务可能需要较长时间, 具体取决于卷内的数据量。

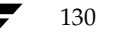

# 禁用镜像

注意 禁用镜像会导致数据冗余丢失。

此过程通过将镜像与它的卷临时分离来禁用卷。被分离的镜像不能由读取操作存取,但仍 与它的卷关联。一旦被禁用, 镜像便与它的卷保持分离, 直到重新挂接镜像 (参见"修复 镜像")或者重新启动卷。

- ▼ 若要禁用卷内的镜像
	- 1. 选择包含要禁用镜像的卷。
	- 2. 选择"卷">"镜像">"禁用"("选定"菜单)或者"镜像禁用"(命令启 动器)。
	- 3. 按如下所示完成"禁用镜像"对话框:

选择要禁用的镜像:

选择要禁用的镜像。

在对话框中提供了所有必需的信息后,单击"确定"。

- ◆ 当禁用镜像后, 卷的读写操作将不能导向该镜像。
- ◆ 如果卷只有两个镜像且其中一个镜像被禁用, 则在镜像禁用期间, 卷是非冗余的。
- ◆ 不能禁用卷中的最后一个镜像。
- ◆ 当重新启动卷时, 所有被禁用 (分离) 的镜像应自动重新挂接到卷上。

从卷中删除镜像

### 从卷中删除镜像

注意 删除镜像会导致数据冗余丢失。

此过程从卷中删除镜像。这将中断镜像与卷之间的链接,并将镜像的磁盘空间返回空闲空 间池以便重用。可以从卷中删除额外的镜像, 使得基础磁盘空间可用在别处。但是, 这样 可能使卷未镜像,并且不能保护卷不受磁盘故障的影响。

- ▼ 从卷中删除镜像
	- 1. 选择包含要删除的镜像的卷。
	- 2. 选择"卷">"镜像">"删除"("选定"菜单)或者"镜像删除"(命令启 动器)。
	- 3. 按如下所示完成"删除镜像"对话框:

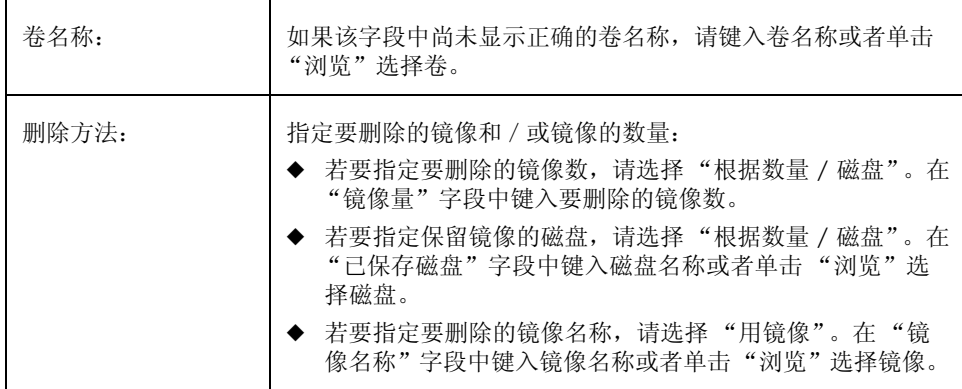

在对话框中提供了所有必需的信息后,单击"确定"。

#### 注意:

- ◆ 此任务需要卷名称。此任务还需要要删除的镜像数、磁盘名称或镜像名称。
- ◆ 如果卷只有两个镜像且一个镜像被删除, 则卷不再是冗余的。
- ◆ 不能从卷中删除最后一个镜像 (plex)。
- ◆ 删除了镜像后, 那个镜像占用的空间返回空闲空间池。

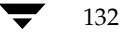
从卷中删除日志

# 从卷中删除日志

此过程从镜像卷或 RAID-5 卷中删除日志。对于镜像卷, 将从卷中删除 DRL 日志。对于 RAID-5 卷, 将从卷中删除 RAID-5 日志。

- ▼ 若要从卷中删除日志
	- 1. 选择包含要删除的 RAID-5 或 DRL 日志的卷。
	- 2. 选择"卷">"日志">"删除"("选定"菜单)或者"日志删除"(命令启 动器)。
	- 3. 按如下所示完成"删除日志"对话框:

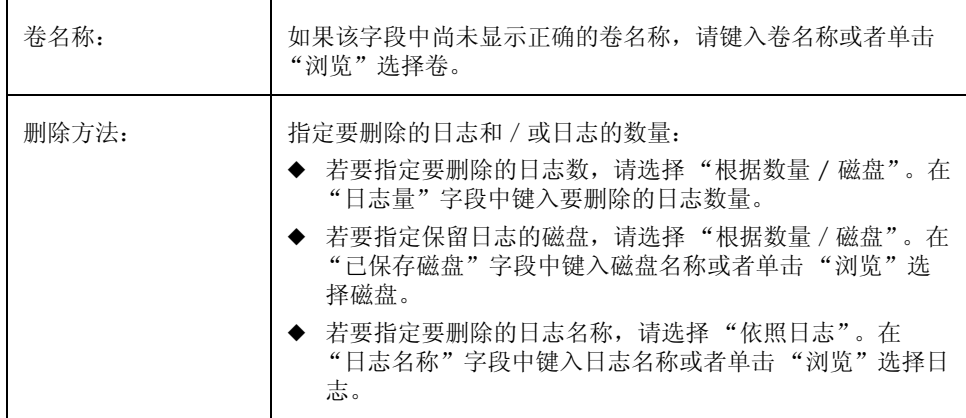

在对话框中提供了所有必需的信息后,单击"确定"。

- ◆ 此任务需要卷名称。
- 如果从卷中删除唯一的日志, 那个卷的日志 (Dirty 区日志或 RAID-5 日志) 不再有 效。禁用了日志后, 恢复时间将增加。

删除卷

# 删除卷

警告 删除卷会导致数据丢失。

此过程永久删除卷及其包含的所有数据。只有确信不需要卷内的数据 (或者数据已备份到 其它地方)时,才应删除卷。可以删除卷,使基础磁盘空间可用在别处。

### ▼ 若要删除卷

- 1. 选择要删除的卷。
- 2. 选择"卷">"删除"("选定"菜单)或者"卷删除"(命令启动器)。
- 3. 按如下所示完成"删除卷"对话框:

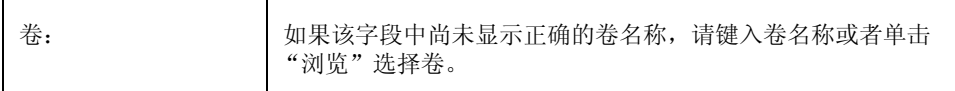

在对话框中提供了所有必需的信息后,单击"确定"。

- ◆ 删除卷将销毁该卷内的所有数据。
- ◆ 删除了卷后, 它所占用的空间返回空闲空间池。

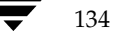

# 关联 Plex

此过程将 plex 与卷关联 (挂接)。这涉及将数据从卷上的活动镜像复制到新的 plex (镜像)。

## ▼ 若要关联 plex

- 1. 选择"Plex关联"(命令启动器)。
- 2. 按如下所示完成"关联 Plex"对话框:

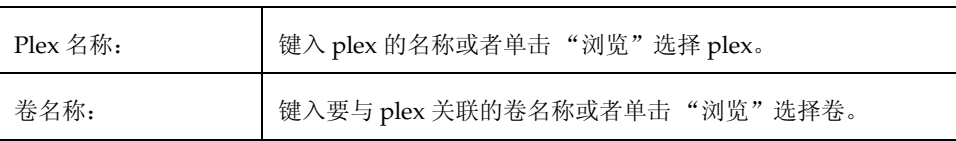

在对话框中提供了所有必需的信息后,单击"确定"。

- ◆ 此任务需要 plex 名称和卷名称。
- ◆ 此任务连接 plex 与卷。
- ◆ 此任务可能需要较长的时间, 具体取决于卷内的数据量。

### 分离 Plex

# 分离 Plex

此过程将 plex 从卷中分离。此过程将 plex 从卷中断开, 并减少了卷的数据冗余。

## ▼ 若要分离 plex

- 1. 选择"Plex 分离"(命令启动器)。
- 2. 按如下所示完成"分离 Plex"对话框:

Plex 名称:

键入 plex 的名称或单击"浏览"选择 plex。

在对话框中提供了所有必需的信息后,单击"确定"。

- ◆ 此任务需要 plex 的名称。
- ◆ 此任务中断 plex 与其卷之间的链接。 plex 保持不可存取直到与卷 (重新)关联。
- ◆ 将 plex 从卷中分离会导致数据冗余丢失。

移动子磁盘

137

## 移动子磁盘

此过程将卷的子磁盘内容从一个磁盘移到另一磁盘。这对于将卷的一部分移到不同的磁盘 以提高性能很有用。

可以使用"对象浏览"窗口 ("磁盘组" > "对象浏览") 或者 "卷对磁盘映射"窗口 ("磁盘组" > "磁盘 / 卷图") 浏览磁盘组中的子磁盘以及磁盘上的间隙。在"对象浏 览"窗口内,通过将指针放在子磁盘上然后按住鼠标按钮并将子磁盘拖到其它位置,可以 移动子磁盘。

- ▼ 若要将子磁盘移到其它磁盘
	- 1. 选择要移到其它磁盘的子磁盘。
	- 2. 选择"子磁盘">"移动"("选定"菜单)或者"子磁盘移动"(命令启动器)。
	- 3. 按如下所示完成"移动子磁盘"对话框:

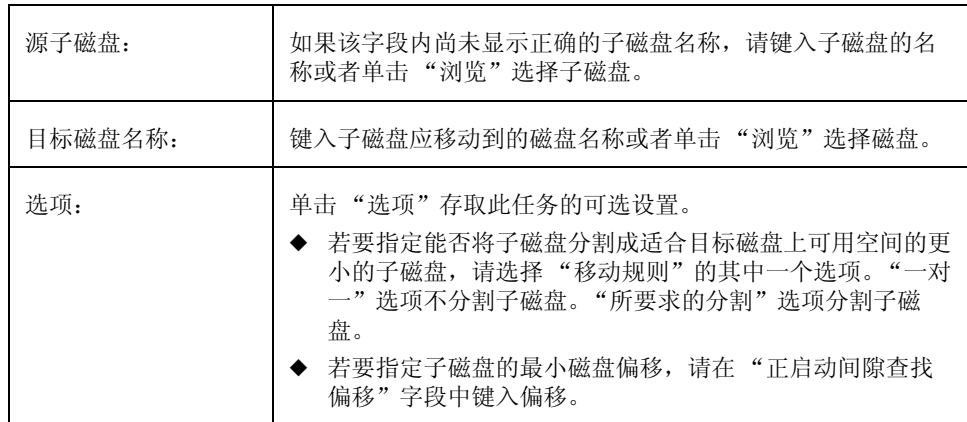

在对话框中提供了所有必需的信息后,单击"确定"。

- ◆ 此任务需要子磁盘的名称和磁盘名称。
- 一般情况下,移动子磁盘以重新组织磁盘空间。
- 原始子磁盘占用的磁盘空间返回空闲空间池。
- 不应将镜像卷、条带卷或 RAID-5 卷的子磁盘移动到已经包含该卷的副本或者属于该 卷的磁盘上。
- 如果此任务失败并在系统上留下一些未使用的子磁盘 (也就是没有与卷关联的子磁 盘), 可以使用"删除子磁盘"任务释放由未使用的子磁盘占用的空间。

#### 分割子磁盘

## 分割子磁盘

此任务将一个子磁盘分成两个或更多的更小的子磁盘。一旦分割,可以将较小的子磁盘移 动到别处或者稍后重新结合。此任务对于重新组织卷和 / 或提高性能很有用。

可以使用"对象浏览"窗口 ("磁盘组" > "对象浏览") 或者 "卷对磁盘映射"窗口 ("磁盘组" > "磁盘 / 卷图") 浏览磁盘组中的子磁盘。可以使用 "卷布局细节"窗口 ("卷">"布局显示")浏览一个特定卷内的子磁盘。

#### ▼ 若要将一个子磁盘分割成多个子磁盘

- 1. 选择要分割成多个子磁盘的子磁盘。
- 2. 选择"子磁盘">"分割"("选定"菜单)或者"子磁盘分割"(命令启动器)。

### 3. 按如下所示完成"分割子磁盘"对话框:

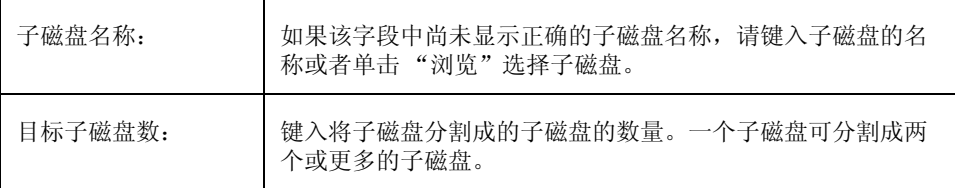

在对话框中提供了所有必需的信息后,单击"确定"。

- ◆ 此任务需要子磁盘名称和由分割产生的子磁盘的数量。
- ◆ 第一个子磁盘的名称与选定子磁盘的名称保持一致。其它子磁盘由 Volume Manager 自动命名。
- ◆ 新的、更小的子磁盘占用与原始子磁盘相同的磁盘区域。
- ◆ 为使指定的分割操作有效, 原始子磁盘必须包含足够数量的扇区。
- ◆ 不能分割脏区日志子磁盘。

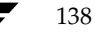

结合子磁盘

139

# 结合子磁盘

此过程将两个或更多的子磁盘结合在一起,构成一个更大的子磁盘。只有当子磁盘属于同 一个卷且占用同一磁盘和镜像的相邻区域时,才能将子磁盘结合起来。

可以使用"对象浏览"窗口 ("磁盘组" > "对象浏览") 或者 "卷对磁盘映射"窗口 ("磁盘组" > "磁盘 / 卷图") 浏览磁盘组内的子磁盘。可以使用 "卷布局细节"窗口 ("卷">"布局显示")浏览一个特定卷内的子磁盘。

- ▼ 若要结合子磁盘
	- 1. 选择要组合成一个子磁盘的子磁盘。
	- 2. 选择"子磁盘">"结合"("选定"菜单)或者"子磁盘结合"(命令启动器)。
	- 3. 按如下所示完成"结合子磁盘"对话框:

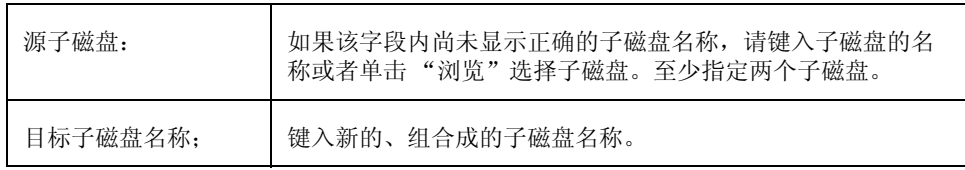

在对话框中提供了所有必需的信息后, 单击"确定"。

- ◆ 此任务需要两个或更多的现有子磁盘的名称以及新的 (结合) 子磁盘的名称。
- ◆ 只能结合同一磁盘上的相邻子磁盘。
- ◆ 要结合的子磁盘必须属于同一个卷和镜像。
- ◆ 对于条带卷, 子磁盘必须位于同一列中。
- ◆ 结合子磁盘的名称可以是其中一个结合子磁盘的名称。

#### 删除子磁盘

## 删除子磁盘

此过程从磁盘中删除子磁盘。此任务适用于没有和卷关联的子磁盘。它提供了将未使用的 子磁盘所占用的磁盘空间返回空闲空间池的方法。

可以使用"磁盘属性"窗口("磁盘">"属性")浏览不和卷关联的子磁盘。

- ▼ 若要删除子磁盘
	- 1. 选择包含要删除的子磁盘的磁盘。
	- 2. 选择"磁盘" > "属性"("选定"菜单)。
	- 3. 在"磁盘属性"窗口中,转到"子磁盘"选项卡并选择要删除的子磁盘。
	- 4. 选择"删除"(弹出式菜单)或者"子磁盘删除"(命令启动器)。
	- 5. 按如下所示完成"删除子磁盘"对话框:

子磁盘 如果该字段内尚未显示正确的子磁盘名称,请键入子磁盘的名 称或者单击"浏览"选择子磁盘。

在对话框中提供了所有必需的信息后,单击"确定"。

- ◆ 不能删除与卷关联的子磁盘。
- ◆ 删除子磁盘后, 它所占用的空间返回空闲空间池。

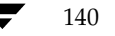

# 查看卷属性

"卷属性"窗口包含关于选定卷的详细信息。"属性"包含一套选项卡页,每页都包含有关 卷及其相关对象的信息。可以通过单击适当的选项卡标签显示不同的页。

- ◆ 若要查看卷的属性, 请选择该卷, 然后从"卷"或弹出式菜单中选择"属性"。还可 以通过在卷上双击存取"卷属性"窗口。
- ◆ 若要更新"属性"窗口的内容以反映卷的当前属性,请单击"更新"。
- ◆ 若要打印"属性"窗口的内容,请单击"打印"并完成"打印"对话框。

### 将文件系统添加到卷

# 将文件系统添加到卷

此过程将文件系统放在现有的卷上并安装文件系统。如有必要,还更新文件系统的表 文件。

- ▼ 若要将文件系统添加到现有卷中
	- 1. 选择包含文件系统的卷。
	- 2. 选择"卷">"文件系统">"新"("选定"菜单)或者"添加卷文件系统"(命令 启动器)。
	- 3. 按如下所示完成"新文件系统"对话框:

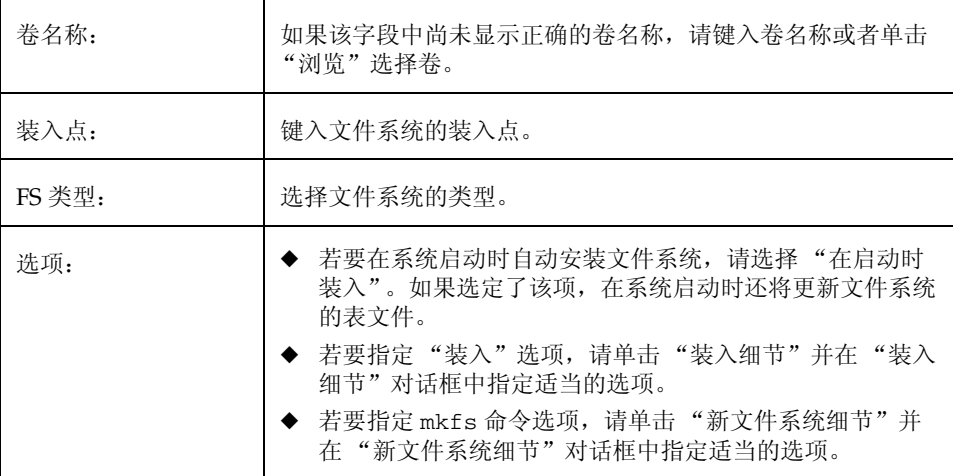

在对话框中提供了所有必需的信息后, 单击"确定"。

#### 注意:

- ◆ 此任务需要卷名称和文件系统的类型。如果选定了"在启动时装入", 则还需要文件 系统的装入点。
- ◆ 安装了文件系统后, 文件系统的表文件将自动更新。
- ◆ 如果为装入点指定的路径尚不存在, 将创建该路径。
- ◆ 装入点必须是绝对路径名 (即必须以 / 开头)。

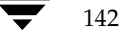

VERITAS Volume Manager Storage Administrator 管理员指南

在卷内添加文件系统

143

# 在卷内添加文件系统

此过程将文件系统装入已经存在的卷上,并在必要时更新文件系统的表文件。

- ▼ 若在现有卷上添加文件系统
	- 1. 选择包含将要装入的文件系统的卷。
	- 2. 选择"卷">"文件系统">"装入"("选定"菜单)或者"卷装入"(命令启 动器)。
	- 3. 按如下所示完成"装入文件系统"对话框:

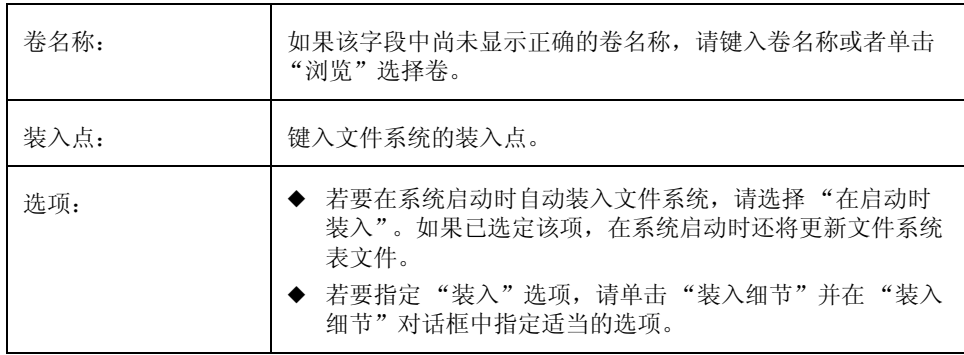

在对话框中提供了所有必需的信息后,单击"确定"。

- ◆ 此任务需要卷名称。如果选定了"在启动时装入", 则还需要文件系统装入点。
- ◆ 文件系统装入时, 文件系统的表文件将自动更新。
- ◆ 如果为装入点指定的路径不存在, 则将创建该路径。
- ◆ 装入点必须是绝对路径名 (即必须以 / 开头)。

卸载卷上的文件系统

## 卸载卷上的文件系统

此过程卸载文件系统。

- ▼ 若要卸载卷上的文件系统
	- 1. 选择包含要卸载的文件系统的卷。
	- 2. 选择"卷">"文件系统">"卸载"("选定"菜单)或者"卷卸载"(命令启 动器)。
	- 3. 按如下所示完成"卸载文件系统"对话框:

卷名称: 如果该字段中尚未显示正确的卷名称,请键入卷名称或者单击 "浏览"选择卷。

在对话框中提供了所有必需的信息后,单击"确定"。

### 注意:

◆ 指定的卷必须包含已安装的文件系统。

144

重定文件系统的大小

145

## 重定文件系统的大小

此过程更改文件系统和基础卷的大小。如果用户需要更多的空间,可以使用此过程增加文 件系统的大小。如果 vxfs 文件系统太大并且在其它地方需要空间, 可以使用此过程缩小 文件系统。

## ▼ 若要重定卷上的文件系统大小

- 1. 选择要重定大小的文件系统。
- 2. 选择"文件系统">"重定大小"("选定"菜单)或者"文件系统重定大小"(命令 启动器)。
- 3. 按如下所示完成"重定文件系统的大小"对话框:

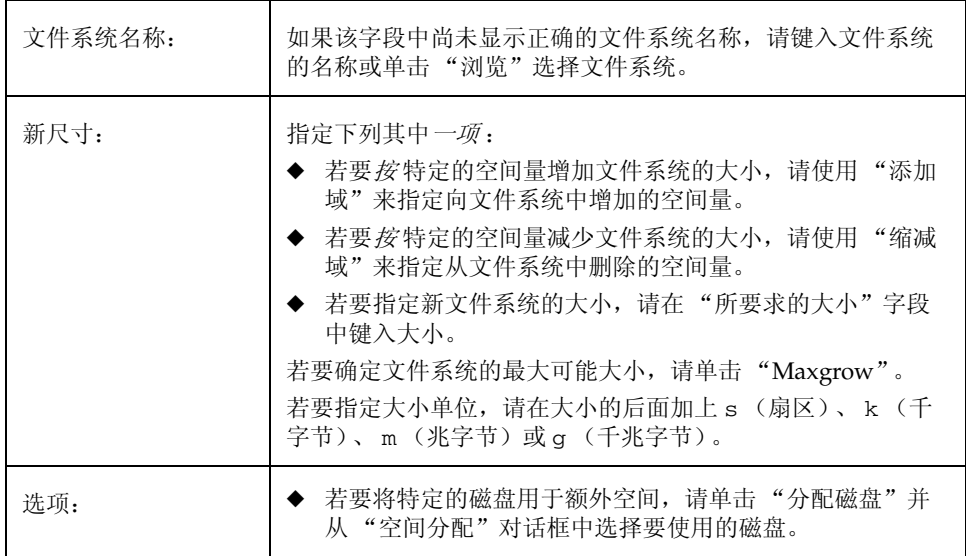

在对话框中提供了所有必需的信息后,单击"确定"。

- ◆ 此过程需要文件系统的名称以及想要的大小或者向文件系统中添加或从文件系统中减 少的空间量。
- ◆ 当重定了文件系统的大小后, 也重定了基础卷的大小。
- ◆ 只能缩小 vxfs 文件系统。
- ◆ 要重定大小的文件系统必须在卷上。

### 创建文件系统的快照副本

## 创建文件系统的快照副本

此过程为联机备份准备 vxfs 文件系统, 创建文件系统的快照副本。具体的方法是: 创建 新卷, 在新卷上安装快照文件系统, 并将原始文件系统的内容复制到快照文件系统。快照 文件系统是与创建快照时的原始文件系统一致的副本。可以在方便时使用快照文件系统创 建原始文件系统的备份。创建了快照后,可以通过删除基础快照卷删除快照文件系统(参 见"删除卷")。

- ▼ 若要创建文件系统数据的快照副本
	- 1. 选择要备份的文件系统。
	- 2. 选择"文件系统">"快照"("选定"菜单)或者"文件系统快照"(命令启 动器)。
	- 3. 按如下所示完成"文件系统快照"对话框:

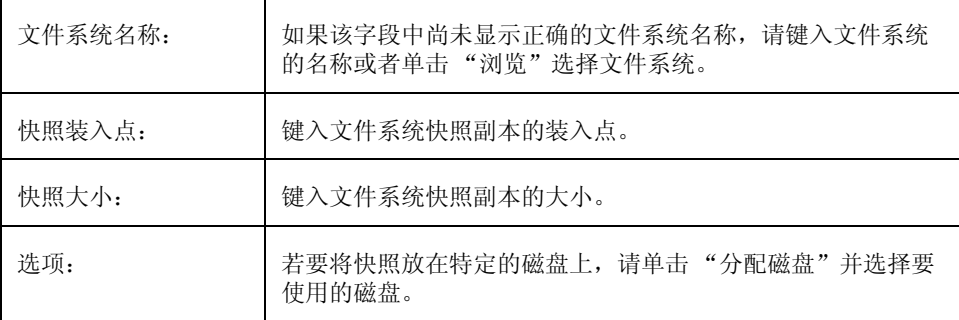

在对话框中提供了所有必需的信息后,单击"确定"。

#### 注意:

- ◆ 此任务需要文件系统的名称、快照装入点和快照的大小。
- ◆ 文件系统快照任务仅适用于 vxfs 文件系统。
- ◆ 快照文件系统是创建快照时原始文件系统的精确副本。
- ◆ 创建了文件系统的快照副本后, 记住将其备份到磁带或其它介质上。当不再需要快照 副本时将其删除。
- ◆ 用户可以在快照备份过程中继续使用原始文件系统。
- ◆ 有关选择快照文件系统大小的原则, 请参阅 vxfs 文档。

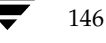

VERITAS Volume Manager Storage Administrator 管理员指南

检查卷上的文件系统

## 检查卷上的文件系统

此过程检查卷上卸载的文件系统的一致性(使用 fsck 命令)。此过程在必要时还会尝试 修复文件系统。

### ▼ 若要检查卷上的文件系统

- 1. 选择包含要检查的文件系统的卷。
- 2. 选择"卷">"文件系统">"检查"("选定"菜单)或"文件系统检查"(命令启 动器)。
- 3. 按如下所示完成"检查文件系统"对话框:

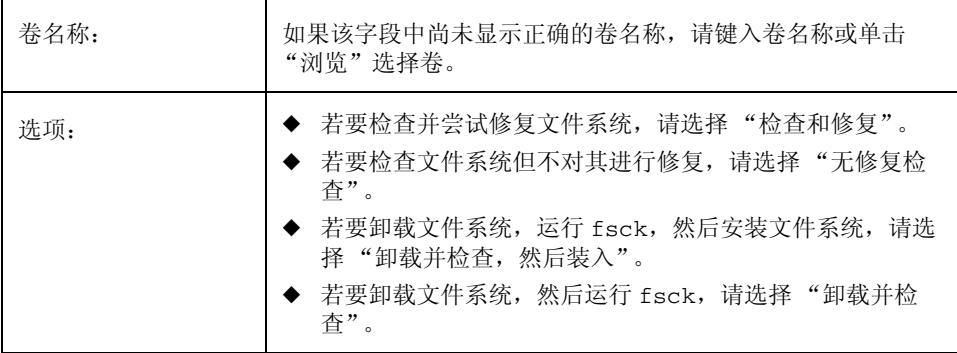

在对话框中提供了所有必需的信息后,单击"确定"。

- 指定的卷必须包含该文件系统及要卸载的文件系统。  $\bullet$
- Storage Administrator 假定 fsck 不需要用户输入。如果需要用户输入, 则此任务将  $\bullet$ 失败, 而必须在命令行运行 fsck。

### 查看文件系统属性

# 查看文件系统属性

"文件系统属性"窗口包含有关选定文件系统的详细信息。"属性"窗口包含一套选项卡 页, 每页包含有关文件系统和相关对象的信息。可以通过单击适当的选项卡标签显示不同 的页。

- ◆ 若要查看文件系统的属性, 请选择该文件系统, 然后从"文件系统"或弹出式菜单中 选择"属性"。也可以通过双击文件系统存取"文件系统属性"窗口。
- 若要更新"属性"窗口的内容以反映文件系统的当前属性,请单击"更新"。  $\clubsuit$
- ◆ 若要打印"属性"窗口的内容,请单击"打印"并完成"打印"对话框。

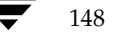

# 在卷上创建 QuickLog 日志

此过程为卷指定 vxfs 文件系统 QuickLog 日志。为卷设置 QuickLog 日志后, 可以为文件 系统启用 QuickLog 日志设备。

## ▼ 若要为卷指定 QuickLog 日志

- 1. 选择要用于文件系统 QuickLog 日志的卷。
- 2. 选择"卷"> "QuickLog"> "创建日志"("选定"菜单)或"卷创建 FS 日志" (命令启动器)。
- 3. 按如下所示完成"创建 QuickLog 日志"对话框:

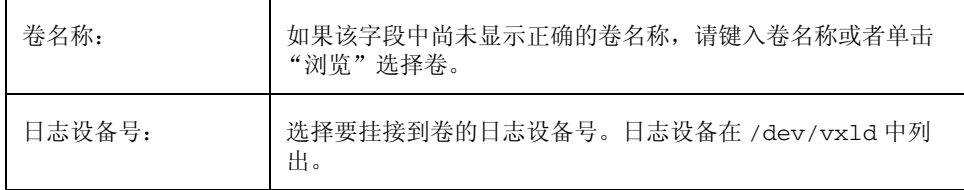

在对话框中提供了所有必需的信息后,单击"确定"。

- ◆ 只有安装了 VERITAS QuickLog, 才可以使用此任务。
- ◆ 此任务需要卷名和日志设备号。
- ◆ 只有 vxfs 文件系统可以与 QuickLog log 一起使用。
- ◆ 指定的卷不能包含文件系统。
- ◆ 指定的卷大小必须至少为 32M。

Vmsaguide.book Page 150 Monday, January 22, 2001 7:21 PM

为文件系统启用 QuickLog 日志

# 为文件系统启用 QuickLog 日志

此过程为 vxfs 文件系统启用 QuickLog 日志设备并重新装入该文件系统。在启用 QuickLog 日志之前, 需要为卷指定 QuickLog 日志 (参见"在卷上创建 QuickLog 日 志")。

## ▼ 若要为文件系统启用 QuickLog 日志

- 1. 选择待装入已启用的 QuickLog 日志设备的文件系统。
- 2. 选择"文件系统"> "QuickLog"> "启用"("选定"菜单)或"文件系统启用 QuickLog"(命令启动器)。
- 3. 按如下所示完成"启用 QuickLog"对话框:

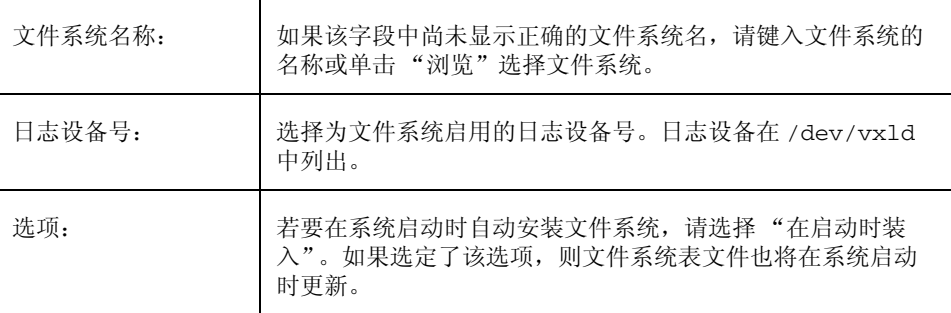

在对话框中提供了所有必需的信息后,单击"确定"。

- ◆ 只有在安装了 VERITAS QuickLog 后, 才可以使用此任务。
- ◆ 此任务需要文件系统名。
- ◆ 只有 vxfs 文件系统可以与 QuickLog 日志一起使用。
- ◆ 指定的日志设备应当已经有指定的日志卷。
- 如果未指定日志设备号, 则将使用最小装入的设备。

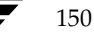

为文件系统禁用 QuickLog 日志

# 为文件系统禁用 QuickLog 日志

此过程为文件系统禁用 QuickLog 日志并重新安装该文件系统。

- ▼ 若要禁用文件系统的 QuickLog 日志
	- 1. 选择要禁用 QuickLog 日志设备的文件系统。
	- 2. 选择"文件系统"> "QuickLog"> "禁用"("选定"菜单)或"文件系统禁用 QuickLog"(命令启动器)。
	- 3. 按如下所示完成"禁用 QuickLog"对话框:

文件系统名称: 如果该字段中尚未显示正确的文件系统名,请键入文件系统的 名称或单击"浏览"选择文件系统。

在对话框中提供了所有必需的信息后,单击"确定"。

- 只有在安装了 VERITAS QuickLog 后, 才可以使用此任务。
- 此任务需要文件系统名。

删除 QuickLog 日志

# 删除 QuickLog 日志

此过程从卷中分离 QuickLog 日志设备。在删除 QuickLog 日志之前, 必须关闭日志 (参 见"为文件系统禁用 QuickLog 日志")。

### ▼ 若要从卷中删除 QuickLog 日志

- 1. 选择要分离 QuickLog 日志设备的卷。
- 2. 选择"卷"> "QuickLog"> "删除日志"("选定"菜单)或"卷删除FS日志" (命令启动器)。
- 3. 按如下所示完成"QuickLog 删除日志"对话框:

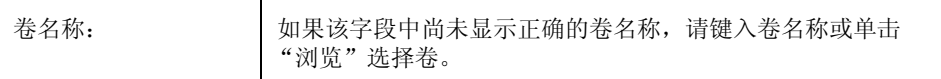

在对话框中提供了所有必需的信息后,单击"确定"。

- ◆ 只有在安装了 VERITAS QuickLog 后, 才可以使用此任务。
- ◆ 此任务需要卷名称。
- ◆ 在可以从卷中分离 QuickLog 日志之前, 必须为文件系统关闭 QuickLog 日志。

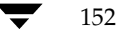

Vmsaguide.book Page 153 Monday, January 22, 2001 7:21 PM

# 主机和集群任务

# 介绍

本章描述如何通过 Volume Manager Storage Administrator 存取并使用主机和集群。本章 开头部分的"主机和集群任务执行图"包含常见的主机和集群任务一览表。

5

153

Storage Administrator 能同时存取和显示多台主机。如果出现选择 Volume Manager 集群 功能, Storage Administrator 仅提供对集群相关功能的存取。

本章论述下列主机任务:

- 连接主机
- 断开主机
- 设置自动主机连接

本章论述下列集群任务:

- 使用集群
- 启动集群
- 停止集群
- 启动节点
- 停止节点
- 创建共享磁盘组
- 导入共享磁盘组
- 升级集群

### 主机和集群任务执行图

 $\bigoplus$ 

# 主机和集群任务执行图

下表提供了常见的 Volume Manager Storage Administrator 主机和集群任务一览表。

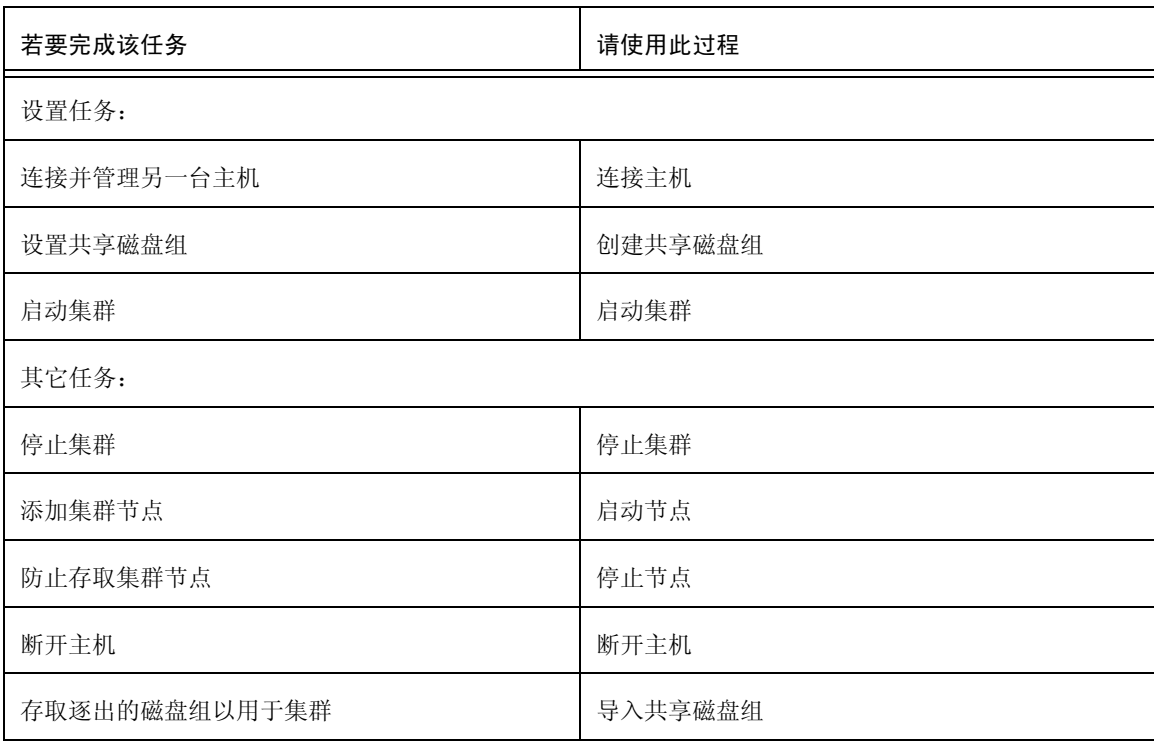

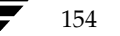

VERITAS Volume Manager Storage Administrator 管理员指南

# 连接主机

此过程从当前 Storage Administrator 会话建立与主机的连接。Storage Administrator 客户 机会话允许同时存取多台主机。

### ▼ 若要连接主机

- 1. 选择"文件"> "连接"(菜单)或"主机连接"(命令启动器)。
- 2. 按如下所示完成"连接到主机"对话框:

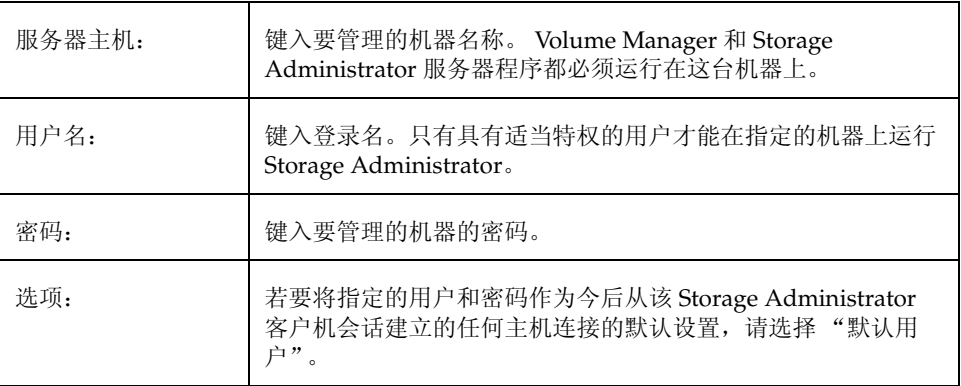

在对话框中提供了所有必需的信息后, 单击"确定"。新主机随即出现在主窗口的对 象树中。

- ◆ 此任务需要主机名、用户名和密码。
- ◆ Volume Manager 和 Volume Manager Storage Administrator 服务器程序都必须运行 在这台机器上。
- ◆ 只有具有适当特权的用户才能运行 Volume Manager Storage Administrator。
- ◆ 用户名和口令项必须存在于要管理的机器上的密码文件中, 或相应的 NIS (网络信 息名称服务)表中。
- ◆ 用户名(或用户的组标识)必须包括在组文件的 vrtsadm 组项中或要管理的机器的 NIS组表中。

断开主机

# 断开主机

此过程从当前 Storage Administrator 会话中断开主机。当主机断开时, Storage Administrator 不能管理那台机器。若要恢复对断开主机的存取, 必须重新连接该主机。

- 若要断开主机  $\blacktriangledown$ 
	- 1. 选择要从 Storage Administrator 会话中断开的主机。
	- 选择"主机">"断开"("选定"菜单)或"主机断开"(命令启动器)。  $2.$
	- $3.$ 按如下所示完成"断开主机"对话框(如果适用):

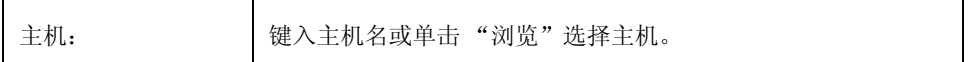

在对话框中提供了所有必需的信息后,单击"确定"。断开的主机仍在主窗口的对象 树上,但是其图标变为断开主机的图标。

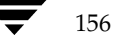

VERITAS Volume Manager Storage Administrator 管理员指南

设置自动主机连接

# 设置自动主机连接

此过程使 Storage Administrator 在启动时自动与指定的主机连接。可以指定在启动时与 Storage Administrator 客户机程序连接的主机, 以及如何在主窗口的对象树中显示那些 主机。

- ▼ 若要设置自动主机连接
	- 1. 从主窗口菜单条中选择"选项">"自定义"。
	- 2. 单击"自定义"窗口中的"主机"选项卡。
	- 3. 若要指定主机, 请单击"添加"并在网格的"主机"栏中键入主机的名称。
	- 4. 若要在 Storage Administrator 启动时自动连接指定的主机, 请单击"连接"列。复选 标记表明已为主机设置了"连接"首选项。如果希望对象树在启动时显示该主机下的 对象分层结构,请单击"自动-展开"列。
	- 5. 完成所有选择后,单击"确定"。
	- 6. 从主窗口菜单条中选择"选项">"保存自定义"。 下次启动 Storage Administrator 客户机程序时主机设置将生效。

使用集群

# 使用集群

VERITAS Volume Manager 包括一个可选的集群功能, 使 Volume Manager 可用于集群环 境。若要激活集群功能, 必须获得 Volume Manager 集群功能性的许可证。

在机器上添加 Volume Manager 集群许可证后, 必须重新启动 Storage Administrator 服务 器程序以激活 Storage Administrator 中的集群支持。当机器上出现集群许可证时, Storage Administrator 在对象树中显示一个集群图标 (即使机器当前并未设置为集群节 点)。当集群显示在对象树中时,该集群的活动 / 不活动节点成员也显示在树中。

#### 图 18. 集群的树 / 网格视图

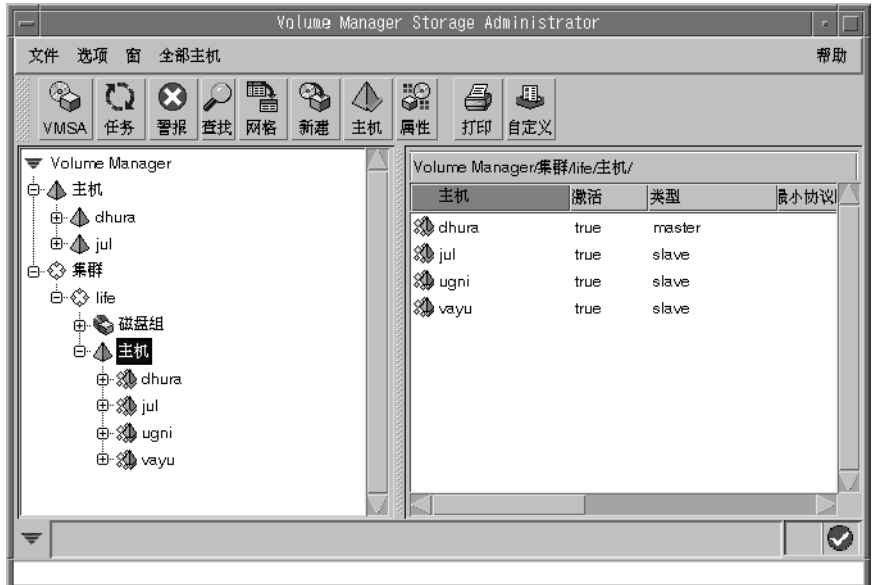

❖ 若要显示集群中的对象, 请展开集群的分层结构 (通过单击集群图标旁的加号)。

若要确定哪一个节点是集群的主节点,请展开相应集群的分层结构,然后从集群分层 ÷. 结构中选择"主机"。网格显示集群中各个节点的名称和属性。"类型"列指出哪一个 是主节点。 "集群属性"窗口也显示哪一个是主节点。若要存取此窗口,请选择集群并从"选定" 或弹出式窗口中选择"属性"。

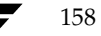

# 启动集群

此过程启动集群。如果还没有启动集群,则在可以存取集群中的共享对象之前,必须使用 此任务启动集群。

### ▼ 若要启动集群

- 1. 选择对象树集群部分顶端的集群图标。
- 2. 选择"全部集群">"启动集群"("选定"菜单)或"集群启动"(命令启动器)。
- 3. 按如下所示完成"启动集群"对话框:

集群节点: 键入集群中任意一台机器的名称或单击"浏览"选择主机。

在对话框中提供了所有必需的信息后, 单击"确定"。集群及其对象随即出现在对象 树中。

注意:

- ◆ 此任务仅适用于集群环境。
- ◆ 只有启动集群后才能在该集群中的机器上存取共享对象。

159

启动集群

### 停止集群

# 停止集群

此过程停止集群并使得无法从当前 Storage Administrator 会话访问集群中的共享对象。

- ▼ 若要停止集群
	- 1. 选择要停止的集群。
	- 2. 选择"集群">"停止集群"("选定"菜单)或"集群停止"(命令启动器)。
	- 3. 按如下所示完成"停止集群"对话框(如果适用):

集群:

键入集群名或单击"浏览"选择集群。

在对话框中提供了所有必需的信息后,单击"确定"。

- ◆ 此任务仅适用于集群环境。
- 当停止集群时,不能存取集群中的共享对象。

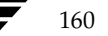

### 启动节点

# 启动节点

此过程激活集群中的节点 (主机)。这使节点与集群结合。只有启动节点后才能存取集群 中的共享对象。如果节点因某种原因已停止,可使用此任务重新启动该节点。

### ▼ 若要启动集群节点

- 1. 选择要启动的节点 (主机)。
- 2. 选择"集群节点"> "启动节点"("选定"菜单)或"集群启动节点"(命令启 动器)。
- 3. 按如下所示完成"启动集群节点"对话框(如果适用):

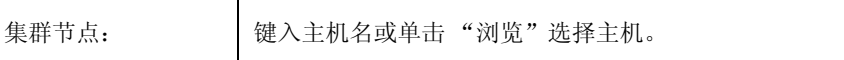

在对话框中提供了所有必需的信息后,单击"确定"。

- ◆ 此任务仅适用于集群环境。
- 当启动节点时,节点与集群结合并存取集群中的共享对象。

### 停止节点

# 停止节点

此过程停止集群节点 (主机) 并使该节点不能由集群存取。停止的节点不能存取集群中的 共享对象。如果停止的节点是主节点, 集群的另外一个节点自动变为新的主节点。

- ▼ 若要停止集群节点
	- 1. 选择要停止的节点 (主机)。
	- 2. 选择"集群节点">"停止节点"("选定"菜单)或"集群停止节点"(命令启 动器)。
	- 3. 按如下所示完成"停止集群节点"对话框(如果适用):

集群节点:

键入主机机名或单击"浏览"选择主机。

在对话框中提供了所有必需的信息后,单击"确定"。

4. 确认要停止该节点。

- ◆ 此任务仅适用于集群环境。
- ◆ 当停止节点后, 该节点不能存取集群中的共享对象。
- ◆ 如果停止主节点, 则集群中另一个节点自动变成新的主节点。

## 创建共享磁盘组

此过程创建在集群环境中使用的共享磁盘组。必须将磁盘放入磁盘组后, Volume Manager 才能使用磁盘。通常在 Volume Manager 安装过程中创建默认磁盘组 (rootdg), 并且 默认磁盘组始终存在于运行 Volume Manager 的系统中。可创建附加的磁盘组, 将磁盘组 织为逻辑磁盘集。

当磁盘置于 Volume Manager 控制之下时, 该磁盘或者封装或者初始化。封装将在卷中保 留磁盘上的全部现有数据。初始化则将销毁磁盘上的全部现有数据。

- ▼ 若要创建磁盘组
	- 1. 选择作为主节点的主机。
	- 2. 选择"文件">"新建">"磁盘组"(菜单)或"磁盘组创建"(命令启动器)。
	- 3. 按如下所示完成"新建磁盘组"对话框:

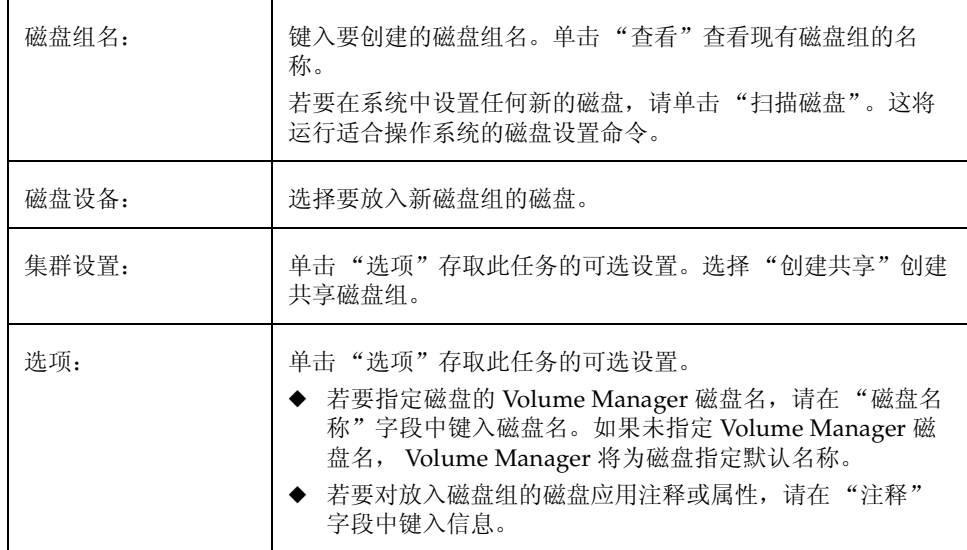

在对话框中提供了所有必需的信息后,单击"确定"。

- 4. 显示是初始化还是封装磁盘。如果初始化磁盘,将销毁磁盘上的全部现有数据。如果 封装磁盘, 则将在卷中保留全部现有数据。
- 5. 如果选择封装磁盘,请重新引导系统。

#### 创建共享磁盘组

## 注意:

- ◆ 此任务需要磁盘组名和至少一个磁盘名。
- 磁盘组名必须唯一。
- 新磁盘组必须包含至少一个磁盘。
- 只能使用联机且不属于磁盘组的磁盘创建磁盘组。
- 当磁盘受 Volume Manager 的控制时, 该磁盘或者初始化或者封装。封装以卷的形式 ٠ 保留磁盘上的全部现有数据。初始化将销毁磁盘上的全部现有数据。因此,建议对于 根磁盘或引导磁盘以及任何其它包含有价值数据的磁盘采用封装。
- ◆ Volume Manager 磁盘名在磁盘组中必须唯一。
- 如果在"磁盘设备"字段中指定多个磁盘而在"磁盘名称"字段中只指定一个磁盘 名, 则 Volume Manager 在磁盘名后加上编号, 使每个磁盘名在磁盘组中唯一。

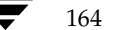

VERITAS Volume Manager Storage Administrator 管理员指南

导入共享磁盘组

## 导入共享磁盘组

此过程使逐出的 (不可存取的)磁盘组及其卷在集群环境中可存取。若要将逐出的磁盘组 作为共享磁盘组导入, 必须知道该磁盘组以前的名称, 且该磁盘组名必须尚未使用过。另 外,过去指定给逐出磁盘组的磁盘中至少有一个尚未使用过。

- ▼ 若要导入磁盘组
	- 1. 选择作为主节点的主机。
	- 2. 选择"主机"> "导入磁盘组"("选定"菜单)或"磁盘组导入"(命令启动器)。
	- 3. 按如下所示完成"导入磁盘组"对话框:

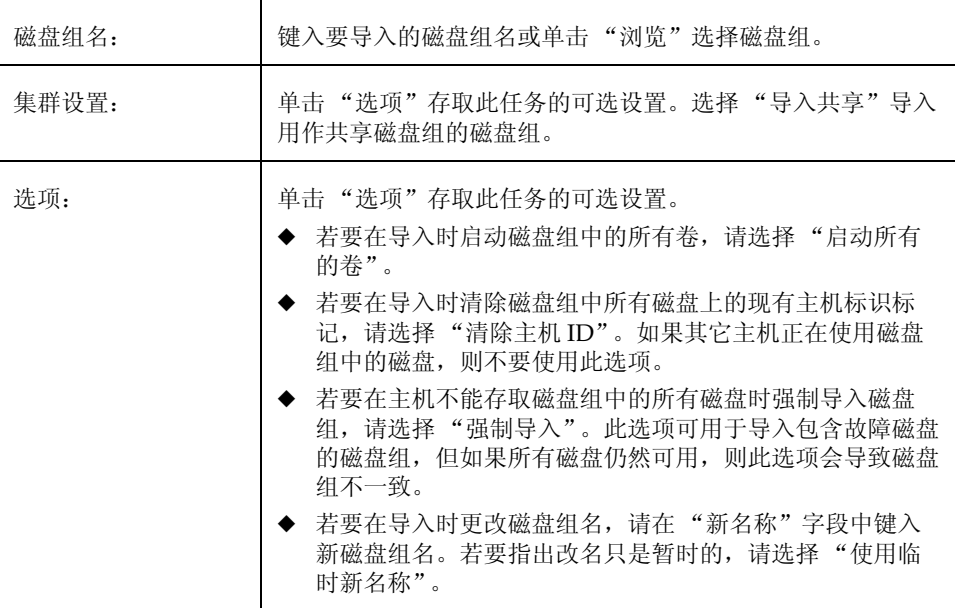

在对话框中提供了所有必需的信息后,单击"确定"。

165

#### 导入共享磁盘组

### 注意:

- ◆ 此任务需要磁盘组名。
- 只能导入逐出的磁盘组。 ٠
- 如果自磁盘组逐出后已创建了另一个同名的磁盘组, 则不能导入逐出的磁盘组。 ٠
- 如果主机在磁盘组中找不到一个或更多的磁盘, 则磁盘组导入可能失败。如果因磁盘  $\bullet$ 故障使导入失败, 可通过选择"强制导入"选项导入磁盘组。如果因为其它原因使 导入失败, 强制导入会导致严重的问题。
- ◆ 当导入磁盘组时, 系统在磁盘组内的所有磁盘上标记它的主机标识。如果在其中一个 磁盘上标记的主机标识与其它主机不匹配,则磁盘组导入将失败。这保证了两个系统 不能同时管理 (以及可能破坏) 双端口磁盘。如果*确信*另一台主机*未在*使用磁盘 组, 则可以选择"清除主机 ID"选项清除主机标识并导入磁盘组。

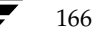

VERITAS Volume Manager Storage Administrator 管理员指南

# 升级集群

此过程升级集群及其节点, 在此过程中集群保持可存取。此过程一次升级一个集群节点, 因此,任何时候至少有一个节点保持联机。当集群中的所有节点都已升级后,升级集群协 议版本以支持新版软件。

- ▼ 若要升级集群
	- 1. 按如下所示, 将集群中的每个节点升级到新的软件版本:
		- a. 停止节点 (如"停止集群"中所述)。
		- b. 升级节点上的软件。
		- c. 重新启动节点 (如"启动节点"中所述)。
		- d. 对集群中的每个节点重复以上步骤, 一次升级一个节点。
	- 2. 选择要升级的集群。
	- 3. 选择 "集群" > "滚动式升级"("选定"菜单)或 "集群滚动式升级"(命令启 动器)。
	- 4. 按如下所示完成"滚动式升级"对话框(如果适用):

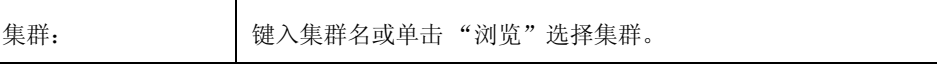

在对话框中提供了所有必需的信息后, 单击"确定"。

### 注意:

- ◆ 此任务仅适用于集群环境。
- ◆ 此任务将集群升级到新的协议版本, 在此过程中集群保持可存取。
- ◆ 升级集群前必须将集群中的所有节点升级到新的软件版本。若要避免关闭集群, 一次 只能停止、升级和重新启动一个集群节点。
- ◆ 集群升级后, 不能再降级为以前的版本。

167

升级集群

vmsaguide.book Page 168 Monday, January 22, 2001 7:21 PM  $\bigcirc$ 

升级集群

 $\overline{\bigcirc}$ 

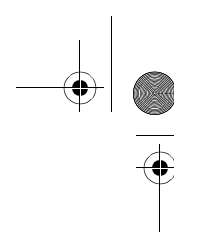

**C** 

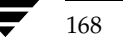

 $\frac{1}{2}$ 

♦

VERITAS Volume Manager Storage Administrator 管理员指南
Vmsaguide.book Page 169 Monday, January 22, 2001 7:21 PM

# 故障排除

# 介绍

本章提供有关 Storage Administrator 警报、对象状态和其它故障排除主题的信息。本章还 包含如何解决一些常见问题的建议。如果遵照本章中的指导说明还不能解决问题, 请与用 户支持联系以获得其它信息。

6

本章讨论下列主题:

- 警报
- 磁盘故障排除
- 卷故障排除
- 常规故障排除
	- 客户机 / 服务器问题
	- 配置更改

# 警报

当对象失败或发生错误时, 该对象上将出现一个警报图标, 对象状态通常也变为不良状 态。此不良对象也出现在"警报监视器"窗口中,该窗口将总结该问题并指出任何关联的 对象是否有问题。当对象进入不良状态并有警报时, 应查看"警报监视器"窗口中的内容 然后设法纠正问题。有关"警报监视器"窗口中所列对象的更多信息,请查看对象的"属 性"窗口。

- 若要显示"警报监视器"窗口,请单击工具栏上的"警报"按钮或选择"窗口"> **په** "警报"。
- ◆ 若要查看"警报监视器"窗口中所列对象的属性,请选择对象并从"警报"或弹出式 菜单中选择"对象属性"。还可以通过双击对象来存取对象属性。

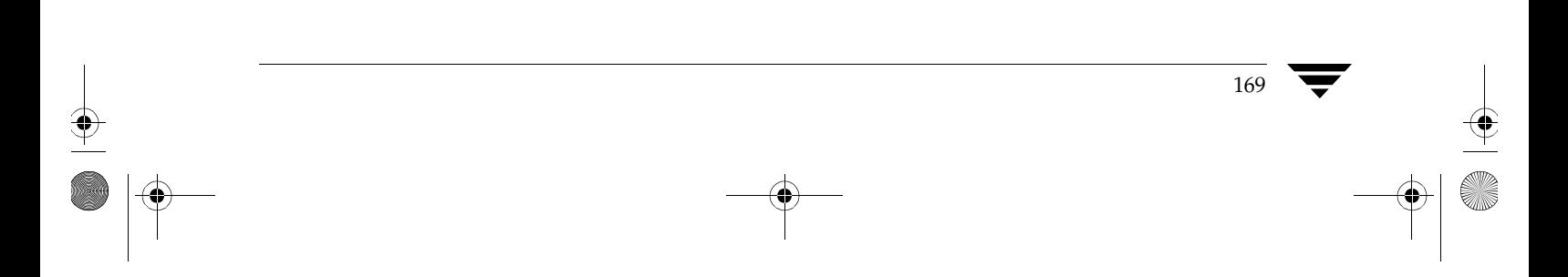

#### 磁盘故障排除

# 磁盘故障排除

磁盘状态指出磁盘的当前状况。磁盘状态出现在网格的状态栏和"磁盘属性"窗口中。当 磁盘处于不良状态时,磁盘上出现警报图标,并且"警报监视器"窗口中列出该磁盘。本 节描述下列磁盘状态并就如何纠正与不良状态有关的问题提供建议。

- 磁盘状态: 导入
- 磁盘状态: 空闲
- 磁盘状态: 无设置
- 磁盘状态: 导入失败
- 磁盘状态: 断开
- 磁盘状态: 逐出  $\bullet$
- 磁盘状态: 脱机  $\bullet$
- 磁盘状态: 未初始化
- 磁盘状态: 锁住
- 磁盘状态: 未激活
- 磁盘状态: 由外部所拥有

磁盘状态: 导入

磁盘可存取并且无已知错误。磁盘受 Volume Manager 控制且属于磁盘组。这是标准磁盘 状态。不需要用户操作。

磁盘状态: 空闲

磁盘在空闲磁盘池中。空闲磁盘池中的磁盘受 Volume Manager 控制, 但还没有添加到磁 盘组中。

若要使 Volume Manager 能够使用磁盘, 请将磁盘添加到磁盘组中。 ❖

磁盘状态: 无设置

磁盘不受 Volume Manager 控制。

若要使 Volume Manager 能够使用磁盘,请将磁盘置于 Volume Manager 控制之下并 ❖ 将磁盘添加到磁盘组中。

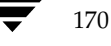

Vmsaguide.book Page 171 Monday, January 22, 2001 7:21 PM

磁盘故障排除

#### 磁盘状态: 导入失败

磁盘以前受 Volume Manager 控制, 但 Volume Manager 不能存取磁盘和 / 或磁盘的配置 信息。磁盘不可用。此情况可能发生在升级 Volume Manager 之后。如果在系统启动时一 些磁盘不能存取,也可能发生此情况。

- ◆ 确保将物理磁盘打开、插入和挂接到计算机上。检修所有磁盘、控制器或电缆问题。 扫描系统上的磁盘("主机"> "扫描磁盘"), 确定 Volume Manager 是否识别所有 挂接的硬件。试着导入磁盘的磁盘组。
- 如果已导入磁盘组, 而磁盘还没有 Volume Manager 磁盘名, 则将磁盘置于 Volume ÷. Manager 控制之下并将磁盘添加到磁盘组中。

#### 磁盘状态: 断开

Volume Manager 磁盘和基础物理磁盘 (设备) 之间的连接断开。当磁盘出现故障或断开 磁盘时,可能出现此情况。

- ◆ 确保将物理磁盘打开、插入和挂接到计算机上。检修所有磁盘、控制器或电缆问题。 扫描系统上的磁盘 ("主机" > "扫描磁盘"), 确定 Volume Manager 是否识别所有 新挂接的硬件。
- 试着将断开的 Volume Manager 磁盘重新连接到它的物理磁盘 (使用"替换磁盘" ❖ 任务)。
- 如果无法解决此问题, 请用另一个物理磁盘更换该磁盘。 ٠

## 磁盘状态: 逐出

磁盘属于当前逐出的磁盘组。磁盘在逐出的磁盘组中不可用并且不能添加到新的磁盘组 中。

- 若要使磁盘返回可用状态,请导入磁盘的磁盘组。 ÷.
- 若要将磁盘移动到另一个磁盘组, 请导入当前的磁盘组, 删除该磁盘然后将该磁盘添 ÷. 加到新的磁盘组。
- ◆ 如果磁盘组导入失败, 而您想释放磁盘的空间供其它磁盘组使用, 可以使用"初始化 磁盘"任务("主机">"初始化磁盘")或下列命令重新初始化磁盘:

vxdisk -f initdevice name

注意 该命令覆盖磁盘标题和磁盘上的配置信息。重新初始化磁盘后不能存取位于磁盘上 的卷副本或区域。

#### 磁盘故障排除

磁盘状态: 脱机

磁盘不能由 Volume Manager 存取。

若要使磁盘返回可存取状态,请使磁盘联机。

磁盘状态: 未初始化 配置错误使磁盘不可用。

- 若要使磁盘可由 Volume Manager 使用,请将磁盘置于 Volume Manager 控制之下并 ❖ 将磁盘添加到磁盘组中。
- ❖ 如果通过 Storage Administrator 不能将磁盘添加到 Volume Manager,可能需要用 "初始化磁盘"任务 ("主机" > "初始化磁盘")或下列命令重新初始化磁盘。

vxdisk -f initdevice\_name

注意 该命令覆盖磁盘标题和磁盘上的配置信息。重新初始化磁盘后不能存取磁盘上的任 何卷副本或区域。

磁盘状态: 锁住

磁盘所属的磁盘组当前正由另一台机器导入, 或是上次由另一台机器导入但没有彻底逐 出。磁盘当前在本地机器上不可用。

- 若要使磁盘组中的所有磁盘在本地机器上可用,请逐出远程机器上的磁盘组,然后在 ❖ 本地机器上导入磁盘组。
- ◆ 若要使某个磁盘在本地机器上可用, 请从磁盘的磁盘组中删除该磁盘 (在其它机器 上), 然后将它添加到本地机器的磁盘组中。
- ◆ 如果在另一台机器上*未*导入磁盘组,则可能需要重新导入磁盘组并清除磁盘组中所有 磁盘上的主机标识。可以通过选择"导入磁盘组"对话框中的"清除主机 ID"选项 或运行下列命令来完成此操作:

vxdg -C import disk\_group

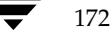

注意 如果磁盘组中有任何磁盘正由另一台机器使用, 该命令会导致磁盘同时受两个系统 管理 (可能导致破坏)。

Vmsaguide.book Page 173 Monday, January 22, 2001 7:21 PM

磁盘故障排除

#### 磁盘状态: 未激活

磁盘看起来属于某磁盘组,但它在该磁盘组中并未被激活。磁盘可能已变为 (暂时) 不可 存取。或者, 磁盘在磁盘组导入时不可存取, 但是现在可以存取。

- 确保将物理磁盘打开、插入和挂接到计算机上。检修所有磁盘、控制器或电缆问题。  $\clubsuit$ 扫描系统上的磁盘 ("主机" > "扫描磁盘"), 确定 Volume Manager 是否识别新挂 接的硬件。
- ◆ 可能需要用"替换磁盘"任务或下列命令将磁盘重新挂接到它的磁盘组中。

/etc/vx/bin/vxreattach [device\_name]

在成功地重新挂接后,可能需要进行卷恢复。

◆ 如果重新挂接失败, 而您想释放磁盘的空间供其它磁盘组使用, 可以使用 "初始化磁 盘"任务("主机">"初始化磁盘")或下列命令重新初始化磁盘。

vxdisk -f init device\_name

注意 该命令覆盖磁盘标题和磁盘上的配置信息。重新初始化磁盘后不能存取磁盘上的任 何卷副本或区域。

磁盘状态: 由外部所拥有

磁盘受其它磁盘管理产品的控制。磁盘不能用于 Volume Manager。

◆ 若要使磁盘可用于 Volume Manager, 从其它磁盘管理产品控制中删除磁盘, 然后将 其置于 Volume Manager 控制之下。

#### 卷故障排除

## 卷故障排除

卷状态指出卷的当前状态。卷状态出现在网格的状态列和"卷属性"窗口中。当卷处于不 良状态时, 卷上会出现一个警报图标, 并且"警报监视器"窗口中列出该卷。本节描述下 列卷状态并就如何纠正与不良状态有关的问题提供建议。

- ◆ 卷状态: 启动
- 卷状态: 停止
- ◆ 卷状态: 未初始化
- ◆ 卷状态: 降级
- 卷状态: 不可用

卷状态: 启动

卷可被存取且没有已知问题。这是标准的卷状态。不要求用户操作。

卷状态: 停止

此卷已被禁用, 现处于不可用状态。

若要使卷返回可用状态, 请启动卷。 ÷.

卷状态: 未初始化

此卷已被启用但未初始化。如果在创建卷的过程中出现该状态,则无需用户操作。

◆ 若要使卷处于可用状态,请启动卷。

卷状态: 降级

RAID-5 卷处于退化模式。在一个或多个子磁盘不可用和读请求要求数据重建时, 常会发 生此情况。基础磁盘可能彻底坏了,或在磁盘的某一部分发生了 I/O 错误。或者是基础磁 盘已断开。

- 确保将物理磁盘打开、插入和挂接到计算机上。检修所有磁盘、控制器或电缆问题。 ÷. 扫描系统上的磁盘 ("主机"> "扫描磁盘"), 确定 Volume Manager 是否识别所有 新挂接的硬件。 若要使 RAID-5 卷返回正常状态, 请恢复卷。
- ◆ 如果磁盘发生部分故障或彻底坏了, 则更换磁盘或将受影响的子磁盘移到其它磁盘。

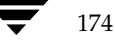

Vmsaguide.book Page 175 Monday, January 22, 2001 7:21 PM

卷故障排除

## 卷状态: 不可用

RAID-5 卷不可用。此情况通常发生在出现双磁盘故障时 (即, 同一个条带中的两个子磁 盘或者条带中的奇偶校验和一个子磁盘损坏或不可存取时), 基础磁盘可能出现故障或不 可存取。

◆ 确保将物理磁盘打开、插入和挂接到计算机上。检修所有磁盘、控制器或电缆问题。 扫描系统上的磁盘("主机"> "扫描"), 确定 Volume Manager 是否识别所有新挂 接的硬件。 运行下列命令将磁盘重新挂接到它们的磁盘组中。

/etc/vx/bin/vxreattach [device\_name]

若要使 RAID-5 卷返回正常状态, 请恢复卷。

◆ 如果两个卷的磁盘发生故障, 则 RAID-5 卷的数据不可用。更换故障磁盘然后试着运 行下列命令重新启动卷:

vxvol -f start volume\_name

从备份中恢复卷。

为防止将来出现此问题, 启用 RAID-5 卷的日志。

#### 常规故障排除

# 常规故障排除

本节就如何纠正在尝试使用 Storage Administrator 过程中可能遇到的常规问题提供建议。

## 客户机 / 服务器问题

本节描述一些 Storage Administrator 客户机和服务器问题并就如何纠正这些问题提供建 议。有关客户机和服务器的更多信息, 请参阅 vmsa(1M) 和 vmsa\_server(1M) 帮助手 册。

用户无权连接服务器。

由于下列原因可能导致该错误:

- 用户名不正确。  $\bullet$
- ◆ 密码不正确。
- ◆ 用户在机器上没有帐户。
- ◆ 密码文件和组文件或 NIS 表中不包含该用户项。
- 用户没有列在 vrtsadm 组项中。
- 重新键入用户名和密码。如果出现同样的错误,请询问机器的管理员,确定用户名是 ❖ 否包含在 vrtsadm 组项中, 以及是否将用户名和密码正确地输入到了相应的密码文件 和组文件或 NIS 表中。

没有这样的服务器。

指定的主机不存在或不在域名系统中(DNS)。

检查机器名并再次键入机器名。 ❖

#### 无法连接到服务器。

Storage Administrator 服务器可能没有在要管理的机器上运行。

确认服务器正在运行 (vmsa\_server -q), 并且客户机和服务器的配置正确。如果需 ÷ 要, 重新启动 Storage Administrator 服务器。

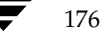

客户机 / 服务器版本可能不匹配

Storage Administrator 客户机和服务器的版本可能不兼容。

检查客户机和服务器的版本。 ÷.

```
vmsa -V
vmsa_server -V
如果需要, 升级客户机或服务器。
```
服务器连接丢失。

Storage Administrator 服务器已停止。

重新启动服务器。 ❖

服务器好象有多个地址。

服务器 (主机) 可能有多个已知的地址。

试着指定服务器的一个 IP 地址作为服务器的主机名。 ❖

## 配置更改

Storage Administrator 是动态的, 因此 Storage Administrator 自动显示新对象或系统中现 有对象的更改。这些更改或增加通常立即(或在短时间内)反映在 Storage Administrator 中。

如果向系统中添加对象 (如新磁盘), 而 Storage Administrator 在短时间内没有显示这些 对象, 可以用下列方法之一强制 Storage Administrator 检查新对象:

- ❖ 扫描系统上的磁盘 ("主机" > "扫描磁盘"), 确定 Volume Manager 是否识别所有 新挂接的硬件。
- 更新 Storage Administrator 服务器的配置数据库("主机"> "重置服务器")。 ❖

vmsaguide.book Page 178 Monday, January 22, 2001 7:21 PM  $\bigcirc$ 

## 常规故障排除

 $\frac{1}{178}$ 

♦

 $\overline{\bigcirc}$ 

VERITAS Volume Manager Storage Administrator 管理员指南

(I

Vmsaguide.book Page 179 Monday, January 22, 2001 7:21 PM

# 术语表

#### 警报

指出系统中的某个对象出现错误或故障。当某个对象出现故障或错误时, 就会出现警报 图标。

## 警报图标

指出系统中的某个对象出现错误或故障的图标。警报图标通常出现在主窗口的状态区和受 影响的对象的组图标上。

## 警报监视器

提供有关出现故障或遇到错误的对象信息的窗口。

## 浏览对话框

用于查看和 / 或选择系统中现有对象的对话框。大多数浏览对话框由树和网格组成。

179

## 按钮

一种窗口控件, 用户通过单击它启动任务或显示其它对象(如窗口或菜单)。

## 复选框

一种用于选定可选设置的控制按钮。复选标记通常表示复选框已被选定。

## 子对象

属于对象组的对象。

## 集群

一组共享磁盘集的主机 ( 节点 )。

## 命令启动器

用于显示能够在 Volume Manager 或其它对象上执行的任务列表的窗口。每项任务都与对 象类型、任务 (操作)及任务描述一起列出。当单击命令启动器中的任务时,该任务便启 动。命令启动器可以和主窗口分离或挂接到主窗口。

## 命令日志

日志文件, 包含在当前和过去会话中所执行的 Storage Administrator 任务的历史记录。每 项任务都与生成任务的对象、任务的开始 / 结束时间、任务状态及用于执行任务的低级命 令一起列出。

## "命令日志视图"窗口

显示 Storage Administrator 命令日志文件的窗口。

#### 设备名称

物理磁盘设备名称 (或*磁盘存取名称*)。

#### 对话框

用户向 Storage Administrator 提交信息的窗口。对话框可以包含可选择的按钮和 / 或接受 信息的字段。

#### 磁盘组

一组受 Volume Manager 控制并共享公用配置的磁盘。磁盘组配置是一组记录, 包含有关 现有的 Volume Manager 对象 (如磁盘和卷属性) 及其关系的详细信息。每个磁盘组都有 一个系统管理员指定的名称。根磁盘组 (rootdg) 是一直存在的特殊专用磁盘组。只能在 属于磁盘组的磁盘上创建卷。

## 磁盘名称

Volume Manager 磁盘名称 (或*磁盘介质名称*)。它是 Volume Manager 或管理员给磁盘 指定的逻辑名称。

#### 靠接

分离或挂接主窗口和子窗口。

#### 磁盘阵列

一种磁盘阵列。

#### 空闲磁盘池

由 Volume Manager 控制、但不属于磁盘组的磁盘。

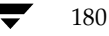

## 间隙

不包含 Volume Manager 对象 (子磁盘) 的磁盘区域。

#### 图形视图

显示对象的图形视图的窗口。在 Storage Administrator 中, 图形视图包括"对象浏览"窗 口和"卷布局细节"窗口。

## 网格

对象及其属性的表格显示。网格列出 Volume Manager 对象、磁盘、控制器或文件系统的 信息。网格显示属于对象树中当前选定的组图标的对象。网格是动态的, 其内容不断更新 以反映对象的变化。

#### 组图标

代表特定对象组的图标。

#### **GUI**

图形用户界面。

#### 主机

一种机器或系统。

#### 启动

启动任务或打开窗口。

#### 主窗口

Volume Manager Storage Administrator 主窗口。该窗口包含显示卷、磁盘和系统中其它 对象的树和网格。主窗口中还有一个菜单条、一个工具栏和一个可选的命令启动器。

181

## 菜单

选项或任务的列表。当指向某个菜单项并单击鼠标时,该菜单项就被选定。

#### 菜单条

包含当前窗口菜单集的条。通常, 菜单条横放在窗口的顶部。

## 镜像

卷及其数据的副本。每个卷可以有多个镜像。术语*镜像*等同于 plex。

## 节点

在 Storage Administrator 树中, 节点是挂接到树上的元素。 在集群环境中,节点是集群中的主机。

## 对象组

一组具有相同类型的对象。每个对象组都有一个组图标和一个组名。在 Storage Administrator 中, 对象组包括磁盘组、磁盘、卷、控制器、空闲磁盘池磁盘、未初始化的 磁盘和文件系统。

## 对象树

Volume Manager 对象和系统中其它对象的动态分层显示。树中的每个节点代表一组类型 相同的对象。

## "对象视图"窗口

显示卷、磁盘和具体某个磁盘组中的其它对象的图形视图的窗口。窗口中显示的对象随对 象属性的变化而自动更新。该窗口可以显示卷和磁盘的详细信息或基本信息。

#### plex

卷及其数据的副本。每个卷可以有多个 plex。术语*镜像* 等同于 plex。

#### 弹出式菜单

一种上下文有关的菜单, 只有当单击特定的对象或区域时才显示。

## 属性窗口

显示有关选定对象的详细信息的窗口。

#### 单洗按钮

一组用于选择可选设置的按钮。在任何特定的时间只能选定这组按钮中的一个。这些按钮 在开和关之间切换。

## 只读方式

只读方式允许通过 Storage Administrator 查看系统中的对象, 但禁止管理操作生效。

## 滚动条

一种用于显示窗口内容的不同部分的滑动控件。

#### "查找"窗口

Storage Administrator 查找工具。"查找"窗口提供一套可用于查找系统对象的查找 洗项。

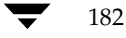

### "选定"菜单

一个上下文有关的菜单, 其菜单选项随选定对象的类型而异。默认情况下, "所选"菜单 是灰色的。当对象被选定后, "选定"菜单提供对适合选定对象的任务的存取。

## 分割器

分隔窗口中两个窗格 (如对象树和网格) 的条。分割器可用于调整窗格的大小。

#### 状态区

对象失败或发生其它错误时主窗口显示警报图标的区域。

#### 子磁盘

一组形成逻辑磁盘段的相邻磁盘块。子磁盘与 plex (镜像)关联以形成卷。

#### 任务属性窗口

显示关于列在"任务请求监视器"窗口中的任务的详细信息的窗口。

#### 任务请求监视器

显示在当前 Storage Administrator 会话中所执行任务的历史记录的窗口。每项任务都与生 成任务的对象、任务状态和任务的开始 / 结束时间一起列出。

## 工具栏

一组用于存取 Storage Administrator 窗口的按钮。按钮包括其它主窗口、任务请求监视 器、警报监视器、查找窗和自定义窗口。

## 树

系统对象的动态分层显示。树中的每个节点代表一组具有相同类型的对象。

## 未初始化的磁盘

不受 Volume Manager 控制的磁盘。

## 卷

由一个或多个物理磁盘的各部分组成的虚拟磁盘或实体。

## "卷布局细节"窗口

显示卷及其组件的图形视图的窗口。此窗口中显示的对象在卷属性改变时不自动更新。

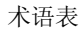

183

# "卷对磁盘映射"窗口

显示卷及其基础磁盘的表格视图的窗口。此窗口还可以显示一些详细信息,如每个磁盘上 的子磁盘和间隙。

## **VMSA**

Volume Manager Storage Administrator.

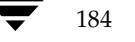

# 索引

 $\overline{\bigcirc}$ 

 $\frac{1}{2}$ 

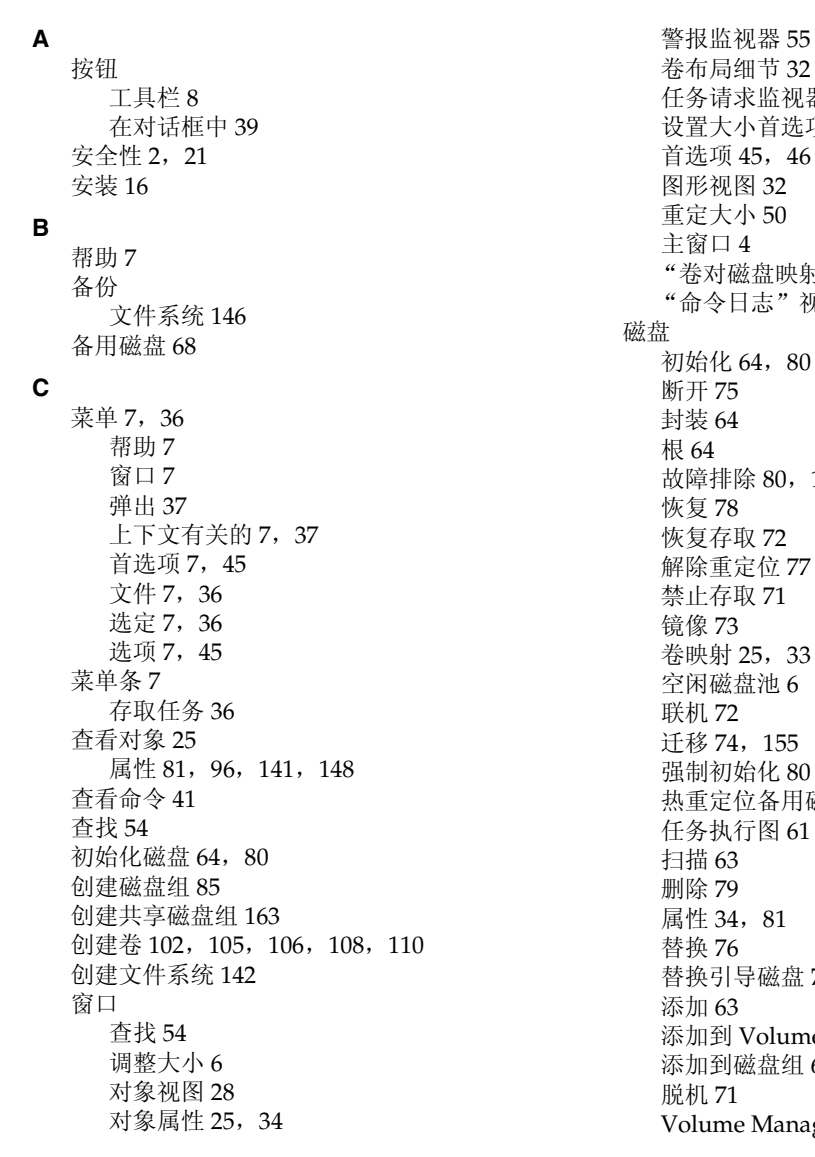

器 41<br>项 50 忖"窗口 25,33<br>见图 44 170 磁盘 68 73 e Manager 63 65 ger 63

185

Vmsaguide.book Page 186 Monday, January 22, 2001 7:21 PM

未初始化 6 维护任务 17 新 63 移动内容 74, 155 引导 64, 73 置于 Volume Manager 控制之下 63 重命名 70 重新初始化 80 磁盘名称 更改 70, 84 磁盘任务 59 执行图 61 磁盘任务执行图 61 磁盘设置任务 16 磁盘阵列 重命名 84 磁盘状态 170 磁盘组 创建 85, 163 导入 90, 165 恢复存取 90, 165 恢复卷 92 禁止存取89 清除热重定位信息 93 任务执行图 61 删除 94 删除磁盘 79 升级 87 属性 96 添加磁盘 63, 65 销毁 94 移动 95 重命名 88 逐出 89 磁盘组版本 87 磁盘组名称 更改 88 磁盘组任务 59 执行图 61 存取任务 36 错误 参见警报 大小单元 输入 41 打印 8,58

## 导入共享磁盘组 165 断开磁盘 75 断开主机 156 对话框 39 按钮 39 浏览 40 输入大小单元 41 选择对象 40 对象 查看 25 查找 54 排序 27 显示 25 选择 25, 40 对象视图颜色 首选项设置 49 对象树 6 对象属性 显示 34, 81, 96, 141, 148 在网格中 26 对象状态 169 多主机支持2 **FMR 124** 分层卷 103 分割器 6 分割子磁盘 138 分离 plex 136 封装磁盘 64 服务器程序 21 根磁盘 64 镜像 73 更改卷的布局115 工具栏 8 Storage Administrator 按钮 8 首选项设置 51 VMSA 按钮 8 "查找"按钮8 "打印"按钮8 "警报"按钮8 "任务"按钮8 "属性"按钮8 "网格"按钮8

F

G

D

186

弹出式菜单 37 导入磁盘组 90

VERITAS Volume Manager Storage Administrator 管理员指南

"新建"按钮8

"主机"按钮8

共享磁盘组 163, 165

"自定义"按钮9

Vmsaguide.book Page 187 Monday, January 22, 2001 7:21 PM

故障排除 169 磁盘状态 170 卷状态 174 关联 plex 135  $H$ 恢复 18 磁盘 78 卷 78, 92, 129 恢复磁盘 78 恢复卷 78, 92, 129 恢复任务18 混合布局卷 102 J 集群 6, 16 创建共享磁盘组 163 导入磁盘组 165 启动 159 启动节点 161 升级 167 停止 160 停止节点 162 集群节点 启动 161 停止 162 检查文件系统 147 监视 性能 33 监视警报 9,55 监视任务 41 将磁盘置于 Volume Manager 控制之下 63 解除对磁盘的重定位 77 结合子磁盘 139 禁用镜像 131 禁用控制器 82 警报 9, 55, 169 检测 55 监视 55 图标 56 在磁盘上 170 在卷上 174 警报监视器 55 镜像 分离 131 禁用 131 修复 130 镜像磁盘 73 镜像卷 102, 110, 118 镜像任务 97

#### 卷

备份和恢复 128 布局 25 创建 8, 102, 105, 106, 108, 110 磁盘映射 25, 33 分层 103 分割子磁盘 138 分离 plex 136 分离镜像 131 分离快照 127 更改布局 115 故障排除 174 关联 plex 135 合并快照 126 和文件系统 142, 143 恢复 78, 92, 129 恢复任务 18 混合布局 102 基础磁盘 25, 33 结合子磁盘 139 禁止 122 镜像 102 镜像的 110 快照副本 124 连续 102, 103, 105 启动 123 启用 123 RAID-5 102, 108 任务执行图 99 删除 132, 134 删除镜像 132 删除日志 133 设置任务 16 属性 34, 141, 148 添加到卷 118 添加镜像 118 添加日志 120 添加文件系统 142 条带 102, 103, 106 停止 122 图形视图 25, 32 维护任务 17 卸载文件系统 144 修复镜像 130 修复任务 18 移动子磁盘 137 重定大小 112 重命名 114 重新布局 115

索引

Vmsaguide.book Page 188 Monday, January 22, 2001 7:21 PM

重新挂接镜像 130 装入文件系统 143 准备恢复 128 卷布局 102 卷的布局 115 卷的大小 更改 112 卷的快照副本 124 卷名称 更改 114 卷任务 97 路标 99 卷任务执行图 99 卷状态 174 K 客户机程序 21 空闲磁盘池 6 空闲空间 33, 54, 81 控制器 禁用 82 启用 83 快速镜像再同步 124 快照 124, 146 分离 127 合并 126  $\mathbf{L}$ 联机磁盘 72 连接主机 155, 157 连续卷 102, 103, 105 浏览对话框 40 浏览对象 属性 34 树 / 网格 26 图形视图 32 M 命令 查看 41 显示 41 命令启动器 9, 37 命令日志 44  $\mathsf P$ plex 参见鏡像 分离 136 关联 135 排序对象 27

## Q

启动 Storage Administrator 22 启动集群 159 启动集群节点 161 启动卷 123 QuickLog 日志 149, 150 启用控制器 83 迁移磁盘 74, 155

#### $\mathsf R$

RAID-5 卷 102, 108 RAID-5 日志 120 热重定位 68, 77 清除磁盘组信息 93 任务 查看 41 磁盘 59 磁盘设置 16 磁盘维护 17 磁盘组 59 从菜单 36, 37 从命令启动器 37 存取 36 恢复 18 基础命令 42 监视 41 镜像 97 卷 97 卷恢复18 卷设置 16 卷维护 17 卷修复18 列表 16 命令启动器9 设置 16 属性 42 维护 17 文件系统 97 文件系统维护 18 显示 41 修复 18 运行 36 执行图 16 子磁盘 97 任务监视器 41 任务历史记录 41 任务启动器9 任务请求监视器 41 任务日志 44

Vmsaguide.book Page 189 Monday, January 22, 2001 7:21 PM

日志 120 **DRL 120** 禁用 133 禁止 133 命令日志 44 QuickLog 149, 150 **RAID-5 121** 任务日志 44 删除 133 添加到卷 120  $\mathbf{s}$ Storage Administrator 2 安装 21 服务器程序 21 功能2 客户机程序 21 启动 22 主窗口 4 扫描磁盘 63 删除磁盘 79 删除磁盘组 94 删除镜像 132 删除卷 134 删除日志 133 设置任务 16 升级集群 167 首选项 9, 45 常规 47 窗口大小 50 对象视图 49,52 工具栏 51 设置 7, 45 树和网格 51 颜色 49 主窗口 48 主机 53 字体 48 "卷布局细节"窗口52 "选项"菜单7 树 6, 25, 26 首选项设置 51 输入 大小单元 41 属性 34, 81, 96, 141, 148 磁盘 81 磁盘组 96 卷141, 148 在网格中 26

#### 属性窗口 25, 34, 81, 96, 141, 148

## 替换磁盘 76 添加磁盘 63 添加文件系统 142 条带卷 102, 103, 106 停止集群 160 停止集群节点 162 停止卷 122 投影 29 图标9 错误 56 警报 56 图形视图 25, 28, 32 首选项设置 52 脱机磁盘 71

### W

 $\mathsf T$ 

vmsa 21 vmsa\_server 21 Volume Manager Storage Administrator 2 网格 6, 25, 26 首选项设置 51 未初始化的磁盘 6 维护任务 17 文件系统 备份 146 创建 142 和卷 142, 143 检查 147 快照副本 146 任务执行图 101 设置任务 16 维护任务 18 卸载 144 修复 147 修复任务 18 重定大小 145 文件系统的大小 更改 145 文件系统的快照副本 146 文件系统任务 97 执行图 101 文件系统任务执行图 101

 $\mathbf{x}$ 

显示对象 25 显示对象属性 34, 81, 96, 141, 148 显示命令 41

索引

189

Vmsaguide.book Page 190 Monday, January 22, 2001 7:21 PM

销毁磁盘组 94 卸载文件系统 144 性能监视 33 修复镜像 130 选择对象 25, 40 颜色 首选项设置 49 移动磁盘组 95

移动子磁盘 29, 137 已分离对象 29 引导磁盘 64 镜像 73 用户首选项 45 远程管理 2 运行任务 36

 $\mathbf{z}$ 

Y

脏区日志 120 只读模式 2 重定卷的大小 112 重定文件系统的大小145 重命名磁盘 70 重命名磁盘阵列 84 重命名磁盘组 88 重命名卷 114 重新布局 115 逐出磁盘组 89 主窗口 4 首选项设置 48 主窗口状态区 9 主机 6, 16 存取多个主机 2 断开 156 连接 8, 155, 157 启动时连接 157 首选项设置 53 装入文件系统 143

状态 对象 169 状态区 9 子磁盘 分割 138 结合 139 浏览 32 删除 140 图形视图 32 移动 29, 137 子磁盘任务 97 字体 首选项设置 48 "帮助"菜单7 "查找"按钮8 "查找"窗口54 "窗口"菜单7 "打印"按钮8 "对象视图"窗口 25, 28 首选项设置 52 "对象属性"窗口 25, 34 "警报"按钮8 "卷布局细节"窗口 25, 32 首选项设置 52 "卷对磁盘映射"窗口 25, 33 "命令日志"视图 44 "任务"按钮8 "首选项"窗口45 "属性"按钮8 "投影"窗口29 "网格"按钮8 "文件"菜单 7, 36 "新建"按钮8<br>"选定"菜单7,36 "选项"菜单7,45 "已分离对象"视图 29 "主机"按钮8 "自定义"按钮9

190